# **SHARP**

# AQUOS

# LIQUID CRYSTAL TELEVISION TÉLÉVISEUR ACL TELEVISOR CON PANTALLA DE CRISTAL LÍQUIDO

**OPERATION MANUAL** MODE D'EMPLOI MANUAL DE OPERACIÓN

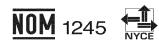

| IMPORTANT  | : | Please read this operation manual before starting operating the equipment. |
|------------|---|----------------------------------------------------------------------------|
| IMPORTANT  | : | Veuillez lire ce mode d'emploi avant de commencer à utiliser l'appareil.   |
| IMPORTANTE | : | Lea este manual de operación antes de comenzar a operar el equipo.         |

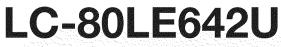

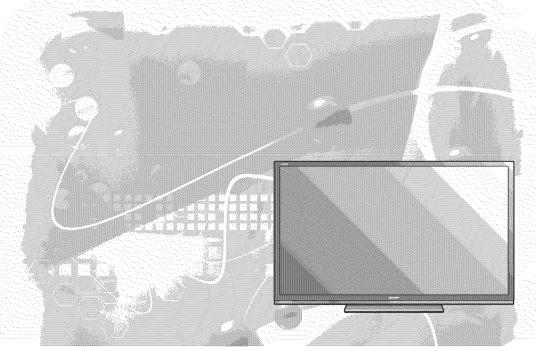

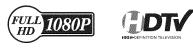

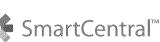

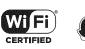

DOLBY. DIGITAL PLUS

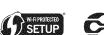

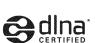

HIGH-DEFINITION MULTIMEDIA INTERFACE

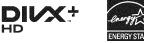

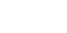

HD

Ødts

2.0+Digital Out

#### Skype<sup>™</sup> is supported by this TV set. For details, refer to the following:

- For the operation manual: http://www.sharpusa.com (USA)
- http://www.sharp.ca (Canada)
- http://www.sharp.com.mx (Mexico)
- For information on the communication camera:
- http://freetalk.me/product/sharp/
- For details on Skype: http://www.skype.com

#### Ce téléviseur est compatible avec Skype™. Pour les détails, reportez-vous à :

- Pour le mode d'emploi :
- http://www.sharpusa.com (États-Unis) http://www.sharp.ca (Canada)
- http://www.sharp.com.mx (Mexique)
- Pour des informations sur la caméra de communication :
- http://freetalk.me/product/sharp/
- Pour les détails sur Skype : http://www.skype.com

#### Skype™ es compatible con este televisor. Para conocer más detalles, consulte:

- Para el manual de operación: http://www.sharpusa.com (EE.UU.) http://www.sharp.ca (Canadá) http://www.sharp.com.mx (México)
- Para obtener más información sobre la cámara de comunicación:
- http://freetalk.me/product/sharp/
- Para conocer detalles de Skype: http://www.skype.com

# **IMPORTANT INFORMATION**

#### IMPORTANT:

To aid reporting in case of loss or theft, please record the TV's model and serial numbers in the space provided. The numbers are located at the rear and left side of the TV. Model No.:

Serial No.:

## WARNING: TO REDUCE THE RISK OF FIRE OR ELECTRIC SHOCK, DO NOT EXPOSE THIS PRODUCT TO RAIN OR MOISTURE.

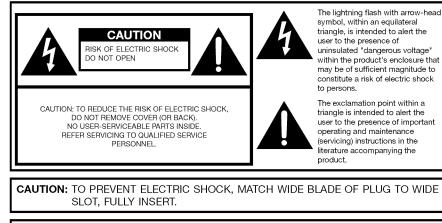

**WARNING:** FCC Regulations state that any unauthorized changes or modifications to this equipment not expressly approved by the manufacturer could void the user's authority to operate this equipment.

**CAUTION:** This product satisfies FCC regulations when shielded cables and connectors are used to connect the unit to other equipment. To prevent electromagnetic interference with electric appliances such as radios and televisions, use shielded cables and connectors for connections.

#### **DECLARATION OF CONFORMITY:**

SHARP LIQUID CRYSTAL TELEVISION, MODEL LC-80LE642U This device complies with Part 15 of the FCC Rules. Operation is subject to the following two conditions:

(1) This device may not cause harmful interference, and (2) this device must accept any interference received, including interference that may cause undesired operation. RESPONSIBLE PARTY:

SHARP ELECTRONICS CORPORATION Sharp Plaza, Mahwah, New Jersey 07495-1163 TEL: 1-800-BE-SHARP

For Business Customers: URL http://www.sharpusa.com

#### INFORMATION:

This equipment has been tested and found to comply with the limits for a Class B digital device, pursuant to Part 15 of the FCC Rules. These limits are designed to provide reasonable protection against harmful interference in a residential installation. This equipment generates, uses and can radiate radio frequency energy and, if not installed and used in accordance with the instructions, may cause harmful interference to radio communications. However, there is no guarantee that interference will not occur in a particular installation. If this equipment does cause harmful interference to radio or television reception, which can be determined by turning the equipment off and on, the user is encouraged to try to correct the interference by one or more of the following measures:

- Reorient or relocate the receiving antenna.
- Increase the separation between the equipment and receiver.
- Connect the equipment into an outlet on a circuit different from that to which the receiver is connected.
   Consult the dealer or an experienced radio/TV technician for help.

#### **FCC Compliance Statement**

This device complies with part 15 of the FCC Rules. Operation is subject to the following two conditions: (1) This device may not cause harmful interference, and (2) this device must accept any interference received, including interference that may cause undesired operation.

#### Wireless Radio

For product available in the USA/Canada market, only channel 1–11 can be operated. Selection of other channels is not possible. This device is going to be operated in 5.15–5.25GHz frequency range, it is restricted in indoor environment only.

**Important:** Any changes or modifications not expressly approved by the party responsible for compliance could void the user's authority to operate the equipment.

**FCC Radiation Exposure Statement:** This equipment complets with FCC radiation exposure limits set forth for an uncontrolled environment. This equipment should be installed and operated with minimum distance 20cm between the radiator & your body.

#### Industry Canada Statement

This Class B digital apparatus complies with CAN ICES-003(B)/NMB-3(B)

#### Wireless Radio

For product available in the USA/Canada market, only channel 1–11 can be operated. Selection of other channels is not possible.

The device could automatically discontinue transmission in case of absence of information to transmit, or operational failure.

Note that this is not intended to prohibit transmission of control or signaling information or the use of repetitive codes where required by the technology.

**Important:** Any changes or modifications not expressly approved by the party responsible for compliance could void the user's authority to operate the equipment.

IC Radiation Exposure Statement: This device complies with IC RSS-210 rules; Operation is subject to the following two conditions:

(1) This device may not cause harmful interference, and (2) this device must accept interference recieved, including interference that may cause undesired operation.

This product contains a CR Coin Lithium Battery which contains Perchlorate Material – special handling may apply, California residents, See www.dtsc.ca.gov/hazardouswaste/perchlorate/

"Note to CATV system installer: This reminder is provided to call the CATV system installer's attention to Article 820 of the National Electrical Code that provides guidelines for proper grounding and, in particular, specifies that the cable ground shall be connected to the grounding system of the building, as close to the point of cable entry as practical."

This product qualifies for ENERGY STAR when "Home" is selected for "TV Location". Setting "TV Location" to "Home" allows the TV to achieve an energy-saving status for household use.

# **DEAR SHARP CUSTOMER**

Thank you for your purchase of the Sharp Liquid Crystal Television. To ensure safety and many vears of trouble-free operation of your product, please read the Important Safety Instructions carefully before using this product.

## **IMPORTANT SAFETY INSTRUCTIONS**

Electricity is used to perform many useful functions, but it can also cause personal injuries and property damage if improperly handled. This product has been engineered and manufactured with the highest priority on safety. However, improper use can result in electric shock and/or fire. In order to prevent potential danger, please observe the following instructions when installing, operating and cleaning the product. To ensure your safety and prolong the service life of your Liquid Crystal Television, please read the following precautions carefully before using the product.

- Read these instructions.
- Keep these instructions. 2)
- -3Ì Heed all warnings.
- Follow all instructions. 4)
- Do not use this apparatus near water. 5)
- Clean only with dry cloth. 6)
- Do not block any ventilation openings. Install in accordance with the manufacturer's instructions. 7) Do not install near any heat sources such as radiators, heat registers, stoves, or other apparatus 8) (including amplifiers) that produce heat.
- 9) Do not defeat the safety purpose of the polarized or grounding-type plug. A polarized plug has two blades with one wider than the other. A grounding type plug has two blades and a third grounding prong. The wide blade or the third prong are provided for your safety. If the provided plug does not fit into your outlet, consult an electrician for replacement of the obsolete outlet.
- 10) Protect the power cord from being walked on or pinched particularly at plugs, convenience receptacles, and the point where they exit from the apparatus.
- 11) Only use attachments/accessories specified by the manufacturer.
- 12) Use only with the cart, stand, tripod, bracket, or table specified by the manufacturer, or sold with the apparatus. When a cart is used, use caution when moving the cart/ apparatus combination to avoid injury from tip-over.
- 13) Unplug this apparatus during lightning storms or when unused for long periods of time. 14) Refer all servicing to gualified service personnel. Servicing is required when the apparatus has
- been damaged in any way, such as power-supply cord or plug is damaged, liquid has been spilled or objects have fallen into the apparatus, the apparatus has been exposed to rain or moisture, does not operate normally, or has been dropped.

#### Additional Safety Information

- 15) Power Sources This product should be operated only from the type of power source indicated on the marking label. If you are not sure of the type of power supply to your home, consult your product dealer or local power company. For products intended to operate from battery power, or other sources, refer to the operating instructions.
- 16) Overloading Do not overload wall outlets, extension cords, or integral convenience receptacles as this can result in a risk of fire or electric shock.
- 17) Object and Liquid Entry-Never push objects of any kind into this product through openings as they may touch dangerous voltage points or short-out parts that could result in a fire or electric shock. Never spill liquid of any kind on the product.
- 18) Damage Requiring Service-Unplug this product from the wall outlet and refer servicing to qualified service personnel under the following conditions:
  - a) When the AC cord or plug is damaged,
  - b) If liquid has been spilled, or objects have fallen into the product,
  - c) If the product has been exposed to rain or water,
  - d) If the product does not operate normally by following the operating instructions. Adjust only those controls that are covered by the operating instructions as an improper adjustment of other controls may result in damage and will often require extensive work by a qualified technician to restore the product to its normal operation.

# **IMPORTANT SAFETY INSTRUCTIONS**

- e) If the product has been dropped or damaged in any way, and
- f) When the product exhibits a distinct change in performance this indicates a need for service.
- 19) Replacement Parts-When replacement parts are required, be sure the service technician has used replacement parts specified by the manufacturer or have the same characteristics as the original part. Unauthorized substitutions may result in fire, electric shock, or other hazards.
- 20) Safety Check-Upon completion of any service or repairs to this product, ask the service technician to perform safety checks to determine that the product is in proper operating condition.
- 21) Wall or ceiling mounting-When mounting the product on a wall or ceiling, be sure to install the product according to the method recommended by the manufacturer.
- Outdoor Antenna Grounding If an outside antenna is connected to the television equipment, be sure the antenna system is grounded so as to provide some protection against voltage surges and built-up static charges.

Article 810 of the National Electrical Code, ANSI/NFPA 70, provides information with regard to proper grounding of the mast and supporting structure, grounding of the leadin wire to an antenna discharge unit, size of grounding conductors. location of antennadischarge unit, connection to grounding electrodes, and requirements for the arounding electrode.

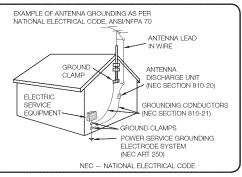

- Water and Moisture Do not use this product near water for example, near a bath tub, wash bowl, kitchen sink, or laundry tub; in a wet basement; or near a swimming pool; and the like.
- Stand Do not place the product on an unstable cart, stand, tripod or table. Placing the product on an unstable base can cause the product to fall, resulting in serious personal injuries as well as damage to the product. Use only a cart, stand, tripod, bracket or table recommended by the manufacturer or sold with the product. When mounting the product on a wall, be sure to follow the manufacturer's instructions. Use only the mounting hardware recommended by the manufacturer.
- Selecting the location Select a place with no direct sunlight and good ventilation.
- Ventilation The vents and other openings in the cabinet are designed for ventilation. Do not cover or block these vents and openings since insufficient ventilation can cause overheating and/or shorten the life of the product. Do not place the product on a bed, sofa, rug or other similar surface, since they can block ventilation openings. This product is not designed for built-in installation; do not place the product in an enclosed place such as a bookcase or rack, unless proper ventilation is provided or the manufacturer's instructions are followed.
- The front panel used in this product is made of glass. Therefore, it can break when the product is dropped or applied with impact. Be careful not to be injured by broken glass pieces in case the panel breaks.
- Heat The product should be situated away from heat sources such as radiators, heat registers. stoves, or other products (including amplifiers) that produce heat.
- The Liquid Crystal panel is a very high technology product with 2.073.600 pixels, giving you fine picture details. Occasionally, a few non-active pixels may appear on the screen as a fixed point of blue, green or red. Please note that this does not affect the performance of your product.
- Lightning For added protection for this television equipment during a lightning storm, or when it is left unattended and unused for long periods of time, unplug it from the wall outlet and disconnect the antenna. This will prevent damage to the equipment due to lightning and power-line surges.
- Power Lines An outside antenna system should not be located in the vicinity of overhead power lines or other electric light or power circuits, or where it can fall into such power lines or circuits. When installing an outside antenna system, extreme care should be taken to keep from touching such power lines or circuits as contact with them might be fatal.
- To prevent fire, never place any type of candle or flames on the top or near the TV set.

# **IMPORTANT SAFETY INSTRUCTIONS**

- To prevent fire or shock hazard, do not place the AC cord under the TV set or other heavy items.
- Do not display a still picture for a long time, as this could cause an afterimage to remain.
- To prevent fire or shock hazard, do not expose this product to dripping or splashing.No objects filled with liquids, such as vases, should be placed on the product.
- Do not insert foreign objects into the product. Inserting objects in the air vents or other openings may result in fire or electric shock. Exercise special caution when using the product around children.

#### Precautions when transporting the TV

 When transporting the TV, never carry it by holding or otherwise putting pressure onto the display. Be sure to always carry the TV by three people holding it with two hands.

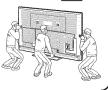

#### Caring for the cabinet

- Use a soft cloth (cotton, flannel, etc.) and gently wipe the surface of the cabinet.
- Using a chemical cloth (wet/dry sheet type cloth, etc.) may deform the components of the main unit cabinet
  or cause cracking.
- . Wiping with a hard cloth or using strong force may scratch the surface of the cabinet.
- If the cabinet is very dirty, wipe with a soft cloth (cotton, flannel, etc.) soaked in neutral detergent diluted with water and thoroughly wrung out, and then wipe with a soft dry cloth.
- Avoid using benzene, thinner, and other solvents, as these may deform the cabinet and cause the paint to peel off.
- Do not apply insecticides or other volatile liquids.

Also, do not allow the cabinet to remain in contact with rubber or vinyl products for a long period of time. Plasticizers inside the plastic may cause the cabinet to deform and cause the paint to peel off.

#### Caring for the front panel

- Turn off the main power and unplug the AC cord from the wall outlet before handling.
- Gently wipe the surface of the front panel with a soft cloth (cotton, flannel, etc.).
   To protect the front panel, do not use a dirty cloth, liquid cleaners, or a chemical cloth (wet/dry sheet type cloth, etc.). This may damage the surface of the front panel.

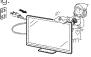

- Wiping with a hard cloth or using strong force may scratch the surface of the front panel.
- Use a soft damp cloth to gently wipe the front panel when it is really dirty.(It may scratch the surface of the front panel when wiped strongly.)
- If the front panel is dusty, use an anti-static brush, which is commercially available, to clean it.
- To avoid scratching the frame or screen, please use a soft, lint free cloth for cleaning. Approved cleaning cloths are available directly from Sharp in single (00Z-LCD-CLOTH) or triple (00Z-LCD-CLOTH-3) packs. Call 1-800-BE-SHARP for ordering, or VISIT <a href="http://www.sharpusa.com/SharpDirect">http://www.sharpusa.com/SharpDirect</a>.

#### CHILD SAFETY: PROPER TELEVISION PLACEMENT MATTERS

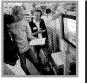

#### THE CONSUMER ELECTRONICS INDUSTRY CARES

- Manufacturers, retailers and the rest of the consumer electronics industry are committed to making home entertainment safe and enjoyable.
- As you enjoy your television, please note that all televisions new and old- must be supported on proper stands or installed according to the manufacturer's recommendations. Televisions that are inappropriately situated on dressers, bookcases, shelves, desks, speakers, chests, carts, etc., may fall over, resulting in injury.

#### TUNE IN TO SAFETY

- ALWAYS follow the manufacturer's recommendations for the safe installation of your television.
- ALWAYS read and follow all instructions for proper use of your television.
- NEVER allow children to climb on or play on the television or the furniture on which the television is placed.
- NEVER place the television on furniture that can easily be used as steps, such as a chest of drawers.
- ALWAYS install the television where it cannot be pushed, pulled over or knocked down.
- ALWAYS route cords and cables connected to the television so that they cannot be tripped over, pulled or grabbed.

#### WALL OR CEILING MOUNT YOUR TELEVISION

- ALWAYS contact your retailer about professional installation if you have any doubts about your ability to safely mount your television.
- ALWAYS use a mount that has been recommended by the television manufacturer and has a safety certification by an independent laboratory (such as UL, CSA, ETL).
- ALWAYS follow all instructions supplied by the television and mount manufacturers.
- ALWAYS make sure that the wall or ceiling where you are mounting the television is appropriate.

Some mounts are not designed to be mounted to walls and ceilings with steel studs or cinder block construction. If you are unsure, contact a professional installer.

• Televisions can be heavy. A minimum of two people is required for a wall or ceiling mount installation.

#### MOVING AN OLDER TELEVISION TO A NEW PLACE IN YOUR HOME

- Many new television buyers move their older CRT televisions into a secondary room after the purchase of a flat-panel television. Special care should be made in the placement of older CRT televisions.
- ALWAYS place your older CRT television on furniture that is sturdy and appropriate for its size and weight.
- **NEVER** place your older CRT television on a dresser where children may be tempted to use the drawers to climb.
- **ALWAYS** make sure your older CRT television does not hang over the edge of your furniture.

CE.org/safety

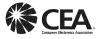

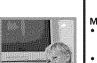

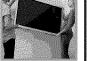

## Accessories

#### Supplied Accessories

Make sure the following accessories are provided with the product.

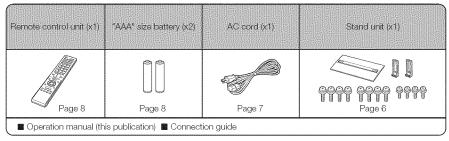

#### NOME

Always use the AC cord supplied with the TV.
The illustrations above are for explanation purposes and may vary slightly from the actual accessories.

## Contents

# IMPORTANT INFORMATION 1 DEAR SHARP CUSTOMER 2 IMPORTANT SAFETY INSTRUCTIONS 2-3 Accessories 4

Supplied Accessories ......4

#### QUICK REFERENCE

| Attaching the Stand                        |
|--------------------------------------------|
| QUICK INSTALLATION TIPS                    |
| Experiencing HD Images7                    |
| Installing Batteries in the Remote Control |
| Unit                                       |
| Using the Remote Control Unit              |

#### Preparation

| Antennas | Or |
|----------|----|
|----------|----|

#### Part Names

| TV (Front)9            |  |
|------------------------|--|
| TV (Side)9             |  |
| TV (Rear)              |  |
| Remote Control Unit 10 |  |

#### Introduction to Connections

| Types of Connection                    | 11 |
|----------------------------------------|----|
| Displaying an External Equipment Image | 11 |

#### **Connecting to External Equipment**

| Connecting a Blu-ray Disc/DVD Player or     |
|---------------------------------------------|
| HD Cable/Satellite Set-top Box              |
| Connecting a VCR, Game Console,             |
| Camcorder or Cable/Satellite Set-top Box 12 |
| Connecting a Surround System/               |
| Audio System13                              |
| Connecting a PC 13                          |
| Watching TV                                 |
| Turping Op/Off the Power 14                 |

| Turning On/Off the Power1 | 4 |
|---------------------------|---|
| Initial Installation14-1  | 5 |

#### **Direct Button Operation**

| Changing Channels16                |
|------------------------------------|
| Changing Volume16                  |
| MUTE                               |
| FREEZE 16                          |
| INPUT                              |
| FLASHBACK16                        |
| SmartCentral16                     |
| NETFLIX17                          |
| AUDIO                              |
| Sleep Timer                        |
| AV MODE 17                         |
| Closed Captions and Digital Closed |
| Captions                           |
| VIEW MODE                          |
|                                    |

#### n-Screen Display Menu

| On-Screen Display Menu Operation |
|----------------------------------|
| Menu Operation Buttons           |
| Menu Items21                     |
| Picture Settings                 |
| Audio Settings                   |
| Power Control                    |
| System Options24-26              |
| Initial Setup                    |
| Information                      |

#### Enjoying Photo/Music/Video Playback

| Connecting a USB Memory Device/        |       |
|----------------------------------------|-------|
| USB Hard Drive                         | 30    |
| Connecting a Home Network (DLNA) Serve | r31   |
| Selecting the Folders to Play Back     | 31    |
| Playing Back Files on a USB Memory Dev | /ice/ |
| Home Network (DLNA) Server             | 32-34 |
| Playing Back Files from a              |       |
| Portable Device or PC                  | 34    |
| Other Viewing Options                  |       |
| Presetting Remote Control Function     | 35    |

#### Using AQUOS LINK

| Controlling HDMI Equipment     |  |
|--------------------------------|--|
| Using AQUOS LINK               |  |
| Link Operation Menu            |  |
| Using a Smartphone with the TV |  |

#### Using a PC

| Adjusting the PC Image    |  |
|---------------------------|--|
| Setting Audio Input       |  |
| Control of the TV         |  |
| PC Compatibility Chart 40 |  |

#### **Dimensional Drawings**

• The dimensional drawings for the LCD TV set are shown on the inside back cover.

## Using the Internet

| Connecting to the Internet          |  |
|-------------------------------------|--|
| Internet Setup41-42                 |  |
| Entering Text (Software Keyboard)   |  |
| Using the Browser                   |  |
| Using Keyboard and Mouse 44         |  |
| Using Applications via the Internet |  |
| DISCLAIMERS                         |  |

#### Appendix

| Removing the Stand                      | 46 |
|-----------------------------------------|----|
| Setting the TV on the Wall              | 46 |
| Troubleshooting                         | 47 |
| Troubleshooting - Error Message         | 47 |
| Information on the Software License for |    |
| This Product                            | 48 |
|                                         |    |

#### Specifications

| LIMITED WARRANTY    |     |
|---------------------|-----|
| Calling for Service | E-4 |
| Trademarks          | 50  |
| Wireless LAN        | 49  |
| TV                  |     |

• The illustrations and on-screen displays in this operation manual are for explanation purposes and may vary slightly from the actual operations.

## QUICK REFERENCE

#### Attaching the Stand

#### Building the Work Table

Before attaching the stand to the TV, build a work table on which to rest the TV.

- To build the table, use the cushioning materials used in the packaging.
- Of the cushioning materials used, TOP-C is also used during stand unit assembly. Be sure to assemble the stand unit before building the work table.

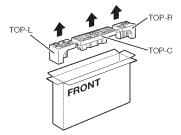

- **1** Insert each of the cushioning materials in the respective directions shown in the figure.
  - Insert TOP-L and TOP-R into the left and right sides of the case respectively.
  - Insert TOP-C to fit between the lines on the other side of the case.

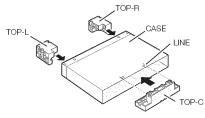

2 The case is equipped with push-in tabs to hold the cushioning materials in place. Push in the tabs (2 for each location) to secure the cushioning materials in the case.

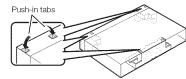

- 3 After you have built the work table, spread a blanket or similar soft cloth over the table and then lay the TV display down on the covered table before attaching the stand to the TV.
  - Do not use a small table for this.
  - Refer to the operation manual for information on attaching the stand.

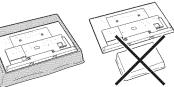

- · Before attaching (or detaching) the stand, unplug the AC cord.
- Before performing work spread cushioning over the base area to lay the TV on. This will prevent it from being damaged.

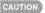

#### • Be sure to follow the instructions. Incorrect installation of the stand may result in the TV falling over.

- 1 Confirm that there are 12 screws (8 long screws and 4 short screws) supplied with the stand unit.
- **2** ① Set the post for the stand unit onto the polystyrene foam.
  - 2 Attach the base to the post.
  - (3) Insert and tighten the 8 screws into the 8 holes on the bottom of the base.
    - Hold the stand unit securely with one hand, and then tighten the screws.

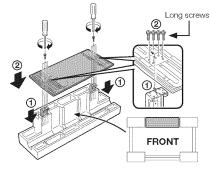

- 3 Build the work table.
- 4 Insert the stand into the openings on the rear of the TV.
  - Make sure that the stand is firmly inserted into the TV. Improper installation may result in tilting of the TV set.

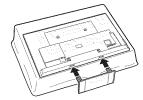

**5** Insert and tighten the 4 screws into the 4 holes on the rear of the stand unit.

Short screws

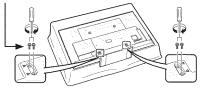

- In the installation procedure, be careful not to catch your fingers between the TV set and the floor.
- Do not remove the stand from the TV unless using an optional wall mount bracket to mount it.
- After attaching the stand to the TV, do not hold the stand when you put up, set up, move or lay down the TV.

### QUICK REFERENCE

#### **QUICK INSTALLATION TIPS**

- 1 Attach your antenna to the back of the television. (See page 8.)
- **2** Connect the AC plug for the television into the AC outlet.
  - Place the TV close to the AC outlet, and keep the power plug within reach.

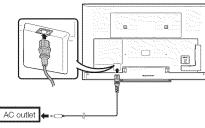

3 Bundle the cords properly with the cable tie.

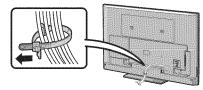

NOTE

- TO PREVENT RISK OF ELECTRIC SHOCK, DO NOT TOUCH UN-INSULATED PARTS OF ANY CABLES WITH THE AC CORD CONNECTED.
- **4** When turning on the TV for the first time, press **POWER** on the television.

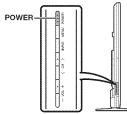

**5** Insert the batteries into the remote control unit. (See page 8.)

#### NOTE

- Speakers cannot be detached from the TV.
- The TV angle cannot be adjusted.

#### **Experiencing HD Images**

An HDTV without an HD source is just an ordinary TV. To enjoy HD images on the TV, you should get HD programming from the following:

- Over-the-air broadcasting via HD quality antenna
- HD cable/satellite subscription
- HD compatible external equipment

#### NOTE

• For information on updating to HD programming, ask your cable/satellite service provider.

## QUICK REFERENCE

# Installing Batteries in the Remote Control Unit

If the remote control fails to operate TV functions, replace the batteries in the remote control unit.

1 Open the battery cover.

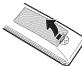

**2** Insert two "AAA" size batteries (supplied with the product).

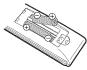

- Place the batteries with their terminals corresponding to the (+) and (-) indications in the battery compartment.
- 3 Close the battery cover.

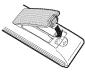

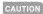

Improper use of batteries can result in chemical leakage or explosion. Be sure to follow the instructions below.

- Do not mix batteries of different types. Different types of batteries have different characteristics.
- Do not mix old and new batteries. Mixing old and new batteries can shorten the life of new batteries or cause chemical leakage in old batteries.
- Remove batteries as soon as they are worn out. Chemicals that leak from batteries that come in contact with skin can cause a rash. If you find any chemical leakage, wipe thoroughly with a cloth.
- The batteries supplied with this product may have a shorter life expectancy due to storage conditions.
- If you will not be using the remote control unit for an extended period of time, remove batteries from it.

#### Using the Remote Control Unit

Use the remote control unit by pointing it towards the remote control sensor on the TV. Objects between the remote control unit and the remote control sensor may prevent proper operation.

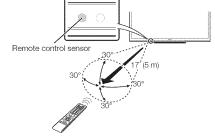

#### Cautions regarding the remote control unit

- Do not expose the remote control unit to shock. In addition, do not expose the remote control unit to liquids, and do not place it in an area with high humidity.
- Do not install or place the remote control unit under direct sunlight. The heat may cause deformation of the
- remote control unit. • The remote control unit may not work properly if the remote control sensor on the TV is under direct sunlight or strong lighting. In such cases, change the angle of the lighting or the TV, or operate the remote control unit closer to the remote control sensor.

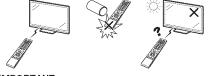

#### IMPORTANT:

IF THE UNIT DOES NOT POWER ON - UNPLUG THE TELEVISION FROM THE OUTLET AND REPEAT THE INSTALLATION STEPS. IF YOU STILL ENCOUNTER NO POWER, PLEASE CONTACT US AT 1-800-BE-SHARP.

## Preparation

breaking of internal circuit, etc.)

#### Antennas

To enjoy a clearer picture, use an outdoor antenna. The following is a brief explanation of the types of connections that are used for a coaxial cable. If your outdoor antenna uses a 75-ohm coaxial cable with an F-type connector, plug it into the antenna terminal at the rear of the TV set. For connecting the antenna cable to the TV, use commercially available cables.

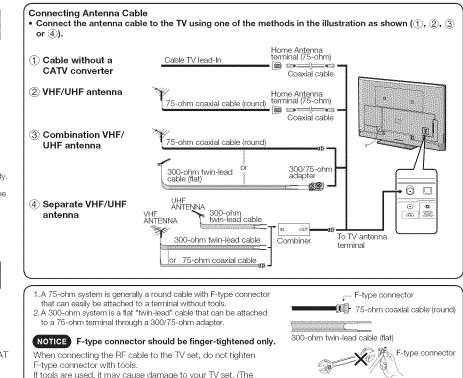

75-ohm coaxial cable

## **Part Names**

#### TV (Front)

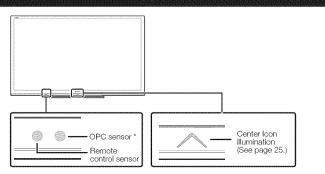

\* OPC: Optical Picture Control (See page 22.)

#### TV (Side)

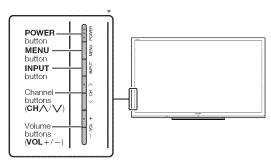

\* See pages 11, 14, 20 and 25 for button operations.

## TV (Rear)

AC INPUT terminal

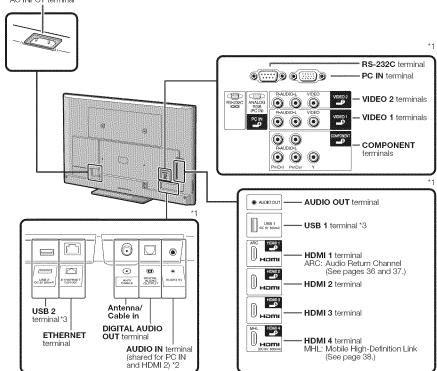

\*1 See pages 11 to 13 and 36 for external equipment connection.

\*2 See page 39 for details on the Audio Select function.

\*3 Skype™ is available for the USB terminal. For details, refer to the following:

- For the operation manual: http://www.sharpusa.com (USA)
- http://www.sharp.ca (Canada) http://www.sharp.com.mx (Mexico)
- For information on the communication camera: http://freetalk.me/product/sharp/
- For details on Skype: http://www.skype.com

#### **Part Names**

#### **Remote Control Unit**

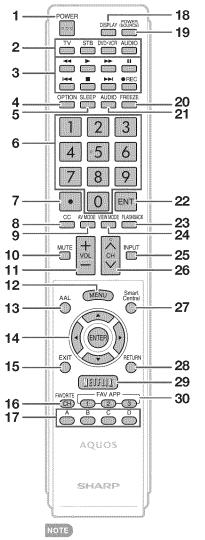

• When using the remote control unit, point it at the TV.

- **1 POWER:** Switch the TV power on or enter standby. (See page 14.)
- 2 TV, STB, DVD•VCR, AUDIO: Switches the remote control for TV, STB, BD, DVD, VCR and AUDIO operation. (See pages 35 to 36 for details.)
- \* To enter the code registration mode, you need to press an appropriate button (STB, DVD•VCR or AUDIO) and DISPLAY at the same time.
- **3 External equipment operational buttons:** Operate the external equipment.
- 4 OPTION: Display the Link Operation Menu screen. This button will function only when AQUOS LINK is used. (See pages 36 to 38 for details.)
- 5 SLEEP: Set the sleep timer. (See page 17.)
- 6 0-9: Set the channel. (See page 16.)
- 7 (DOT): (See pages 16 and 36.)
- 8 CC: Display captions from a closed-caption source. (See page 18.)
- **9 AV MODE:** Select an audio or video setting. (See page 17.)
- 10 MUTE: Mute the sound. (See page 16.)
- 11 VOL+/-: Set the volume. (See page 16.)
- **12 MENU:** Display the menu screen. (See page 20.)
- 13 AAL: Display AQUOS Advantage Live Services.
- 14 ▲/♥/◀/▶, ENTER: Select a desired item on the screen.
- **15 EXIT:** Turn off the menu screen.
- **16 FAVORITE CH:** Set the favorite channels. (See page 26.)
- 17 A, B, C, D: Select 4 preset favorite channels in 4 different categories. (See page 26.)
  While watching, you can toggle the selected channels by pressing A, B, C and D.
- **18 DISPLAY:** Display the channel information.
- **19 POWER (SOURCE):** Turns the power of the external equipment on and off.
- 20 FREEZE: Set the still image. Press again to return to normal screen. (See page 16.)

- **21AUDIO:** Selects the MTS/SAP or the audio mode during multichannel audio broadcasts. (See page 17.)
- 22 ENT: Jumps to a channel after selecting with the 0–9 buttons.
- 23 FLASHBACK: Return to the previous channel or external input mode. (See page 16.)
- **24 VIEW MODE:** Select the screen size. (See pages 18 and 19.)
- 25 INPUT: Select a TV input source. (TV, HDMI1, HDMI2, HDMI3, HDMI4, COMPONENT, VIDEO1, VIDEO2, PC IN, Home Network (DLNA), USB) (See pages 11 and 16.)
- 26 CH///: Select the channel. (See page 16.)
- **27 SmartCentral:** Display the application window. (See page 16.)
- 28 RETURN: Return to the previous menu screen.
- **29 NETFLIX:** Display the Netflix screen. (See page 17.)
- **30 FAV APP 1, 2, 3:** You can assign your favorite applications to these buttons. (See pages 42 to 44.)

## **Introduction to Connections**

#### **Types of Connection**

#### For connecting the TV to external equipment, use commercially available cables.

• The illustrations of the terminals are for explanation purposes and may vary slightly from the actual products.

#### Connecting to video equipment or PC

Image quality differs depending on the terminal used. To enjoy clearer images, check the output terminals of your external equipment and use its appropriate terminals for higher quality images.

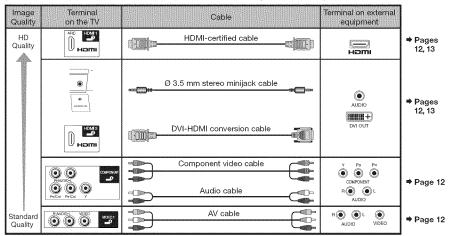

#### Connecting to audio equipment

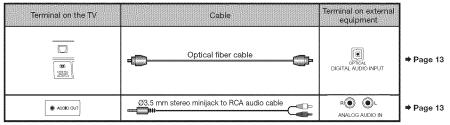

#### Displaying an External Equipment Image

To view external source images, select the input source by pressing INPUT on the remote control unit or on the TV.

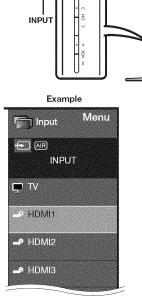

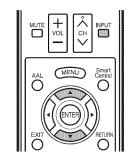

- 1 Press INPUT.
  - The INPUT list screen displays.
- 2 Press ▲/▼ to select the input source.
  - You can also select the input source by pressing **INPUT**. Each time **INPUT** is pressed, the input source toggles.

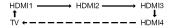

- An image from the selected source automatically displays.
- If the corresponding input is not plugged in, you cannot change the input. Be sure to connect the equipment beforehand.

## **Connecting to External Equipment**

You can connect many types of external equipment to your TV. To view external source images, select the input source by pressing **INPUT** on the remote control unit or on the TV. (See pages 11 and 16.) **For connecting the TV to external equipment, use commercially available cables.** 

#### CAUTION

• To protect equipment, always turn off the TV before connecting any external equipment.

[<u>-000</u>]

• Please read the relevant operation manual (Blu-ray disc player, etc.) carefully before making connections.

#### Connecting a Blu-ray Disc/DVD Player or HD Cable/Satellite Set-top Box

#### When using an HDMI cable (HDMI 1, 2, 3 or 4):

 The HDMI (High Definition Multimedia Interface) terminal is an audio-video interface that enables a connection for audio and video signals using a single cable. The HDMI terminal supports high-resolution video input.

HDMI-certified cable

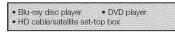

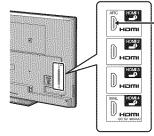

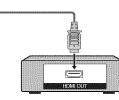

#### When using a Component cable (COMPONENT):

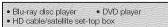

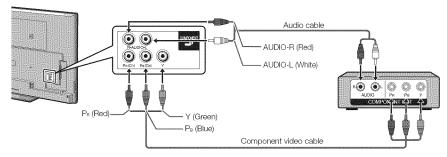

OTE

• To enjoy 1080p display capability, connect your external equipment using an HDMI-certified cable or a component cable and set the equipment to 1080p output.

#### Connecting a VCR, Game Console, Camcorder or Cable/Satellite Set-top Box

#### When using a Composite cable (VIDEO 1 or 2):

| Game console                | • VCR                                           |
|-----------------------------|-------------------------------------------------|
| Game console     Carncorder | <ul> <li>Cable/Satellite set-top box</li> </ul> |

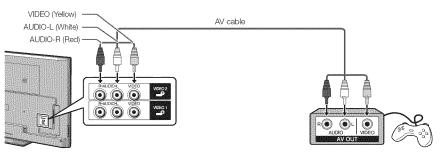

#### VOTE

- To enjoy 1080p display capability, connect your external equipment using an HDMI-certified cable or a component cable and set the equipment to 1080p output.
- Supported Audio format: Linear PCM, Dolby Digital, DTS, sampling rate 32/44.1/48kHz.
- . When you connect ARC-compatible equipment, use HDMI 1.

#### When using a DVI-HDMI conversion cable (HDMI 2):

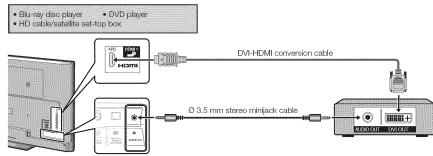

#### NOTE

 When using a DVI-HDMI conversion cable, you should make an analog audio connection. In this case, in addition to connecting a DVI-HDMI conversion cable to the HDMI 2 terminal, connect a Ø 3.5 mm stereo minijack cable to the AUDIO IN terminal and set "Audio Select" to "HDMI+Analog". (See page 39.)

#### Connecting a Surround System/Audio System

#### When connecting an AV amplifier for a surround system

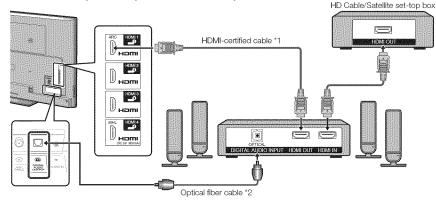

• Letting the TV output the audio to an AV amplifier:

\*1 When you connect ARC-compatible equipment, use the HDMI 1 terminal.

\*2 If the equipment to be connected is not compatible with the ARC, connect an optical fiber cable.

#### NOTE

• If the image is not in sync with the audio, check the settings of the connected surround system.

#### When connecting an audio amplifier

It is possible to output audio through the DIGITAL AUDIO OUT terminal. (See page 24 for details.)

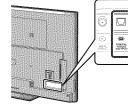

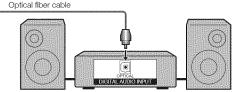

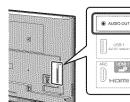

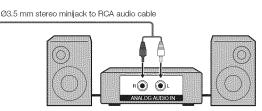

#### NOTE

• See page 25 for details on the Output Select function.

#### **Connecting a PC**

Refer to page 40 for a list of PC signals compatible with the TV. **When using an HDMI cable (HDMI 1, 2, 3 or 4):** 

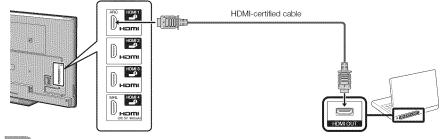

- Depending on the board, only video signals may be output. In this case, in addition to connecting an HDMI-certified cable to the HDMI 2 terminal, connect a Ø 3.5 mm stereo minijack cable to the AUDIO IN terminal and set "Audio Select" to "HDMI+Analog". (See page 39.)
- The HDMI terminals only support digital signal.

#### When using a DVI-HDMI conversion cable (HDMI 2):

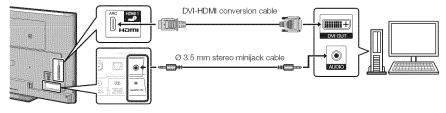

NOTE

 When using a DVI-HDMI conversion cable, you should make an analog audio connection. In this case, in addition to connecting a DVI-HDMI conversion cable to the HDMI 2 terminal, connect a Ø 3.5 mm stereo minijack cable to the AUDIO IN terminal and set "Audio Select" to "HDMI+Analog". (See page 39.)

#### When using an analog RGB cable (PC IN):

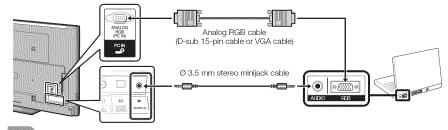

When using an analog RGB cable, input the audio signal to the AUDIO IN terminal of PC IN.

When connecting a PC to the PC IN, set "Audio Select" to "Video+Audio". (See page 39.)

## Watching TV

#### **Turning On/Off the Power**

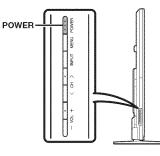

#### POWER (On/Standby)

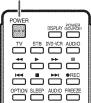

Press **POWER** on the TV or on the remote control unit to turn the power on.

#### NOTE

 The Initial Installation starts when the TV powers on for the first time. If the TV has been turned on before, the Initial Installation will not be invoked. For changing the settings of the Initial Installation, perform "EZ setup" on the Initial Setup menu on page 26.

Press **POWER** on the TV or on the remote control unit again to turn the power off.

• The TV enters standby and the image on the screen disappears.

#### NOTE

- If you are not going to use this TV for a long period of time, be sure to remove the AC cord from the AC outlet.
- Weak electric power is still consumed even when the TV is turned off.

#### **Initial Installation**

When you turn on the TV for the first time, it will automatically memorize the broadcasting channels available in the region where you live. Perform the following steps before you press **POWER** on the remote control unit.

1. Insert the batteries into the remote control unit. (See page 8.)

2. Connect the antenna cable to the TV. (See page 8.)3. Plug in the AC cord to the AC outlet. (See page 7.)

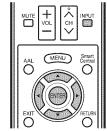

#### Language (Language setting)

Select from among 3 languages: English, French and Spanish.

1 Press ▲/▼ to select the desired language listed on the screen, and then press **ENTER**.

| Location & Time     |          |
|---------------------|----------|
| TV Location         | English  |
| Antenna & Cable/STB |          |
| An/Cable            | Prançais |
| 611 C               | Eapañol  |
| H Senrch            |          |
| etwork              |          |
| oncisted            |          |

#### Location & Time

Make settings for the country, area and time zone where you use the TV.

2 Press ▲/▼ to select "United States", "Canada" or "Mexico", and then press ENTER.

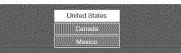

**3** Press  $\blacktriangle/\Psi$  to select the time zone where you are using the TV, and then press **ENTER**.

#### Example

|                    | EST  |                        |
|--------------------|------|------------------------|
|                    | CST  |                        |
|                    | MST  |                        |
| elevel metanol and | PST  |                        |
|                    | AKST |                        |
|                    | HAST | Store according to the |
|                    | C20  |                        |

- The time zone differs depending on the selected country.
- The factory preset value is the time zone for the capital of the selected country.
- 4 Press ▲/▼ to select the Daylight Savings Time, and then press ENTER.

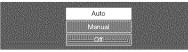

• "Auto" is the default selection.

#### TV Location

Select "Home" or "Store" for the location where you plan to install the TV. This product qualifies for ENERGY STAR in Home mode default setting.

5 Press ∢/▶ to select "Home" or "Store". Press ENTER to enter the setting.

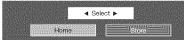

Home: "Power Saving" is set to "Advanced", and AV MODE is set to "STANDARD (ENERGY STAR)".

- Store: "Power Saving" is set to "Off" and AV MODE is set to "DYNAMIC (Fixed)". Picture Reset and Feature Demo can be set.
  - Picture Reset: AV MODE will be set to "DYNAMIC (Fixed)" regardless of whether Picture Reset is "On" or "Off".
  - If you select "On" and there is no operation for 30 minutes:
  - AV MODE will be reset to "DYNAMIC (Fixed)". • When "Off" is selected:
  - AV MODE will be set to "DYNAMIC (Fixed)".
     Feature Demo: When "On" is selected, after all the settings are completed, the Feature Demo screen is displayed if there is no operation for

several minutes.

etting.

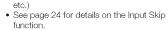

④ Press INPUT to select the input source corresponding to the terminal connected to the set-top box. Make the necessary settings on the connected external equipment.

 See the operation manual of the connected equipment for setting up the equipment.

#### Air/Cable (Antenna setting)

Make sure what kind of connection is made with your TV when selecting "Air" or "Cable".

7 Press ∢/▶ to select "Air" or "Cable". Press ENTER to enter the setting.

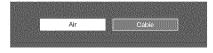

## 

• ENERGY STAR qualification is based on AV MODE "STANDARD (ENERGY STAR)".

#### Antenna & Cable/STB

Select the type of connection you will use to watch TV.

6 Press ∢/▶ to select "Antenna & Cable" or "Settop box", and then press ENTER.

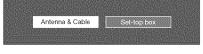

To watch TV via an antenna or cable connection (without using a set-top box): Select "Antenna & Cable", and then go to step 7.

#### To watch TV via a set-top box:

- Select "Set-top box", and then press ENTER.
   Please make sure your set-top box is turned on, and then press ENTER.
- ③ To watch TV, select the input source corresponding to the terminal connected to the set-top box. When doing so, you must make the setting to skip "TV". Press ◀/► to select "On", and then press ENTER.

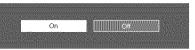

· When this is set to "On", the channel on the TV

cannot be changed using the remote control unit or menu, (e.g. CH  $\Lambda/V$ , Favorite CH.

## Watching TV

#### CH Search (Channel search)

Channel auto search makes the TV look for all channels viewable in the set area.

8 When "Air" is selected in Antenna setting: Press ◀/► to select "Start", and then press ENTER.

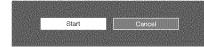

#### When "Cable" is selected in Antenna setting:

① Press ▲/▼ to select "Analog & Digital Search Start" to search both analog and digital broadcasts, or to select "Analog Search Start" to search only analog broadcasts, and then press ENTER.

| Analog & Digital Search Start |  |
|-------------------------------|--|
| Analog Search Start           |  |
| Cancel                        |  |

- · The Channel search will start automatically.
- To exit the Channel search screen, select "Cancel", and then press **ENTER**.

② The Channel search results may include scrambled channels or channels that are not viewable in the set area. Press ◄/► to select "Yes", and then press ENTER to remove scrambled channels.

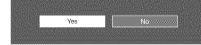

Network

When you connect to the Internet on the TV, select the desired connection method and follow the instructions shown on the display.

- Wireless LAN connection is possible only when the WPS (push button) method is used. If any other method is used, make settings by Initial Setup > Internet Setup > Network Setup. (See pages 41 to 42.)
- 9 Press ∢/▶ to select "Yes", and then press ENTER.

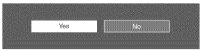

**10** Press **▲**/**▼** to select "Wired" or "Wireless", and then press **ENTER**.

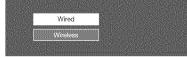

#### Connection using an ETHERNET cable: ①Select "Wired" and press ENTER.

② Confirm that the TV is properly connected with the router, and then press "Next". Follow the instructions on the display to perform the connection test.

Wireless LAN connection by the WPS method: (1) Select "Wireless" and press ENTER.

(2) Follow the instructions on the display, and finalize the connection after testing its viability.

OTE

• When you change the network settings, refer to Initial Setup > Internet Setup > Network Setup. (See pages 41 to 42.)

#### Completed

**11** The settings confirmation screen is displayed. Confirm the information displayed on the screen, and then press **ENTER**.

#### Examples of the settings confirmation screen

When one or more channel is received after "Antenna & Cable" was selected in step 6 and a search was carried out.

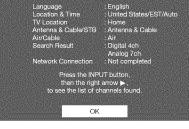

When no channel is received after "Antenna & Cable" was selected in step 6 and a search was carried out.

|                             | E - I - I                         |
|-----------------------------|-----------------------------------|
| Language<br>Location & Time | English<br>United States/EST/Auto |
| TV Location                 | Home                              |
| Antenna & Cable/STB         |                                   |
| Air/Cable                   | : Cable                           |
| Search Result               | : No channel                      |
| Network Connection          | : Not completed                   |
| Channel n                   | et found                          |
| Antenna/Cable are not       |                                   |
| or Air/Cable set            | up is incorrect.                  |
| Please check your Ante      |                                   |
| and Air/Cal                 | ble setup.                        |
| 01                          |                                   |
| <b></b>                     | <u> </u>                          |
|                             |                                   |

#### NOTE

- If no channel is found, confirm the type of connection made with your TV and try "EZ Setup" again. (See page 26.)
- To see the list of channels found during Channel search, press **INPUT**, and then press **>**.

#### When "Set-top box" was selected in step 6.

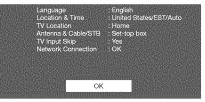

 Click "OK" to display the confirmation screen for input source switching.

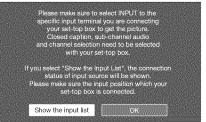

#### Show the input list: You can check the current

connection status of external equipment. Confirm which input terminal is connected to the set-top box.

**OK:** Clicking "OK" will complete the EZ Setup procedure.

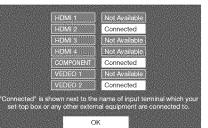

- This may not display correctly depending on the connected equipment.
- This is not displayed correctly when the connected equipment is off.
- To watch TV using a set-top box, press INPUT after completing the initial settings, and select the input to which the set-top box is connected.

(e)(e)

 For changing the settings of the Initial Installation, perform "EZ setup" on the Initial Setup menu on page 26.

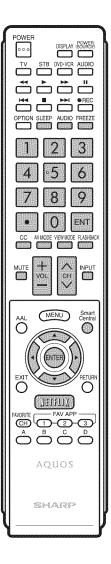

#### Changing Channels

#### You can change channels in several ways.

- Method 1 Using  $CH \land / V$  on the remote control unit or on the
- TV.

#### Method 2

- Using remote control buttons 0-9, (DOT).
- Examples:
- To select a 1 or 2-digit channel number (e.g., Channel 5):
- Press 5  $\longrightarrow$  ENT.
- To select a 3-digit channel number (e.g., Channel 115):
- Press  $1 \longrightarrow 1 \longrightarrow 5 \longrightarrow ENT$ .
- To select a 4-digit channel number (e. g., Channel 22.1):
  - Press  $2 \rightarrow 2 \rightarrow \cdot$  (DOT)  $\rightarrow 1 \rightarrow ENT$ .

#### Method 3

- Selecting the program from the Channel list.
- 1 Press **INPUT** on the remote control unit. • The INPUT list displays.
- 2 Press ∢/ b to select "AIR" or "CABLE". The Channel list displays.
- 3 Press ▲/▼ to select the desired channel, and then press ENTER.

- When selecting a 1-digit channel number, it is not necessary to press 0 before the number.
- When you enter 0-9 only, channel selection will be made if there is no operation within a few seconds.
- If you push "0" by itself, nothing will happen.
- · Complete the above steps within a few seconds.
- When you enter 0-9 and (DOT), channel selection will be made if there is no operation within a few seconds.

#### Changing Volume

You can change the volume by pressing VOL+/on the TV or on the remote control unit.

- To increase the volume, press VOL +.
- To decrease the volume, press VOL .

#### Audio status

| Outrant desiders | Output         | Select   |
|------------------|----------------|----------|
| Output device    | Fixed          | Variable |
| Speaker          | Variable sound | Mute     |

 When "Output Select" is set to "Variable", the indicator on the screen changes as shown below.

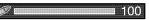

#### MUTE

#### Mutes the current sound output.

#### Press MUTE.

• """ will be displayed on the screen for 30 minutes, and the sound is silenced.

- Within 30 minutes of pressing MUTE, mute can be canceled by pressing VOL +/- or MUTE.
- Mute will be canceled after 30 minutes have passed. However, the TV will not suddenly output a loud sound as the volume level is set to 0 automatically.

#### 

Allows you to capture and freeze a moving image that you are watching.

#### Press FREEZE.

- A moving image is captured.
- Press FREEZE again to cancel the function.

#### NOTE

- When this function is not available. "No displaying still image available." will display.
- · The still image automatically goes out after 30 minutes.
- If you are using the freeze function and a broadcast activates the V-CHIP BLOCK, the freeze function will be canceled and a V-CHIP BLOCK message will appear.
- You can have the same settings by choosing "Freeze" on the menu items. (See page 24.)

#### INPUT

To view external source images, select the input source by pressing **INPUT** on the remote control unit or on the TV.

- 1 Press INPUT.
  - The INPUT list screen displays.
- 2 Press ▲/▼ or press INPUT again to select the input source.
  - An image from the selected source automatically displays.
  - togales.
  - cannot change the input. Be sure to connect the equipment beforehand.
- See pages 11 to 13 and 36 for external equipment connection.

#### FLASHBACK

Press FLASHBACK to switch to the previously tuned channel or previous input mode.

· Press FLASHBACK again to switch back to the currently tuned channel.

#### N(0)TE

 FLASHBACK will not work if no channel has been changed after the TV is turned on.

#### SmartCentral

Allows you to directly activate various types of applications.

- Press SmartCentral to display the application window.
  - · Press SmartCentral again to display a list of applications by category.
- 2 Press ∢/▶ (or ▲/▼) to select the desired application, and then press ENTER.
  - · If you changed the display to the list of applications in step 1, select a category and then an application. See page 44 for details.
  - If "mixe" is displayed after you switch to USB mode, check the USB connection.
  - If "me or " and " is displayed after you switch to Home Network mode or after you connect to the Internet, check your TV's network settings and connection.

#### NOTE

- See pages 31, 42 to 44 for details of viewable applications.
- You can display the application window by choosing "APPS" on the menu items. (See page 24.)
- When this function is not available. "Can not operate this function now" will display.

See page 25 for details on the Output Select function.

- 30
- - · Each time INPUT is pressed, the input source
  - If the corresponding input is not plugged in, you

#### NETFLIX

#### Displays the Netflix screen.

#### Press NETFLIX.

#### NOTE

- To enjoy Netflix, you need to make:
- -a broadband Internet connection (See page 41.)
- settings of Internet Setup (See pages 41 to 42.)
- adjustments for Netflix (See page 44.)

#### AUDIO

#### MTS/SAP stereo mode

The TV has a feature that allows reception of sound other than the main audio for the program. This feature is called Multi-channel Television Sound (MTS). The TV with MTS can receive mono sound, stereo sound and Secondary Audio Programs (SAP). The SAP feature allows a TV station to broadcast other information, which could be audio in another language or something completely different like weather information.

## You can enjoy Hi-Fi stereo sound or SAP broadcasts where available.

- Stereo broadcasts: View programs like live sporting events, shows and concerts in dynamic stereo sound.
- SAP broadcasts: Receive TV broadcasts in either MAIN or SAP sound.

MAIN sound: The normal program soundtrack (either in mono or stereo).

SAP sound: Listen to a second language, supplementary commentary or other information. (SAP is mono sound.)

#### If stereo sound is difficult to hear.

Obtain a clearer sound by manually switching to fixed mono-sound mode.

You can change MTS as shown below to match the television broadcast signal.

Press AUDIO to toggle between audio modes.

#### Examples: when receiving MTS and SAP

STEREO mode: STEREO → MONO STEREO + SAP mode: ST(SAP) → SAP(ST) → MONO

MAIN + SAP mode: MAIN + SAP MONO mode: MONO

#### Digital broadcasting audio mode

The types of audio transmitted in a digital broadcast include SURROUND as well as MONO and STEREO. In addition, it is possible for multiple audio tracks to accompany a single video track.

Press **ENTER** to toggle between audio modes.

#### Example: when receiving Digital broadcasting

STEREO (Audio1) → STEREO (Audio2)

#### NOT

- MTS only operates while in TV mode.
- You can have the same settings by choosing "Change Audio" on the menu items. (See page 24.)

#### Sleep Timer

Allows you to set a time when the TV automatically switches to standby.

#### Press SLEEP

- The remaining time displays when the sleep timer has been set.
- Each time you press **SLEEP**, the remaining time switches as shown below.

#### $Off \rightarrow 30 \rightarrow 60 \rightarrow 90 \rightarrow 120$

- When set, the time automatically starts counting down.
- If you want to adjust the sleep timer, you can press
- SLEEP twice then change the time setting.When it is 5 minutes before the time expires, the
- remaining time will start to keep appearing every minute.

- Select "Off" by pressing **SLEEP** to cancel the sleep timer.
- The TV will enter standby when the remaining time reaches 0.

#### AV MODE

AV MODE gives you several viewing options to choose from to best match the surrounding environment of the TV, which can vary due to factors like room brightness, type of program watched or the type of device connected.

You can use USER Mode to create customized settings for each TV input. These settings will be automatically saved on each input for convenience.

#### Press AV MODE. Current AV MODE displays.

- Press AV MODE again before the mode displayed on the screen disappears. The mode changes as shown below:
- Example: When using the COMPONENT, VIDEO 1 or 2 terminals

Example:

#### When using the PC IN or HDMI 1 to 4 terminals

| AUTO        | STANDARD (ENERGY STAR) |      |  |
|-------------|------------------------|------|--|
| DYNAMIC (Fi | xed)                   | GAME |  |
|             | USER[] +               | PC   |  |

AUTO: Optimizes the image quality automatically based on the room brightness and image signal.

STANDARD (ENERGY STAR): For a highly defined image in a normal lighting.

MOVIE: For a movie.

- **GAME:** Lowers image brightness for easier viewing. **PC:** For PC.
- **USER:** Allows the user to customize settings as desired. You can set the mode for each input source.

**DYNAMIC:** For a clear-cut image emphasizing high contrast, useful for sports viewing.

**DYNAMIC (Fixed):** Changes the image and sound settings to the factory preset values. No adjustments are allowed.

#### NOTE

- You can select a different AV MODE item for each input mode. (For example, select STANDARD (ENERGY STAR) for TV input and DYNAMIC for COMPONENT.)
- When you play games, "GAME" is recommended for AV MODE.
- You cannot set "PC" when the TV is connected to the Internet.
- You cannot set "GAME" or "PC" when the input source is "Home Network (DLNA)" or "USB".
- You can have the same settings by choosing "AV MODE" on the menu items. (See page 22.)

#### **Closed Captions and Digital Closed Captions**

Your TV is equipped with an internal Closed Caption decoder. It allows you to view conversations, narration and sound effects as subtitles on your TV. Closed Captions are available on some TV programs and on some VHS home video tapes at the discretion of the program provider.

Digital Closed Caption service is a new caption service available only on digital TV programs (also at the discretion of the service provider). It is a more flexible system than the original Closed Caption system, because it allows for a variety of caption sizes and font styles. When the Digital Closed Caption service is in use, it will be indicated by the appearance of a 3-letter abbreviation that also indicates the language of the Digital Closed Captions: ENG (English), SPA (Spanish), FRA (French) or other language codes.

Not all programs and VHS videotapes offer closed captions. Please look for the "[CC]" symbol to ensure that captions will be shown.

In the Closed Caption system, there can be more than one caption service provided. Each is identified by its own number. The "CC1" and "CC2" services display subtitles of TV programs superimposed over the program's picture.

In the Closed Caption system, the "Text1" or "Text2" services display text that is unrelated to the program being viewed (e.g., weather or news). These services are also superimposed over the program currently being viewed.

#### 1 Press CC.

- This will present the Closed Caption information display.
- **2** Press **CC** while the Closed Caption information is still on the screen.
  - Press repeatedly until you select the desired closed caption service.

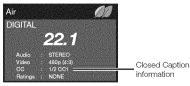

• Depending on the number of caption services in the signal being received, you will see information such as 1/2 or 1/4 displayed.

1/2 means "the first of two services".

#### Example:

If a program has three services (Digital CC(ENG), CC1 and Text1), the closed caption display will toggle in this sequence:

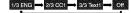

• The **CC** button keeps a record of the last service selected in its memory.

If the last closed caption mode (e.g. 1/3 ENG) you selected is not available for the next program, or on another channel, the closed caption service that is available is automatically selected, and this service appears in parentheses, e.g. "1/3(CC1)". Closed Caption services that appear in parentheses will not be stored in the **CC** button's memory as your last selected service. Only services that you have selected with the **CC** button are stored.

#### Examples:

In a case where there are two closed caption services provided (for instance, Digital CC(ENG) and CC1), and Digital CC(ENG) is displayed as your current selection, if Digital CC(ENG) is not broadcast for the next program, the other closed caption service, CC1, will be displayed in parentheses. A closed caption service appears in parentheses because the service you selected is not available and a different service is displayed on your screen. "1/1(CC1)" is displayed instead of "1/2/ENG".

#### NOTE

- When "Power Saving" is set to "Standard" or "Advanced", the Power Saving leaf icon appears on the channel information window. See page 24 for details of Power Saving settings.
- See page 25 for detailed closed caption settings.
  When the program contains no closed caption, "--"
- displays in the closed caption information.
- If the language code, e.g. "ENG", is not found on Digital TV programs, "--" will be shown.
- Four kinds of closed caption service (CC1, CC2, Text1, Text2) are potentially available, but a broadcast may contain none or only some of these services at the discretion of the program provider.
- When a web page is displayed, Closed Captions are not available.
- You can have the same settings by choosing "Change CC" on the menu items. (See page 24.)

#### VIEW MODE

#### You can select the screen size.

#### 1 Press VIEW MODE.

- The View Mode menu displays.
- The menu lists the View Mode options selectable for the type of video signal currently being received.
- Press VIEW MODE or ▲/▼ while the View Mode menu is displayed to select a desired item on the menu.
   You can sequentially select a View Mode that has its own aspect ratio.

#### NOT

- You can have the same settings by choosing "View Mode" on the menu items. (See page 24.)
- Each time you press VIEW MODE when a browser screen is shown, the display pattern toggles between a websiteonly screen and a TV+Web screen.

#### For HD programs

| Stretch                                                                                                    | Dot by Dot (Full Screen)                                                                                                    | S.Stretch (Smart stretch)                                | Zoom                                                                                 |
|----------------------------------------------------------------------------------------------------|----------------------------------------------------------------------------------------------------|----------------------------------------------------------|--------------------------------------------------------------------------------------|
| Suitable for viewing wide-<br>screen 1.78:1 aspect ratio<br>program, stretch mode<br>will still show very thin<br>black bands at the top and<br>bottom of the screen. | Dot by Dot (1080i/p<br>only): Detects the<br>resolution of the signal and<br>displays an image with the<br>same number of pixels on<br>the screen.<br>Full Screen (720p<br>only): You can select<br>"Full Screen" only when<br>receiving a 720p signal. | Suitable for stretching 4:3 programs to fill the screen. | Suitable for viewing wide-<br>screen 2.35:1 aspect-ratio<br>programs in full screen. |

#### NOTE

• When using Dot by Dot or Full Screen, it is possible to see noise or bars around different outer portions of the screen. Please change view mode to correct this.

#### For 4:3 programs

#### Example: Screen size images

| Side Bar                                                                     | S.Stretch (Smart stretch)                                | Zoom                                                                           | Stretch                                                                                                    |
|------------------------------------------------------------------------------|----------------------------------------------------------|--------------------------------------------------------------------------------|----------------------------------------------------------------------------------------------------|
| Suitable for viewing<br>conventional 4:3 programs<br>in their normal format. | Suitable for stretching 4:3 programs to fill the screen. | Suitable for viewing wide-<br>screen 2.35:1 anamorphic<br>DVDs in full screen. | This mode is useful for<br>1.78:1 DVDs. When<br>viewing 1.85:1 DVDs,<br>stretch mode will still show<br>very thin black bands at<br>the top and bottom of the<br>screen. |

#### For USB-Video, DLNA-Video or Internet applications

#### Example: Screen size images

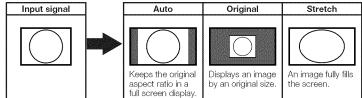

#### For PC

#### Example: Screen size images

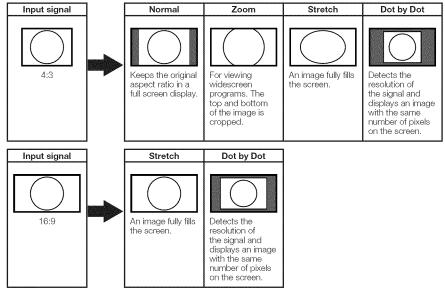

#### NOTE

- Connect the PC before making adjustments. (See page 13.)
- Selectable screen size may vary with input signal type.

LCFONT embedded

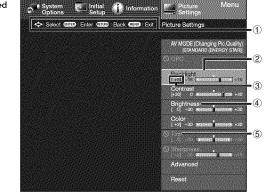

(1) Guide display

- This indicates the buttons that can be operated on the displayed screen. The guide display varies depending on the menu setting screen.
- The operations for some selected items may be displayed in the operational guide bar at the bottom of the screen.
- (2) Item displayed in blue
  - · This indicates the item currently selected.
  - Press ENTER to go to the adjustment screen for this item.
- ③ Item in brackets
- This indicates the current setting for the item.
- ④ Item displayed in white
- This indicates that the item can be selected.

(5) Item displayed in gray

- . This indicates that the item cannot be selected.
- There are various reasons why the items cannot be selected, but the main reasons are as follows:
- Nothing is connected to the selected input terminal.
- The function is not compatible with the current input signal.

#### About Menu Items

- When AV MODE is set to "AUTO", part of the menu may not be displayed correctly or the setting range of the menu may be changed.
- Some menu items may not be displayed depending on the selected input source.

#### NOTE

- The screens in the operation manual are for explanation purposes (some are enlarged, others cropped) and may vary slightly from the actual screens.
- The order of explanations for each menu item in the following pages is not necessarily in accordance with the alignment of the items on the screen.

#### CFONT:

• This product is embedded with LC Font technology, which was developed by SHARP Corporation for clearly displaying easy-to-read characters on LCD screens.

#### **On-Screen Display Menu Operation**

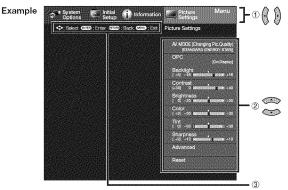

- 1 Press MENU to display the MENU screen.
- 2 ① Press </br>
  - ② Press ▲/▼ to select a specific adjustment item, and then press ENTER.
  - Additional related adjustment items may be displayed. Press ▲/▼ to select the desired item.
  - (3) Adjust the item while referring to the guide display.
    - Operations vary depending on the function or item. Refer to the guide display corresponding to the menu setting screen for button operations.
- 3 Press MENU to exit.

#### OTE

• Menu options differ in the selected input modes, but the operating procedures are the same.

#### Menu Operation Buttons

#### Using the remote control

Use the following buttons on the remote control to operate the menu.

#### Using the control panel of the TV

You can also operate the menu with the control panel of the TV.

Button operations on the control panel correspond to the ones on the remote control as shown below.

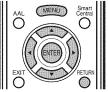

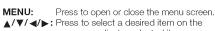

screen or adjust a selected item.

**ENTER:** Press to go to the next step or complete the setting.

RETURN: Press to return to the previous step.

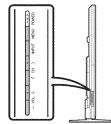

 MENU:
 MENU on the remote control.

 INPUT:
 ENTER on the remote control.

 CH//V:
 Cursor ▲/▼ on the remote control.

 VOL+/-:
 Cursor ◀/▶ on the remote control.

| Menu Items                                                                                                    | 🔮 Audio Settings                                                                                                    | 🜮 System Options                                                                                                    | 👰 Initial Setup                                                                                                    |
|----------------------------------------------------------------------------------------------------|----------------------------------------------------------------------------------------------------|----------------------------------------------------------------------------------------------------|----------------------------------------------------------------------------------------------------|
| Picture Settings         Picture Menu<br>Settings         Picture Settings       Menu<br>Settings         Picture Settings       AV MODE (changing Pic-Quality)<br>(STANDARD (ENERGY STAR))         OPC       (on:Overwy)         Backlight                                                                                                    | Example       Audio Settings         Audio Settings       Audio Settings         Audio Settings       Audio Settings         Audio Settings       Audio Settings         Audio Settings       Iorr         Treble       Iorr         I 0       15         Balance       Iorr         Clear Voice       Iorr         Treble       Iorr         Clear Voice       Iorr         Treble       Iorr         Bass       Page 23         Bass       Page 23         Bass       Page 23         Bass       Page 23         Bass       Page 23         Bass       Page 23         Bass       Page 23         Bass       Page 23         Bass       Page 23         Bass       Page 23         Bass       Page 23         Bass       Page 23         Reset       Page 23         Bass       Page 23         Bass       Page 23         Reset       Page 23         Bass       Page 23         Reset       Page 23         Bass       Page 23         Bass       Pag | Example       Image: System options       Menu options         System Options       System Option         View Option       AQUOS LINK Setup         Terminal Setting       Menu Design         Operation Lock Out       (ort)         Icon Light Up Setting       (ort)         Quick Start Mode       (ort)         Wallpaper Setting       Boot Picture         Boot Picture       (on)         View Option       Page 24         USB Operation Panel       Page 34         Home Network (DLNA)       Operation Panel         Operation Panel       Page 24         USB Operation Panel       Page 24         USB Operation Panel       Page 24         USB Operation Panel       Page 24         Change Audio       Page 24         Change Audio       Page 24 | Example       Initial       Menu         Initial       Setup         Initial Setup         Broadcasting Setup         Broadcasting Setup         Internet Satup         Wall Mount No.         Null         Reset         EZ Setup         Language       Page 2         Location & Time       Page 2         Antenna & Cable/STB       Page 2         Air/Cable       Page 2         CH Search       Page 2         Network.       Page 2         CH Search       Page 2         Antenna & Cable/STB       Page 2         CH Search       Page 2         Ch Search       Page 2         Ch Setup       Page 2         Ch Setup       Page 2         Internet Setup       Page 34, 39, 41-4         Language       Page 2         DivX® Setup       Page 2         DivX® Setup       Page 2         DivX® Setup       Page 2         DivX® Setup       Page 2         DivX® Setup       Page 2         DivX® Setup       Page 2         DivX® Setup       Page 2 |
| Sharpness       Page 22         Advanced       Pages 22-23         C.M.SHue       Page 22         C.M.SSaturation       Page 22         C.M.SValue       Page 22         Color Temp.       Page 22         Motion Enhancement       Page 22         Gamma Adjustment       Page 22         Black Level       Page 22         Film Mode       Page 23         Digital Noise Reduction       Page 23         Range of OPC       Page 23         Reset       Page 23 | Example       Power Control         Power Control       Audio Only         Power Saving       [PStandard]         No Signal Off       Image 24         Power Saving       Page 24         No Signal Off       Page 24         No Signal Off       Page 24         No Operation Off       Page 24         No Operation Off       Page 24         No Operation Off       Page 24         No Operation Off       Page 24         No Operation Off       Page 24         No Operation Off       Page 24         No Operation Off       Page 24         No Operation Off       Page 24         No Operation Off       Page 24         No Operation Off       Page 24                                                                                                    | Change CC                                                                                                    | Secret No.       Page 2         Parental CTRL       Page 2         Wall Mount Audio Setup       Page 2         Information       Page 2         Information       Information         Information       Information         Identification       Digital Caption Info.         Digital Caption Info.       Page 2         Software Update       Page 2         Auto Update Setting       Page 2         Software License       Page 2         Netflix Help       Page 3         Software License       Page 4         VuDU Help       Page 4         Page 4       Page 5         Software Update       Page 4         Auto Update Setting       Page 4         VUDU Help       Page 4                                                                                                    |

#### **Picture Settings**

Adjusts the picture to your preference with the following picture settings.

For operating the on-screen display menu, see page 20.

| Selected item | ୶ button                        | button                           |
|---------------|---------------------------------|----------------------------------|
| Backlight     | The screen<br>dims              | The screen<br>brightens          |
| Contrast      | For less<br>contrast            | For more<br>contrast             |
| Brightness    | For less<br>brightness          | For more<br>brightness           |
| Color         | For less color<br>intensity     | For more color<br>intensity      |
| Tint          | Skin tones<br>become<br>reddish | Skin tones<br>become<br>greenish |
| Sharpness     | For less<br>sharpness           | For more<br>sharpness            |

· For resetting all Picture adjustment items to the factory preset values, press ▲/▼ to select "Reset", press **ENTER**, press **A**/**V** to select "Yes", and then press ENTER.

#### AV MODE (Changing Pic.Quality)

The audio and video settings can be changed to suit the program or input content being watched.

- . The selectable items vary depending on the input source.
- You can select AV MODE by pressing AV MODE on the remote control unit. See page 17 for details of AV MODE settings.

#### OPC Setting

- Automatically adjusts the brightness of the screen. Off: The brightness is fixed at the value set in "Backlight"
  - On: Automatically adjusts.

On:Display: Displays the OPC effect on the screen while adjusting the brightness of the screen.

- When set to "On", the Optical Picture Control (OPC) senses the surrounding light and automatically adjusts the backlight brightness. Make sure nothing obstructs the OPC sensor, which could affect its ability to sense surrounding light.
- . When set to "On:Display", OPC effect displays on the screen while the OPC adjusts the screen brightness.

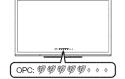

#### Advanced Picture Settings

This TV provides various advanced functions for optimizing the picture quality.

#### C.M.S.

#### (Color Management System)

Color tone is managed using the six-color adjustment settina.

- C.M.S.-Hue: This is a standard to adjust the color either more reddish or more bluish in tone
- C.M.S.-Saturation: Increases or decreases the saturation of a selected color.
- C.M.S.-Value: A higher value makes the image briahter.

A lower value makes the image darker.

· For resetting all adjustment items to the factory preset values, press **A**/**V** to select "Reset", and then press ENTER.

#### Color Temp. (Color Temperature)

For a better white balance, use color temperature correction.

- Hiah: White with bluish tone Mid-High: Middle: Mid-Low:
- Low:

White with reddish tone White balance can be adjusted between a maximum of

+30 and a minimum of -30 for each color temperature. R Gain (LO/HI)/G Gain (LO/HI)/B Gain (LO/HI)

#### Fine tuning the color temperature

To fine tune the color temperature, set "10 Point Setting" to "On".

You can adjust the "Position" setting. Adjust the set color temperature from +1 to +10. White balance can be adjusted between a maximum of +30 and a minimum of -30 for each color temperature.

- When "Position" is set to "10", you can adjust the white balance between -30 and 0.
- · For resetting all adjustment items to the factory preset values, press **A**/**V** to select "Reset", and then press ENTER

#### Motion Enhancement

Use Motion Enhancement to view fast-action video more clearly.

| Selected item | Description                    |
|---------------|--------------------------------|
| 120Hz High    | Fou obtaining a planner income |
| 120Hz Low     | For obtaining a clearer image. |
| Off           | Original image.                |

- "Motion Enhancement" may cause image noise. If this occurs, turn the function "Off".
- When AV MODE is set to "GAME" or "PC", or PC format is being input, "Motion Enhancement" is not available

#### Active Contrast

Automatically adjusts the image contrast according to the scene.

Advanced: Produces higher contrast image especially in dark scene. Standard: Produces high contrast image. Off: No adjustment.

#### Gamma Adjustment

Adjusts the differences of picture tones between bright parts and dark parts. The adjustment range of the gamma can be set to a maximum of +2 and a minimum of -2 by pressing  $\triangleleft$  or  $\triangleright$ .

#### Black Level

Adjusts on-screen black level to your preferred level. High: The black level gets brighter. Low: The black level gets darker.

#### NOTE

 "Black Level" is available for input signal from Composite Video, Component 480i and analog broadcasts (air and cable).

#### Film Mode (3:2 pull-down)

This function provides high-quality playback of images originally encoded at 24 frames/second, such as films.

Advanced: Adjusts effect to reduce judder from film contents. You can select a desired level of judder reduction from 0 to +10.

**Standard:** Plays back images with equal display time for each frame, reproducing movie theater experience.

Off: Normal viewing mode.

#### NOTE

- "Film Mode" does not function depending on input signal type.
- "Film Mode" does not function when you set AV MODE to "GAME" or "PC".
- "Standard" does not function depending on input signal type.

#### **Digital Noise Reduction**

Produces a clearer video image.

**Auto:** Automatically adjusts the level of noise reduction.

High/Middle/Low: You can select a desired level for viewing a clearer video image. Off: No adjustment.

#### NOTE

- "Digital Noise Reduction" is not available when you set AV MODE to "PC" or PC format is being input.
- When AV MODE is set to "GAME", "AUTO" is not available.

#### Monochrome

For viewing a video in monochrome.

#### Range of OPC

The brightness level range of the OPC sensor's automatic adjustments can be set according to your preferences.

The adjustment range of the OPC sensor can be set to a maximum of +16 and a minimum of -16.

- Max.: -15 through +16
- Min.: -16 through +15

110

- The "Range of OPC" settings are active only when "OPC" is set to "On".
- The maximum setting cannot be set to a smaller number than the minimum setting.
- The minimum setting cannot be set to a bigger number than the maximum setting.
- Depending on the brightness of the surrounding light, the OPC sensor might not operate if the adjustment range is small.

#### **Audio Settings**

You can adjust the sound quality to your preference with the following settings.

#### NOTE

• For operating the on-screen display menu, see page 20.

| Selected item | ◄ button                                    | button                                     |
|---------------|---------------------------------------------|--------------------------------------------|
| Treble        | For weaker<br>treble                        | For stronger<br>treble                     |
| Bass          | For weaker<br>bass                          | For stronger<br>bass                       |
| Balance       | Decrease audio<br>from the right<br>speaker | Decrease audio<br>from the left<br>speaker |

NOT

- The Audio menu is grayed out when "Output Select" is set to "Variable". (See page 25.)
- For resetting Audio adjustment items to the factory preset values, press ▲/♥ to select "Reset", press ENTER, press ▲/♥ to select "Yes", and then press ENTER.

#### Auto Volume

Different sound sources sometimes do not have the same loudness level, such as a program and its commercial breaks. The Automatic Volume Control (Auto Volume) reduces this problem by equalizing levels.

**High:** Reduces the loudness gaps among different sound sources strongly.

#### Middle:

Low: Reduces the loudness gaps among different sound sources slightly.

#### NOTE

• The Audio Settings menu is grayed out when "Output Select" is set to "Variable". (See page 25.)

#### Surround

The surround function produces Surround effect from the speakers.

#### NOTE

- The Audio Settings menu is grayed out when "Output Select" is set to "Variable". (See page 25.)
- For some discs, setup may be required on your BD/ DVD player. In this case, please refer to the operation manual of your BD/DVD player.

#### Bass Enhancer

This function allows you to enjoy bass-enhanced sound.

#### NOTE

• The Audio Settings menu is grayed out when "Output Select" is set to "Variable". (See page 25.)

#### Clear Voice

This function emphasizes speech against background noise for greater clarity.

#### NOTE

• The Audio Settings menu is grayed out when "Output Select" is set to "Variable". (See page 25.)

#### Power Control

Power control setting allows you to save energy.

#### NOTE

• For operating the on-screen display menu, see page 20.

#### Audio Only

When listening to music from a music program, you can turn the screen off and enjoy audio only.

#### NOTE

 The screen image will return to normal when a button (except those for audio adjustment, such as VOL, MUTE) is pressed.

#### **Power Saving**

This function allows you to set the Power Saving level in order to decrease the power consumption and increase the backlight lifespan.

- Standard: Optimizes power reduction based upon video content. When set to "Standard", " "" appears on the screen.
- Advanced: Optimizes power reduction based upon video content and engages OPC. When set to "Advanced",
- " appears on the screen.
- Off: This function does not work.

#### NOTE

- "Power Saving" does not function when you set AV MODE to "AUTO" or "DYNAMIC (Fixed)".
- You cannot select a different Power Saving item for each AV MODE.

When "Power Saving" is set, the "OPC" settings for all AV Modes will automatically change.

- If you set "OPC" to "On" when "Power Saving" is set to "Standard", then the "Power Saving" setting will change to "Advanced".
- When you change the "Power Saving" setting from "Advanced" to "Off" or to "Standard", "OPC" will be set to "Off".
- -- "AUTO" and "DYNAMIC (Fixed)" will remain set to "Off".
- When "Power Saving" is set to "Standard" or "Advanced", the Power Saving leaf icon appears to the left of "OPC" in the Picture Settings menu screen.

#### No Signal Off

When this function is enabled, the TV automatically shuts down if no signal is received for more than 15 minutes.

#### None

- When it is 5 minutes before the power shuts down, the remaining time will start to keep appearing every minute.
- When a TV program finishes, this function may not operate.

#### No Operation Off

When you enable this function, the TV automatically shuts down if no operation is performed for more than 3 hours.

#### NOTE

 When it is 5 minutes before the power shuts down, the remaining time will start to keep appearing every minute.

#### System Options

#### NOTE

· For operating the on-screen display menu, see page 20.

#### View Option

These functions are useful for adjusting the audio and video settings. The View Option functions can be operated with the remote control unit.

#### APPS

The application window can be displayed by selecting "APPS" on the MENU screen.

#### NOTE

 You can display the application window by pressing SmartCentral on the remote control unit. (See page 16.)

#### View Mode

This function changes the screen size. Select "View Option" on the menu to display the View Mode menu screen. The View Mode menu varies depending on the input source.

#### NOTE

- You can select View Mode by pressing VIEW MODE on the remote control unit.
- See pages 18 and 19 for adjusting the video being input from a TV, other audiovisual equipment, USB-Video, DLNA-Video or Internet applications.
- See page 19 for adjusting the video being input from a PC.

#### Freeze

Allows you to capture and freeze a moving image that you are watching.

#### NOTE

• You can select Freeze by pressing **FREEZE** on the remote control unit. See page 16 for details of Freeze function.

#### **Change Audio**

Allows you to change the audio when multiple audio is available for the program you are watching.

#### NOTE

• You can change Audio by pressing **AUDIO** on the remote control unit. See page 17 for details of Audio function.

#### Change CC

Allows you to change the Closed Caption display. Select "Change CC" on the menu to display the Closed Caption information.

• The information displayed varies depending on the program you are watching.

#### NOTE

• You can change Closed Caption by pressing **CC** on the remote control unit. See page 18 for details of Closed Caption function.

#### **Terminal Setting**

#### Audio Setup

You can output digital audio to an AV amplifier or similar device whose DIGITAL AUDIO INPUT terminal is connected to the DIGITAL AUDIO OUT terminal on the TV. Please select an audio output format compatible with the audio format of the program you are watching and the equipment connected.

- PCM: For connecting to equipment that does not support Dolby Digital and DTS. The same audio (main, sub, or main/sub) as the audio of the program being viewed is output.
   2-channel audio with a sampling rate of 48 kHz or less is output as linear PCM audio.
- **Bitstream:** For connecting to an audio system that supports Dolby Digital and DTS. Audio is output through both the main and sub channels.

#### N(0)7

- Analog channel audio and video input audio are output in PCM mode even when "Bitstream" is selected.
- PCM digital input signals are output in PCM mode even when "Bitstream" is selected.

#### Input Skip

This setting allows you to skip the TV, HDMI or PC IN Input ("TV", "PC IN", "HDMI 1", "HDMI 2", "HDMI 3" and "HDMI 4") on the Input Selection operation.

#### NOTE

 If you connect external equipment to an HDMI terminal which you have set to be skipped, a notification message appears on the display when a signal is received from the connected external equipment.
 Press "Yes" to reset the related skipping setting so that the input terminal becomes available.

#### Input Label

Lets you set the input terminal displayed when using the INPUT list or channel display. Press A/V/A/b to select the new name for the input mode.

• Using the software keyboard, you can enter up to 10 characters for text. (See page 42.)

#### NOTE

• You cannot change labels if the input source is TV, Home Network (DLNA) or USB.

#### HDMI Setup - Auto View

When you view images sent from external equipment in an HDMI connection, this function allows the image size on the TV to automatically switch to an appropriate one.

#### NOTE

- Refer to your external equipment operation manual for the signal type.
- When connecting a DVI-HDMI conversion adapter/ cable to the HDMI terminal, the image may not come in clearly.

#### **Output Select**

- Allows you to select what controls the audio output.
  - Fixed: Sound via speaker is adjusted with VOL+/on the remote control unit or on the TV. Sound via the AUDIO OUT terminal is not adjustable and outputs at a consistent level.
  - Variable: Sound via the AUDIO OUT terminal is adjusted with VOL + / - on the remote control unit or on the TV.

Sound via speaker is muted.

#### Color System

Select the video signal system compatible with your equipment from the list below:

#### Auto/NTSC/PAL-M/PAL-N

#### NOTE

- "Color System" can only be set for the VIDEO 1 or 2.
- If you have already set the Secret No., input the 4-digit secret number here. See page 27 for setting a secret number.

#### Menu Design

#### **Channel Selecting Effect**

You can select whether to use transition effects when changing channels.

#### NOTE

• In some cases, "Channel Selecting Effect" does not work.

#### **Program Title Display**

Select the CH display when changing channels for digital broadcasting.

#### Position

For adjusting a picture's horizontal and vertical position.

H-Pos.: Centers the image by moving it to the left or right.

V-Pos.: Centers the image by moving it up or down.

#### 0.0

- For resetting adjustments to the factory preset values, press ▲/♥ to select "Reset", and then press ENTER.
- When connecting a PC to the HDMI terminal, the image position will be automatically adjusted. It cannot be manually adjusted.
- The screen position variable ranges depend on the View Mode or the signal type. The ranges can be seen on the position-setting screen.
- Adjustments are stored separately according to input source.
- "Position" does not work when USB mode, Home Network (DLNA) mode or an Internet application is used.

#### **Caption Setup**

This function allows you to adjust the closed caption screen appearance to suit your preference.

#### Caption Size/Font Style/Foreground Color/ Foreground Opacity/Background Color/ Background Opacity/Character Edge

#### NOT

- For resetting adjustments to the factory preset values, press ▲/▼ to select "Reset", and then press ENTER.
- The default value depends on the broadcasting station.

#### Game Play Time

This function will enable the TV to display the elapsed time every 30 minutes, so that you do not become too absorbed in game playing to keep track of time. Switch AV MODE to "GAME" to activate the function.

#### NOT

 Setting "Quick Start Mode" to "On" consumes more power.

When this function is activated, you can reduce

mode start displaying images and so on via the

connected equipment on the network.

the TV's start-up time or even let the TV in standby

#### Wallpaper Setting

Operation Lock Out

and the remote control.

are locked.

Off: No adjustment.

No: No adjustment.

press INPUT.

INPUT

Lock Out".

and then press INPUT.

(4) Press MENU to exit.

Icon Light Up Setting

the LED, set the function to "Off".

front of the TV turns on.

Quick Start Mode

NOTE

POWER, are locked.

This function locks the operation buttons on the TV

RC Control Lock: All buttons on the remote control

Button Control Lock: All buttons on the TV, except

When "BC Control Lock" or "Button Control Lock" is

selected, a confirmation screen appears.

To unlock the buttons on the remote control by using

(1) Press MENU to display the MENU screen, press

(2) Press CH / / V to select "Operation Lock Out",

(3) Press CH/V to select "Off", and then press

To unlock the buttons on the TV, press MENU on the

remote control, and then select "Off" in "Operation

When this function is set to "On", the LED on the

· "On" is the factory preset value. If you want to turn off

VOL+/- to select "System Options", and then

Yes: Locks the operation buttons.

the control panel of the TV (see page 20);

This function is available only when "Quick Start Mode" is set to "On (Wallpaper Mode)". Activating the function will display still images when the TV is in standby mode.

#### Data Source

For the wallpaper, you can select either the still images pre-installed in the TV or your favorite still images stored in the USB memory device.

- **Pre-Installed:** The images pre-installed in the TV will be displayed in a slideshow.
- **USB:** Your favorite images stored for the wallpaper will appear.

If only a single still image is stored in the USB memory device, that image will be displayed as the wallpaper. When there are multiple still images in the memory, all the images will be displayed in a slideshow.

#### NOTE

- Images are displayed in 3-minute intervals as a slideshow.
- When the TV is in Wallpaper mode, you can turn off the TV by pressing and holding **POWER** on the TV for 5 seconds.
- Just before the TV turns off, the last image shown when the TV was turned off appears briefly.
- Your settings may not be saved in some cases.

## When you display images by using the USB memory device:

- Create a folder named "WP" in the root directory of the USB memory device (the first directory when the USB memory device is opened), and store into the folder the still images you want to display for the wallpaper.
- You must insert the USB memory device into the USB terminal before turning off the TV.
- If there are images on the USB memory device but they do not appear on the screen, switch to USB mode and check whether the image files on the USB memory device are shown correctly.

#### Timer Setting

You can set the length of time the TV will remain in the Wallpaper Mode.

#### 3 hours/6 hours/12 hours/24 hours

#### NOTE

- No buttons except for **POWER** work even while the still images are being displayed.
- If the ready-for-use USB memory device is not inserted, the still images pre-installed in the TV will be displayed in a slideshow even when "Data Source" is set to "USB".
- Because the USB memory device cannot be detected immediately after the TV is turned on from standby mode, the wallpaper pre-installed in the TV may be displayed even when "Data Source" is set to "USB".
- The still images will be displayed until the set time has elapsed.
- If you do not want to use the wallpaper as described above, set "Quick Start Mode" to "On" or "Off".

#### **Boot Picture**

With this function activated, the SHARP logo will be displayed when you turn on the TV.

#### NOTE

• This function is not available when the TV is set to "Quick Start Mode".

#### Demo Mode

You can select the image from several types of demo mode.

#### NOTE

- This function will be canceled when you press **EXIT** on the remote control unit.
- "Demo Mode" may not be selected depending on input signal type or application status.
- "Demo Mode" may be automatically canceled depending on input signal type.

#### **Initial Setup**

#### NOTE

- For operating the on-screen display menu, see page 20.
- When you select "EZ Setup", "CH Setup", "Parental CTRL" or "Reset", you can enter the 4-digit secret number here. See page 27 for setting a secret number.

#### EZ Setup

You can run EZ Setup again, even after setting up the preset channels.

- **Language:** Select from among 3 languages (English, French and Spanish).
- Location & Time: Make settings for the country, area and time zone where you use the TV. Select your country: Select either "United
- States", "Canada" or "Mexico". Select your time zone: Select your time zone.
- The available settings differ depending on the selected country. Select DST (Davlight Savings Time): Select
- "Auto", "Manual" or "Off".
- TV Location: Select "Home" or "Store" for the location where you plan to install the TV. This product qualifies for ENERGY STAR in Home mode default setting.
- Home: "Power Saving" is set to "Advanced", and AV MODE is set to "STANDARD (ENERGY STAR)".
- Store: "Power Saving" is set to "Off" and AV MODE is set to "DYNAMIC (Fixed)". Picture Reset and Feature Demo can be set.
  - Picture Reset: AV MODE will be set to "DYNAMIC (Fixed)" regardless of whether Picture Reset is "On" or "Off". If you select "On", AV MODE will be reset to "DYNAMIC (Fixed)" if there is no operation for 30 minutes. When "Off" is selected, AV MODE will be set to "DYNAMIC (Fixed)".
- Feature Demo: When "On" is selected, after all the settings are completed, the Feature Demo screen is displayed if there is no operation for several minutes.
- ENERGY STAR qualification is based on AV MODE "STANDARD (ENERGY STAR)".
- Antenna & Cable/STB: Select the type of connection you will use to watch TV.
- Air/Cable: Make sure what kind of connection is made with your TV when selecting "Air" or "Cable".
- **CH Search:** Channel auto search makes the TV look for all channels viewable in the set area.
  - If "Cable" is selected for Antenna setting, scrambled channels are removed after the Channel search has been completed.

- Network: When you connect to the Internet on the TV, confirm the connection method and make adjustments.
- Wireless LAN connection is possible only when the WPS (push button) method is used. If any other method is used, make settings by Initial Setup > Internet Setup > Network Setup. (See pages 41 to 42.)
- **Completed:** The settings confirmation screen is displayed. Confirm the information displayed on the screen.

#### NOTE

- See Initial Installation on pages 14 to 15 for setting each item.
- If no channel is found, confirm the type of connection made with your TV and try "EZ Setup" again.
- If you select "Analog Search Start" and initiate the channel search, the CH Memory for Cable Digital will be deleted.

#### Broadcasting Setup

#### **CH** Setup

If Initial Installation does not memorize all the channels in your region, follow the instructions below to manually memorize the channels.

- Air/Cable: Make sure what kind of connection is made with your TV when selecting "Air" or "Cable".
- **CH Search:** Channel auto search makes the TV look for all channels viewable in the set area.
- CH Memory: You can select the channels to skip in each ANALOG (Air), ANALOG (Cable), DIGITAL (Air) and DIGITAL (Cable).
- On: Skips channels. (Channel selection disabled using CH ∧/∨.)
- Off: Does not skip channels. (Channel selection enabled using CH八/V.)
- Remove Scrambled CH: This function makes the TV look for and then delete digital cable channels that are scrambled and so unavailable in the set area. The process may take more than 20 minutes.
  - Yes: Starts to remove scrambled channels. No: This function does not work.

#### NOT

- See Initial Installation on pages 14 to 15 for setting each item.
- If no channel is found, confirm the type of connection made with your TV and try channel search again.
- If you select "Analog Search Start" and initiate the channel search, the CH Memory for Cable Digital will be deleted.

#### Favorite CH (Favorite Channel Setting)

This function allows you to program 4 favorite channels, in 4 different categories. By setting the favorite channels in advance, you can select your favorite channels easily.

#### To register your favorite channel:

Select "Register" and then press **ENTER**. Press  $\blacktriangle$ / $\checkmark$ / $\checkmark$  to select the position in the category, and then press **ENTER** to register.

#### To delete your favorite channel:

Select "1 Data Clear" and then press **ENTER**. Press  $\mathbf{A}/\mathbf{V}/\mathbf{A}/\mathbf{b}$  to select the channel you want to delete, and then press **ENTER**. Select "Yes" and then press **ENTER**.

To delete all the favorite channels, select "All Data Clear".

#### NOTE

- Before setting the channel, select the channel you want to register as a favorite channel.
- You can display the "Favorite CH" screen by pressing **FAVORITE CH** on the remote control.

#### Antenna Setup-DIGITAL

In order to receive digital air broadcasts, you need a digital broadcast antenna. You can confirm the antenna configuration through the "Antenna Setup-DIGITAL" screen. If necessary, adjust the direction of the antenna to obtain the maximum signal strength.

- **Signal Strength:** The signal strength of DIGITAL channel is displayed. The signal information is based on the current channel.
- Channel Strength: Input the 2-digit channel number to check the signal strength of the selected channel. Make sure the signal is strong enough for each channel.
- This function is available for DIGITAL (Air) only.

#### Language

You can also select a language from the Initial Setup menu. Select from among 3 languages: English, French and Spanish.

#### Wall Mount Audio Setup

This selects the optimal audio for the program you are currently watching even when the TV is mounted to a wall.

#### Reset

If complex adjustments are made and the settings cannot be restored to normal, you can reset the settings to the factory preset values.

• If you have already set the Secret No., input the 4-digit secret number here.

#### NOTE

- The Channel Setup settings will not be changed.
- The Language settings will not be changed.
- The Secret number settings will not be changed.
- The TV Location settings will not be changed.

#### Individual Setup

#### Secret No.

Allows you to use a secret number to protect certain settings from being accidentally changed.

#### **IMPORTANT:**

Three conditions must be met to enable the V-Chip (see pages 27 to 28):

- 1. Secret No. is registered.
- V-Chip/V-Chip (DTV Only) settings have been made.
   The "V-Chip (DTV Only)" will only be selectable when a new rating system can be downloaded via digital broadcasting in the U.S.
- 3. "Status" is set to "On".

#### Setting Secret No.

- You can set and change the secret number by using 0-9. Yes: Changes or sets the Secret No.
- No: The confirmation screen to clear the Secret No. appears when the Secret No. has been set. When the Secret No. has not been set, the previous screen will be displayed.

#### Secret No. Clear

You can clear your secret number. Yes: Your secret number is cleared. No: Your secret number is not cleared.

#### NOT

- As a precautionary measure, make a note of your secret number and keep it in a familiar place.
- If the secret number is cleared, the Status setting automatically sets to "Off". "V-Chip" and "Status" will not be selectable from the menu.

#### Parental CTRL

(Parental Control Setting)

#### Status

Used to enable or disable the parental control function. This function will not be selectable from the menu if you do not first configure your secret number.

#### V-Chip

V-CHIP is an electronic filtering device built into your TV. This tool gives parents a great degree of control over broadcasts accessed by their children. It allows parents to select programs judged suitable for child viewing while blocking ones judged not suitable. It does so automatically once you activate the V-CHIP feature in your TV. "V-Chip" and "Status" will not be selectable from the menu if you do not first configure your secret number.

- The U.S. has two rating systems for viewing content: TV Parental Guidelines and movie ratings.
- The TV Parental Guidelines work in conjunction with the V-CHIP to help parents screen out inappropriate television shows from their children.
- Movie ratings are used for original movies rated by the Motion Picture Association of America (MPAA) as watched on cable TV and not edited for television. The V-CHIP can also be set to block MPAA-rated movies.

#### N.C

- The setting automatically enters "Block" for any ratings below your selection.
- If Status is not set to "On", the configuration settings will not work.

#### MPAA (Voluntary movie rating system)

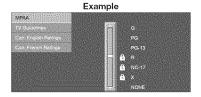

Press  $\blacktriangle/ {\bf \nabla}$  to adjust the item to your desired position.

" **a**" indicates the item is blocked. Press **MENU** to exit.

G: General audiences. All ages admitted.

- **PG:** Parental guidance suggested. Some material may not be suitable for children.
- **PG-13:** Parents strongly cautioned. Some material may be inappropriate for children under 13.
- **R:** Restricted. Under 17 requires accompanying parent
- or adult guardian (age varies in some jurisdictions). **NC-17:** No one 17 and under admitted.
- X: X is an older rating that is unified with NC-17 but may
  - be encoded in the data of older movies.

#### NOTE

Voluntary movie rating system only uses an age-based rating.

#### TV Parental Guidelines

Example

| TV Guidelines       | in. | TV-Y    |               |
|---------------------|-----|---------|---------------|
| Can English Ratings |     | TV-177  | <b>6</b> 110  |
| Con French Rallings |     | TV-G    | <b>6</b> 1(), |
|                     |     | B TV-PG | <b>G</b> ins  |
|                     |     | 🔒 TV-14 | <b>B</b> 11V  |
|                     |     | G TV-MA | FV            |

Suggested age TV-Y: All children. TV-Y7: Directed to older children. TV-G: General audience. TV-PG: Parental Guidance suggested. TV-14: Parents strongly cautioned. TV-MA: Mature audience only.

## When setting an individual content-based rating item:

- 1 Press ► or ENTER to access blocked content items from the currently selected age-based rating item.
- 2 Press ▲/▼ to select an individual item, and then press ENTER to unblock it ("♣" is removed). Repeat the same steps for the other items.
- 3 Press ◀ or **RETURN** to register after all individual content rating items are set. Content

Content

FV: Fantasy violence.

V: Violence. S: Sexual situation.

S: Sexual situation.

L: Aduit language.
D: Sexually suggestive dialog.

| D-4       | 1000 0000 0000<br>12 22 |          | C        | Conter   | nt       |          |
|-----------|-------------------------|----------|----------|----------|----------|----------|
| Rating    |                         | FV       | V        | S        | L        | D        |
|           | TV-Y                    | $\times$ | $\times$ | $\times$ | $\times$ | X        |
|           | TV-Y7                   | ×        | $\times$ | $\times$ | $\times$ | $\times$ |
| Suggested | TV-G                    |          | $\times$ | $\times$ | $\times$ | $\times$ |
| age       | TV-PG                   |          | $\times$ | ×        | ×        | $\times$ |
|           | TV-14                   |          | ×        | ×        | $\times$ | X        |
|           | TV-MA                   |          | X        | X        | X        |          |

- ☑ : The content rating can be set, but this rating is not normally broadcast by TV stations.
- X : Content rating can be set.

# Canadian Rating Systems (Canadian English ratings and Canadian French ratings)

- The TV rating systems in Canada are based on the Canadian Radio-Television and Telecommunications Commission (CRTC) policy on violence in television programming.
- While violence is the most important content element to be rated, the structure developed takes into consideration other program content like language, nudity, sexuality and mature themes.
- When setting the V-CHIP on the Canadian system you can choose either the Canadian English ratings or the Canadian French ratings.

#### Canadian English Ratings

- **E:** Exempt: Includes news, sports, documentaries and other information programming; talk shows, music videos, and variety programming.
- C: Children: Intended for younger children under the age of 8 years. Pays careful attention to themes that could threaten their sense of security and well-being.
- C8+: Children over 8 years old: Contains no portrayal of violence as the preferred, acceptable, or only way to resolve conflict; nor encourage children to imitate dangerous acts which they may see on the screen.
- G: General: Considered acceptable for all age groups. Appropriate viewing for the entire family, contains very little violence, physical, verbal or ernotional.
- PG: Parental Guidance: Intended for a general audience, but may not be suitable for younger children (under the age of 8) because it could contain controversial themes or issues.
- 14+: Over 14 years: Could contain themes where violence is one of the dominant elements of the storyline, but it must be integral to the development of plot or character. Language usage could be profane and nudity present within the context of the theme.
- 18+: Adults: Intended for viewers 18 years and older and might contain depictions of violence, which while related to the development of plot, character or themes, are intended for adult viewing. Could contain graphic language and portrayals of sex and nuclity.

#### Canadian French Ratings

E: Exempt programming.

- **G:** General: All ages and children, contains minimal direct violence, but may be integrated into the plot in a humorous or unrealistic manner.
- 8ans+: General but inadvisable for young children: May be viewed by a wide public audience, but could contain scenes disturbing to children under 8 who cannot distinguish between imaginary and real situations.
- Recommended for viewing with parent. **13ans**: Over 13 years: Could contain scenes of frequent violent scenes and therefore recommended for viewing with parent.
- **16ans+:** Over 16 years: Could contain frequent violent scenes and intense violence.
- **18ans+:** Over 18 years: Only for adult viewing. Could contain frequent violent scenes and extreme violence.

#### How to temporarily release the V-CHIP BLOCK

When the V-CHIP BLOCK is working and censors a broadcast, "V-CHIP HAS BEEN ACTIVATED." displays.

- **1** Press **ENTER** while the V-CHIP is working, and then the secret number setting menu displays.
- 2 Input the 4-digit secret number by using 0–9. At this time V-CHIP BLOCK temporarily releases.

#### Reactivating the temporarily released V-CHIP BLOCK

You can reactivate the temporarily released V-CHIP BLOCK as shown below.

- Select "Status" setting from the Parental CTRL menu to reactivate BLOCK. (See page 27.)
- Select "V-Chip" setting ("MPAA", "TV Guidelines", "Can. English Ratings" or "Can. French Ratings") from the Parental CTRL to reactivate BLOCK. (See pages 27 to 28.)
- · Switch off the TV power.

#### NOTE

• Performing any of the three above will activate the V-CHIP BLOCK.

#### Information

#### 10115

· For operating the on-screen display menu, see page 20.

#### Identification

The current version of the TV software is displayed.

#### Digital Caption Info. (Digital Caption Information)

This function allows viewing of digital closed caption information for the digital broadcast program being viewed.

NOTE

- This list is not displayed for analog broadcasts or external input audio/video.
- This information is not included in CC1, CC2, Text1, or Text2, and is not displayed in a list.

#### Software Update

This is used to upgrade the system software to enhance the TV functions.

- 1 Press MENU to display the MENU screen, and then press ◄/► to select "Information".
- 2 Press ▲/▼ to select "Software Update", and then press ENTER.
- If you have already set the Secret No., go to step 3.
- 3 Input the 4-digit secret number by using 0-9.
- 4 Press ▲/▼ to select "Manual Update" or "Auto Update Setting", and then press ENTER.
  - The operations thereafter vary depending on the setting.

#### Auto Update Setting

When the TV is on, or when an Internet application is being accessed, this function enables the TV to connect to the network and check for updates automatically.

When an update is available, a message is displayed. Press **∢/**▶ to select "Yes", and then press **ENTER** to display the download screen. (See page 30.)

#### NOTE

- This function does not work when a broadband connection or Internet Setup is not available.
- A message may also be displayed when an application is running. The message varies depending on the application.

#### Manual Update

Select the method for manually updating the software.

- USB Update: Updates the software using a USB memory device containing the update file. (See "Updating the Software with a USB Memory Device".)
- **Network Úpdate:** Downloads the update file via the network and then updates the software. (See page 30.)

#### NOT

- A broadband connection and Internet Setup are required to update the software using the network. (See pages 41 to 42.)
- It may take time to access and download the update depending on the Internet connection and other factors.

#### Updating the Software with a USB Memory Device

To check for the availability of a software update, visit

<u>http://www.sharpusa.com/products/support/</u>. If you have any questions, please call 1-800-BE-SHARP (800-237-4277).

#### CAUTION

- Do not remove the USB memory device or unplug the AC cord while the software is being updated.
- Be sure to properly follow the whole procedure described below, step by step. Otherwise, for example, the TV cannot read the data in the USB memory device and software updating will fail.
- 1 Insert the USB memory device with the update file into the USB 1 or USB 2 terminal on the TV.
  - When you update the software, use only one USB terminal. Either USB 1 or USB 2 is usable.

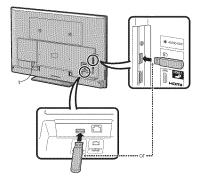

- 2 Press ▲/♥ on the Manual Update screen to select "USB Update", and then press ENTER.
- **3** Press **ENTER** to start checking the data in the USB memory device.

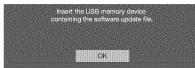

4 During the data checking, "Checking" blinks.

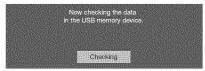

• The current version of the TV software and the version of the update file on the USB memory device are displayed.

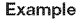

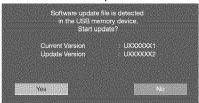

 If the USB memory device is not properly installed or the correct update file cannot be found on the USB memory device, an error message is displayed.

Check the file on the USB memory device, and then reinsert the USB memory device correctly.

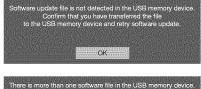

Confirm that only the software update file is in the USB memory device.

OK

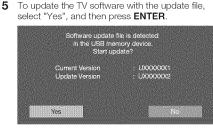

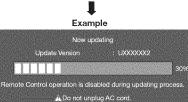

#### CAUTIO

- Do not remove the USB memory device or unplug the AC cord while the software is being updated.
- 6 When the software is successfully updated, a screen is displayed indicating that the update process is completed. After this screen is displayed, the TV automatically turns off and then turns on again.

Example

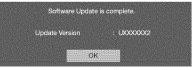

• If the update has failed, check the file in the USB memory device and try Software Update again.

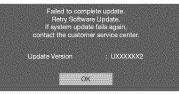

7 After the screen shown below is displayed, press **ENTER**.

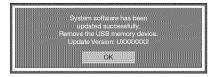

8 Remove the USB memory device.

#### Updating the Software via the Network

- 1 Press ▲/▼ on the Manual Update screen to select "Network Update", and then press ENTER.
  - The TV connects to the network and checks for updates.

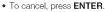

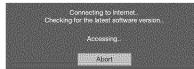

2 The current version of the TV and the latest version of software are displayed. To update the TV software, select "Yes", and then press ENTER.

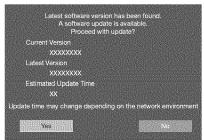

 When a server connection cannot be established or an update is not available, a message is displayed.

If a server connection cannot be established, check the broadband connection and Internet Setup.

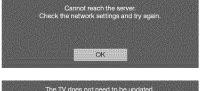

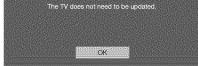

**3** After the update file is downloaded, the software update process begins.

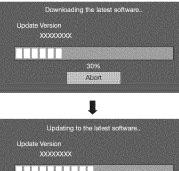

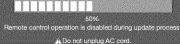

#### CAUTIO

- Do not unplug the AC cord while the software is being updated.
- 4 When the software is successfully updated, a screen is displayed indicating that the update process is completed.

A screen indicating that the update is completed is displayed. 4 seconds later, the TV restarts automatically.

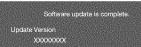

 If the software was not updated successfully, check the broadband connection and Internet Setup, and then try updating the software again.

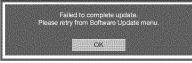

## **Enjoying Photo/Music/Video Playback**

You can connect the TV to a USB memory device, USB hard drive or Home Network (DLNA) server to enjoy viewing pictures, listening to music, and watching videos.

NOTE

- Depending on the USB memory device/USB hard drive/Home Network (DLNA) server, the TV may not be able to recognize the recorded data.
- It may take time to read the recorded data if the USB memory device/USB hard drive/Home Network (DLNA) server contains many files or folders.
- Use only alphanumeric characters for naming files.
- File names over 80 characters (may vary depending on character set) may not be displayed.

#### Connecting a USB Memory Device/USB Hard Drive

Insert the USB memory device with recorded photos, music or videos into the USB 1 or USB 2 terminal on the TV.

• If USB memory devices are inserted into both terminals, the USB 1 terminal has priority.

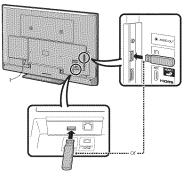

- When connecting a USB hard drive, be sure to use a hard drive with an AC adapter.
- Do not remove a USB memory device or memory card from the TV while transferring files, using the slide show function, or switching screens, or before you exit "USB" from the INPUT list.
- Do not insert and remove a USB memory device/USB hard drive to and from the TV repeatedly.
- When using a card reader, be sure to insert a USB memory device first.

#### CAUTION

- Do not use a USB extension cable when connecting a USB memory device to the USB terminal on the TV.
- Using a USB extension cable with the USB memory device may prevent the TV from performing correctly.

#### **Connecting a Home Network (DLNA) Server**

Connect the TV to the Home Network (DLNA) server using an ETHERNET cable. • You can also connect a Home Network (DLNA) server by using a wireless LAN.

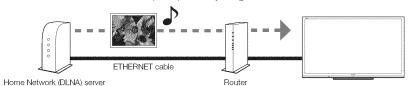

#### NOTE

- Do not disconnect a Home Network (DLNA) server from the TV while transferring files, when a screen is switching to another or before you exit "Home Network (DLNA)" from the INPUT list.
- Do not connect and disconnect a Home Network (DLNA) server from the TV repeatedly.

#### Selecting the Folders to Play Back

- To play back data on a USB memory device, insert the USB memory device on the TV. USB mode is selected automatically. (Go to step 2)
- Use the following procedure to switch back to USB mode after switching from USB mode to another mode.
- **1** Select "USB" or "Home Network (DLNA)" from INPUT list screen.
- 2 Press D.
- 3 Press ▲/▼ (or ∢/►) to select the drive/server where you want to find your files, and then press ENTER.
  - For USB mode, select the drive.
  - When in DLNA mode, select the server.
- 4 Press ∢/▶ to select "Photo", "Music" or "Video", and then press ENTER.

Example

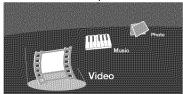

**5** Press **∢**/**▶** to select the desired folder, and then press **ENTER**.

- The Media screen can be displayed even by using the application window. To display the application window, press **SmartCentral**. (See page 16.)
- You cannot switch the input mode if a USB memory device is not connected.
- You do not need to select the drive/server in step 3 when there is only one drive in the connected USB memory device or there is only one Home Network (DLNA) server connected to the TV.
- 16 is the maximum number of USB drives and 10 is the maximum number of Home Network (DLNA) servers that can be displayed.
- If the TV is turned off and then on again, the number assigned to the USB drive may change.
- "VIEW MODE" is fixed during the Photo or Music mode. During "Video mode", you can select "Auto" or "Original".
- The key guide display disappears automatically after a particular time has elapsed. To display the key guide display again, press **DISPLAY**.

| USB Devi             | ce Compatibility                                                                                                    |
|----------------------|----------------------------------------------------------------------------------------------------|
| USB<br>device        | USB Memory, USB card reader (Mass<br>Storage class), USB hard drive                                                                                         |
| File system          | FAT/FAT32/NTFS (USB hard drive only)                                                                                                    |
| Photo file<br>format | JPEG (.jpg) (DCF2.0 compliant)<br>Multi-Picture Format (.mpo) (CIPA DC-<br>007 Compliant)<br>MP Type : Multi view individually image<br>(stereoscopic view) |
| Music file<br>format | MP3 (.mp3)<br>Bitrate: 32k, 40k, 48k, 56k, 64k, 80k,<br>96k, 112k, 128k, 160k, 192k, 224k,<br>256k, 320kbps<br>Sampling frequency: 32k, 44.1k, 48kHz        |

| Video file format |               |                                                                          |                                                      |
|-------------------|---------------|--------------------------------------------------------------------------|------------------------------------------------------|
| File<br>extension | Container     | Video                                                                    | Audio                                                |
| .avi              | AVI           | DivX 3.11/4.x/5.1/6.0<br>XviD<br>H.264<br>MPEG4<br>Motion Jpeg           | MP3<br>Dolby Digital<br>LPCM<br>ADPCM<br>DTS         |
| .mkv              | MKV           | DivX 3.11/4.x/5.1/6.0<br>XviD<br>H.264<br>MPEG4                          | MP3<br>Dolby Digital<br>LPCM<br>ADPCM<br>DTS         |
| .asf<br>.wmv      | ASF           | DivX 3.11/4.x/5.1/6.0<br>XviD<br>MPEG4<br>VC-1<br>Windows Media Video v9 | MP3<br>Dolby<br>Digital<br>LPCM<br>WMA               |
| .mp4<br>.mov      | MP4<br>(SMP4) | H.264<br>MPEG4<br>Motion Jpeg                                            | MP3<br>Dolby Digital<br>Dolby<br>Digital Plus<br>AAC |
| .mpg<br>.mpeg     | PS            | MPEG2<br>MPEG1                                                           | Dolby Digital<br>MPEG<br>LPCM                        |

#### 0115

- · Progressive format jpeg files are not supported.
- · USB 1.1 devices may not be played properly.
- Operation using USB hubs is not guaranteed.
- Some video file formats may not be played depending on the file.
- Some images may not be displayed in the appropriate aspect ratio depending on the file format.

#### Home Network (DLNA) Server Compatibility

| Photo file format | JPEG                                           |
|-------------------|------------------------------------------------|
| Music file format | LPCM, MP3                                      |
| Video file format | MPEG2-PS, MPEG2-TS,<br>WMV, ASF, MP4, MOV, AVI |
|                   | WMV. ASF. MP4. MOV. AVI                        |

#### OTE:

- · Progressive format jpeg files are not supported.
- Some video file formats may not be played depending on the file or the server.
- WMV, ASF, MP4, MOV and AVI are non-DLNA contents.

#### Playing Back Files on a USB Memory Device/Home Network (DLNA) Server

#### NOTE

 The screen images in this section are for the USB mode. It may be slightly different in the Home network (DLNA) mode.

#### Photo Mode

#### Viewing Thumbnails

#### Example

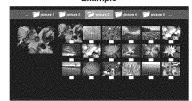

#### Buttons for thumbnail operations

| Buttons         | Description                                                                                                    |  |
|-----------------|----------------------------------------------------------------------------------------------------|--|
| <b>▲/▼/</b> ∢/► | Select a desired item.                                                                                                    |  |
| ENTER           | When selecting a folder icon:<br>Enter this directory.<br>When selecting a photo thumbnail:<br>Enlarge the photo.                                               |  |
| RETURN          | Return to the previous process.                                                                                                    |  |
| A (red)         | USB mode:<br>Select the images to be displayed.<br>Press this button to add or remove a<br>checkmark.<br>Home Network (DLNA) mode:<br>Display the Media screen. |  |
| B (green)*      | Display the music list screen. You can<br>select the background music to be<br>played for the slide show.                                                       |  |
| C (blue)        | Start the slide show.                                                                                                    |  |
| D (yellow)      | Display the USB MENU/Home Network<br>(DLNA) Menu screen.                                                                                                    |  |

\* This function is available only for the USB mode.

#### 0112

- When there are invalid photo files, the **X** mark will be displayed for the file. (USB mode only.)
- You can see the file name, shooting date, file size and pixel size of the selected photo in the lower-left corner of the screen (shooting date is only available in the EXIF file format).

#### Viewing Individual Photos

The photo selected on the thumbnail selection screen is displayed.

#### Buttons for individual display operation

| Buttons                | Description                                          |
|------------------------|------------------------------------------------------|
| <b>4</b> / <b>&gt;</b> | Go to the previous/next photo in the same directory. |
| RETURN                 | Return to the thumbnail selection<br>screen.         |
| A (red)                | Rotate the photo by 90 degrees to the left.          |
| B (green)              | Rotate the photo by 90 degrees to the right.         |

#### NOT

- Rotating photos only applies to the temporarily selected item and this setting is not saved.
- The key guide display disappears automatically after a particular time has elapsed. To display the key guide display again, press **DISPLAY**.

#### Slide Show

The photos displayed on the thumbnail selection screen are displayed as a slide show.

#### Buttons for slide show operation

| Buttons    | Description                                           |
|------------|-------------------------------------------------------|
| RETURN     | Return to the thumbnail selection                     |
|            | screen.                                               |
| D (yellow) | Display the USB MENU/Home Network (DLNA) Menu screen. |

#### NOTE

- The selected BGM is played repeatedly.
- The slide show continues until you press **RETURN**.
- For setting the slide show speed, select "Select Slide Show Interval" on the USB MENU/Home Network (DLNA) Menu screen.
- The key guide display disappears automatically after a particular time has elapsed. To display the key guide display again, press **DISPLAY**.

#### **USB** Menu

On the menu to be displayed in USB mode, use

 $\land$  /  $\lor$  to select an item and make settings to your preferences.

#### Example

| USB             | MENU         |  |        |
|-----------------|--------------|--|--------|
| Select Slide Sl | now Interval |  | [10586 |
| Select Slide Sl | now BGM      |  |        |
| Set All Slide S | how Image    |  |        |
| Reset All Slide | Show Image   |  |        |
| Remove USB      | Device       |  |        |

#### Select Slide Show Interval

Specify the length of time before the next image appears. Press  $\blacktriangle / \blacksquare$  to select the desired length of the time, and then press **ENTER**.

5sec/10sec/30sec/60sec

#### NOTE

- · For DLNA mode, follow the same procedure.
- Depending on the photo files, the length of the slide show interval may differ from the selected interval time.

#### Select Slide Show BGM

The music list screen appears when you select "Select Slide Show BGM".

You can select the music to be played in the background while the slide show is being displayed.

- 1 Select the music you want to play from the music list.
  - For operations on the music list screen, see "Music Mode".
- 2 Press **RETURN** to display the thumbnail selection screen, and then press **C** to start the slide show and the background music.

#### NOTE

• All of the music files are selected by default.

#### Set/Reset All Slide Show Image

Selecting "Set All Slide Show Image" or "Reset All Slide Show Image" will display the thumbnail selection screen. On the screen, set or reset the images to be displayed in the slide show.

Set All Slide Show Image: Checkmarks are added to all the images.

Reset All Slide Show Image: Removes all the checkmarks from all the images.

#### Remove USB Device

To remove the USB device properly, use  $\triangleleft/\triangleright$  to select "Yes" and then press **ENTER**.

#### Music Mode

Example

|      | BONG_01.MP3                | 3:42 |
|------|----------------------------|------|
|      | SONG 02.MP3<br>SONG 03.MP3 | 4:35 |
| 1111 | BONG_64.MP3                | 4:06 |
|      | BONG_05.MP3                | 4:20 |
|      | SONG GE.MP3                | 426  |
| 1473 |                            |      |

#### Buttons for music mode

| Buttons        | Description                                                                                                    |
|----------------|----------------------------------------------------------------------------------------------------|
| <u>\</u> /\/   | Select a desired item.                                                                                                    |
| ENTER          | When selecting a folder icon:<br>Enter this directory.<br>When selecting a music file:<br>Play music.                                                            |
| RETURN         | Return to the previous process.                                                                                                    |
| A (red)        | USB mode:<br>Select the music to be played back.<br>Press this button to add or remove a<br>checkmark.<br>Home Network (DLNA) mode:<br>Display the Media screen. |
| B (green)      | Stop music.                                                                                                    |
| C (blue)       | Play/(Pause)* music.                                                                                                    |
| D<br>(yellow)* | Display the USB MENU screen.                                                                                                    |

\* This function is available only for the USB mode.

#### NOTE

- When there are invalid music files, the **X** mark will be displayed for the file. (USB mode only.)
- The displayed play time may differ slightly from the actual play time depending on the files.

#### Enjoying Photo/Music/Video Playback

#### USB Menu

On the menu to be displayed in USB mode, use  $\blacktriangle/ \triangledown$  to select an item and make settings to your preferences.

#### Example

| USB MENU            |  |
|---------------------|--|
| Set All Auto Play   |  |
| Reset All Auto Play |  |
| Remove USB Device   |  |

\* See page 32 for details on the Remove USB Device function.

#### Set/Reset All Auto Play

Selecting "Set All Auto Play" or "Reset All Auto Play" will display the music list screen. On the screen, set or reset the music to be played back in the slide show.

- Set All Auto Play: Checkmarks are added to all the music files.
- Reset All Auto Play: Removes all the checkmarks from all the music files.

#### Video Mode

Example

|                | VIDEO_01.avi | 3:42   |  |
|----------------|--------------|--------|--|
|                | VIDEO 02.5kx | 4:55   |  |
|                | Volg to the  | 1 4:05 |  |
|                | VIDEO_05.dVx | 4.20   |  |
| Section of the | VIDED 08.dvx | 3:55   |  |
|                | WDEO_07.avi  | 1 4:26 |  |

#### Buttons for file selecting operations

| Buttons         | Description                                                                                               |
|-----------------|----------------------------------------------------------------------------------------------------|
| <u>\</u> /\/4/> | Select a desired item.                                                                                    |
| ENTER           | When selecting a folder icon:<br>Enter this directory.<br>When selecting a video file: Play the<br>video. |
| RETURN          | Return to the previous process.                                                                           |
| A (red)         | USB mode:<br>Select/deselect items (checkmarks are<br>added to the selected items).                       |
|                 | Home Network (DLNA) mode:<br>Display the Media screen.                                                    |
| D<br>(yellow)*  | Display the USB MENU screen.                                                                              |

\* This function is available only for the USB mode.

#### NOTE

• The key guide display disappears automatically after a particular time has elapsed. To display the key guide display again, press **DISPLAY**.

#### Buttons for playing mode

| Buttons           | Description                                                                                                    |
|-------------------|----------------------------------------------------------------------------------------------------|
|                   | Go to the beginning of a file by pressing<br>once or to the previous file by pressing<br>twice.                                                                                                    |
| ۷                 | Go to the next file.                                                                                                    |
| ٨                 | USB mode:<br>The fast forward speed changes every<br>time you press ▶. After playing to the<br>end, the TV goes to the next file and<br>starts to play.<br>Home Network (DLNA) mode:<br>Jump forward in a video. *2 |
| •                 | USB mode:<br>The reverse speed changes every time<br>you press <. After going back to the<br>beginning, the TV starts to play the<br>same file.<br>Horne Network (DLNA) mode:<br>Jump back in a video. *2           |
| ENTER             | USB mode:<br>Pause the video.<br>Home Network (DLNA) mode:<br>Play/Pause the video. *2                                                                                                    |
| RETURN            | Go back to the file selection screen.                                                                                                    |
| <b>A (red)</b> *1 | Jump to the scene where playback<br>was last stopped.                                                                                                    |
| B (green)         | Stop a video.                                                                                                    |
| C (blue)          | Display the USB/Home Network (DLNA) operation panel.                                                                                                    |
| D<br>(yellow)*1   | Display the USB MENU screen.                                                                                                    |
| 0-9*1             | Jump to a point in the video during<br>playback of a file without chapters.<br>You can jump to a later point by<br>pressing a higher number."3<br>tions are available only for the USB mode.                        |

- \*1 These functions are available only for the USB mode. \*2 Jump forward/back and play/pause may not be
- available depending on the files. \*3 During playback of a file without chapters, playback
- points are set automatically. Playback points are set at intervals of a one-tenth of playback time.

Example for a file with a playback time of 100 minutes: Pressing **1** jumps 10 minutes forward, and pressing **2** jumps 20 minutes forward. Pressing **0** returns to the start of the file being played back.

#### USB Menu

On the menu to be displayed in USB mode, use

 $\blacktriangle/\P$  to select an item and make settings to your preferences.

#### Menu for file selecting operations

| Example |
|---------|
|---------|

| USB MENU            |   |
|---------------------|---|
| Set All Auto Play   |   |
| Reset All Auto Play |   |
| Remove USB Device   | * |

\* See page 32 for details on the Remove USB Device function.

#### Set/Reset All Auto Play

Selecting "Set All Auto Play" or "Reset All Auto Play" will display the video list screen. On the screen, set or reset the video to be played back in the slide show.

Set All Auto Play: Checkmarks are added to all the video files.

Reset All Auto Play: Removes all the checkmarks from all the video files.

#### Menu for playing mode

#### Example

| USB MENU               |   |
|------------------------|---|
| Title (Edition)        |   |
| Chapter                |   |
| Show Video Information |   |
| Remove USB Device      | , |

\* See page 32 for details on the Remove USB Device function.

#### Title (Edition)/Chapter

Selecting "Title (Edition)" or "Chapter" will display a list of titles/chapters contained in the video file. Select the title or chapter you want to play back.

- The selected title or chapter is played back.
- "0-9" is displayed for files without chapters. Playback jumps to the playback point of the selected number.

#### NOTE

- If there is Edition information, this screen is displayed when the title is selected.
- If there is no title or edition, you cannot select "Title (Edition)".
- "Chapter" cannot be selected when there is no chapter.

#### Show Video Information

The information of the current file is displayed.

#### USB Operation Panel/Home Network (DLNA) Operation Panel

You can use the operation panel for video playback operations.

You can call up this operation panel from "System Options" > "View Option".

#### Example

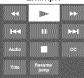

#### Buttons for using the USB operation panel

| <b>44</b>       | Hold down to go in reverse.                                                                                                    |
|-----------------|----------------------------------------------------------------------------------------------------|
| ►               | Starts playback.                                                                                                    |
|                 | Hold down to fast forward.                                                                                                    |
| <b>I4</b>       | Video without chapters: Press once to<br>return to the previous playback point.*<br>Press twice to return to the previous<br>file.<br>Video with chapters: Press once to<br>return to the previous chapter. Press<br>twice to return to the previous file. |
|                 | Sets pauses and still pictures.                                                                                                    |
| <b>&gt;&gt;</b> | Video without chapters: Press once to<br>advance to the next playback point.*<br>Press twice to display the next file.<br>Video with chapters: Press once to<br>advance to the next chapter. Press<br>twice to display the next file.                      |
| Audio           | Change the audio when multiple<br>audio is available for the video you are<br>watching.                                                                                                    |
|                 | Playback stops.                                                                                                    |
| cc              | Change the Closed Caption display.                                                                                                    |
| Title           | Displays the title (edition).                                                                                                    |
| Resume<br>jump  | Jump to the scene where playback<br>was last stopped.                                                                                                    |
| * During playb  | ack of a file without chapters, playback                                                                                                    |

During playback of a file without chapters, playback points are set automatically. Playback points are set at intervals of a one-tenth of playback time.
 Example for a file with a playback time of 100 minutes:
 Playback points are set every 10 minutes. Pressing
 ▶ one time after viewing the file for 15 minutes jumps to the 20-minute playback point.

#### 112

- Reverse/fast forward continues from one file to another during continuous playback.
- Use "CC" on the operation panel to change the Closed Caption display. You can also switch the Closed Caption display by using "System Options" > "View Option" > "Change CC" or by pressing CC on the remote control unit.
- Use "Audio" on the operation panel to change the audio. You can also switch the audio by using "System Options" > "View Option" > "Change Audio".

## Buttons for using the Home Network (DLNA) operation panel

| ►   | Starts playback.                                                                                |
|-----|-------------------------------------------------------------------------------------------------|
| 144 | Go to the beginning of a file by pressing<br>once or to the previous file by pressing<br>twice. |
|     | Sets pauses and still pictures.                                                                 |
|     | Go to the next file.                                                                            |
|     | Playback stops.                                                                                 |
| Ω   | Jump back in a video.                                                                           |
| n   | Jump forward in a video.                                                                        |

#### DivX<sup>®</sup> Setup

This is the function to confirm your registration code. You need to register the code at <u>http://www.divx.</u> com.

- 1 Press MENU to display the MENU screen.
- 2 Press ∢/▶ to select "Initial Setup", and then press ENTER.
- 3 Press ▲/▼ to select "DivX<sup>®</sup> Setup", and then press ENTER.

#### DivX<sup>®</sup> VOD Registration

You can find your registration code on this menu. You need to register the TV at http://www.divx.com before playing the DivX content.

#### DivX<sup>®</sup> VOD Deregistration

You can find your deregistration code on this menu. You need to deregister the TV at <u>http://www.divx.</u> <u>com</u> to release the registration.

#### NOTE

- . This function is available only for the USB mode.
- This function may not work while an Internet application is being used.

#### Playing Back Files from a Portable Device or PC

With the remote playback function, you can use your portable device to play back pictures, video, and music on the Home Network server.

- This TV is a DLNA certified Digital Media Renderer. (DMR)
- To use the remote playback function, your portable device must be a DLNA Certified Digital Media Controller.
- A wireless access point is required to use a portable device.

#### Set Up Home Network

Make the settings for remote playback.

- 1 Press ∢/▶ to select "Initial Setup", and then press ENTER.
- 2 Press ▲/▼ to select "Internet Setup", and then press ENTER.
- 3 Press ▲/▼ to select "Set Up Home Network", and then press ENTER.
- 4 Press ▲/▼ to select the specific adjustment item, and then press ENTER to set each item.

#### Remote Control Play Settings

This setting allows the TV to perform remote playback.

Permitted/Not allowed

#### Timeout Setup

This sets the time until the TV returns automatically to TV mode after remote playback ends. 10 sec./60 sec./No

#### .....

#### NOTE

- This function may not work while an Internet application is being used.
- For information on the compatible formats, see "Home Network (DLNA) Server Compatibility" on page 31.

## **Other Viewing Options**

#### **Presetting Remote Control Function**

You can operate the connected AV products (AV receiver, cable box, SAT tuner, DTV, VCR, BD, DVD, LD) using the presetting manufacturer function of your remote control unit.

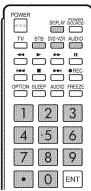

| Manut | factu | irer | c | ode | s      |
|-------|-------|------|---|-----|--------|
|       |       |      |   |     | 124210 |

| STB BRAND    | REMOTE CONTROL<br>CODE NUMBER |
|--------------|-------------------------------|
| ANVISION     | 04, 05                        |
| CABLE STAR   | 04, 05                        |
| DISH NETWORK | 39, 40                        |
| DIRECTV      | 41                            |
| EAGLE        | 05                            |
| G.INSTRUMENT | 02, 03, 10, 11, 17, 20        |
| GERROLD      | 17                            |
| JERROLD      | 02, 03, 10, 11, 12, 20,       |
|              | 25-34                         |
| MAGNAVOX     | 04, 05, 08, 12, 15, 16,       |
|              | 18, 19, 22, 23                |
| MOTOROLA     | 38                            |
| OKA SIGMA    | 07                            |
| PANASONIC    | 14, 21                        |
| PHILIPS      | 04, 05, 08, 13, 15, 16,       |
|              | 18, 19, 22, 23                |
| PIONEER      | 07                            |
| RANDTEK      | 04, 05                        |
| RCA          | 14, 36*, 37*                  |
| S.ATLANTA    | 01, 09, 24                    |
| VIEWSTAR     | 04, 05, 08, 13, 15, 16,       |
|              | 18, 19, 22, 23                |
| ZENITH       | 06, 35                        |

| BD/DVD/LD BRAND | REMOTE CONTROL<br>CODE NUMBER |
|-----------------|-------------------------------|
| DENON           | 24                            |
| JVC             | 31                            |
| KENWOOD         | 36                            |
| MAGNAVOX        | 26                            |
| MARANTZ         | 26                            |
| MITSUBISHI      | 28                            |
| PANASONIC       | 24, 37                        |
| PHILIPS         | 26, 38                        |
| PIONEER         | 30, 33, 35                    |
| PROSCAN         | 25                            |
| RCA             | 25, 39                        |
| SAMSUNG         | 29, 34                        |
| SHARP           | 23, 32, 41, 42                |
| SONY            | 27,40                         |
| TOSHIBA         | 26                            |
| YAMAHA          | 24                            |
| ZENITH          | 26                            |

players may not be supported.

| VCR BRAND         | REMOTE CONTROL<br>CODE NUMBER |
|-------------------|-------------------------------|
| AUDIO DYNAMICS    | 09                            |
| BROCKSONIC        | 13                            |
| CANON             | 04                            |
| CRAIG             | 12                            |
| CURTIS MATHIS     | 04                            |
| DBX               | 09                            |
| EMERSON           | 10, 13, 14                    |
| GE                | 04                            |
| INSTANT REOLYA    | 04                            |
| JC PENNEY         | 04                            |
| JVC               | 09, 16, 17, 22                |
| KENWOOD           | 09                            |
| MAGNAVOX          | 04, 05, 06                    |
| MAGNIN            | 12                            |
| MEMOREX           | 04                            |
| MONTGOMERY WARD   | 02                            |
| NEC               | 09                            |
| PANASONIC         | 04, 18, 19, 20, 21            |
| PENTAX            | 05                            |
| PHILCO            | 04, 05                        |
| PHILIPS           | 04, 05, 06                    |
| QUASAR            | 04                            |
| REALISTIC         | 01, 02                        |
| SAMSUNG           | 11, 12                        |
| SHARP             | 01, 02, 03                    |
| SONY              | 07, 08, 15                    |
| SYLVANIA          | 04, 05, 06                    |
| TATUNG            | 09                            |
| TEAC              | 09                            |
| TMK               | 10                            |
| YAMAHA            | 09                            |
| AUDIO BRAND       | REMOTE CONTROL<br>CODE NUMBER |
| SHARP             | 01                            |
| SHARP (SOUND BAR) | 02                            |

#### Presetting manufacturer codes

- 1 Press an appropriate button (STB, DVD•VCR or AUDIO) to operate the connected equipment.
- 2 Press an appropriate button (STB, DVD•VCR or AUDIO) and DISPLAY at the same time to enter the code registration mode.
- 3 Press 0-9 to enter the manufacturer code. · Preset mode is finished once the LED no longer lights up.
- 4 After registering the code, the LED will stop blinking then turn off after one second. (If you perform an incorrect operation, the LED will blink quickly then turn off.)

#### NOTE

· Numbers marked with \* are SAT codes, all others are STB codes.

#### **Other Viewing Options**

#### Operating the Connected Equipment

To operate the connected equipment, press **STB**, **DVD+VCR** or **AUDIO** to select your device. (STB (cable/satellite set-top box), BD, DVD, VCR or AUDIO.) The remote control unit button will function as follows.

- When you operate VCR, DVD or BD, press INPUT to select the terminal connected to your device.
- CABLE and SAT cannot be selected at the same time.

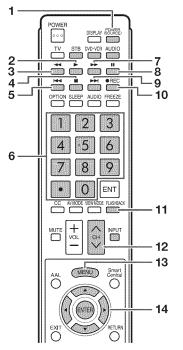

#### 1 POWER (SOURCE)

- Turns the connected equipment power on and off.
- Starts playback. (VCR, BD, DVD)
- 3 **4**
- Rewinds the tape and allows picture search. (VCR)
   Hold down to go in reverse. (BD, DVD)
- Stops the tape transport. (VCR)
- Stops the tape transport. (VCH)
   Playback stops when pressed. With some Blu-ray disc/DVD players, pressing the button twice may open the disc tray. (BD, DVD)
- 5 ◀
  - Pressing quickly once takes you to the start of the chapter currently playing. Each time you press it, you move back to the start of the previous chapter. (BD, DVD)
- 6 0-9, (DOT)
- Press a button (or buttons) that corresponds to the channel that you wish to watch. (STB)
- 7 🔊
  - Rapidly advances the tape and allows picture search. (VCR)
  - Hold down to fast forward. (BD, DVD)
  - 8
  - Sets pauses and still pictures. (VCR, BD, DVD)
- 9
  - Pressing quickly once takes you to the start of the next chapter. Each time you press it, you move ahead to the start of the next chapter. (BD. DVD)
- 10 @REC
  - Starts recording. (VCR)

#### 11 FLASHBACK

- Press to switch between the current channel and the channel you were watching immediately before. Some manufacturers do not preset FLASHBACK. (STB)
- 12 CH ////
  - Press ČH or CH to tune in to a higher or lower channel. (STB)
  - Press to select the channel of the TV tuner on the VCR. (VCR)

#### 13 MENU

- When this button is pressed, the BD/DVD menu will display. (BD, DVD)
- 14 ▲/▼/ ◀/▶, ENTER
  - ▲/▼/◀/▶: Press the button to select items on the STB GUIDE screen or STB MENU screen. (STB)
  - Press the button to select items on the BD/DVD menu screen. (BD, DVD)
  - ENTER: Press to activate the selected function. (STB, BD, DVD)

# Using AQUOS LINK

#### **Controlling HDMI Equipment Using AQUOS LINK**

#### What's AQUOS LINK?

- Using the HDMI CEC (Consumer Electronics Control) protocol, with AQUOS LINK you can interactively operate compatible system equipment (Blu-ray disc equipment, AV amplifier, DVD).
- By connecting AQUOS LINK-compatible devices with HDMI-certified cables to the TV, you can control a recorder or AV amplifier using the remote control of the TV.
- AQUOS LINK allows you to operate the HDMI-connected equipment with one remote control.

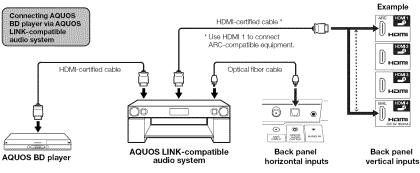

NOTS

- . For connecting the TV to AQUOS LINK-compatible equipment, use commercially available cables.
- Point the remote control toward the TV, not to connected HDMI equipment.
- Video noise may occur depending on the type of HDMI cable used. Make sure to use an HDMI-certified cable.
- Up to 3 pieces of HDMI recording equipment and one AV amplifier can be connected using this system.
- These operations affect the HDMI equipment selected as the current input source. If the equipment does not
  operate, turn on the equipment and select the appropriate input source using INPUT.
- The AQUOS LINK feature may not operate properly when an HDMI splitter or AV selector unit is used. These devices
  may cause interruptions to the image and/or sound.

Connected AQUOS LINK-compatible devices can be operated without changing the settings of the remote control unit.

The OPTION button will function only when AQUOS LINK is used.

#### One Touch Play

While the TV is in standby mode, it automatically turns on and plays back the image from the HDMI source.

#### One Touch Recording

Press **OREC** while you are viewing a broadcast received with the AQUOS LINK-compatible recorder. The AQUOS LINK automatically recognizes the connected HDMI device and starts recording.

#### Single remote control

The AQUOS LINK automatically recognizes the connected HDMI device and you can control the TV and the devices as if using a universal remote control.

#### Control the AQUOS LINK-compatible audio system

Set the volume of AQUOS LINK-compatible audio system.

#### NOTE

- The above description is an example of the AQUOS LINK function.
- The steps in "AQUOS LINK Setup" on page 37 need to be completed beforehand.
- Refer to this operation manual and the operation manual of the AQUOS LINK device to be used with this TV.

#### Using AQUOS LINK

#### AQUOS LINK Setup

Make the settings to use AQUOS LINK. Set the settings with "System Options" > "AQUOS LINK Setup". For operating the on-screen display menu, see page 20.

#### AQUOS LINK Control

Select AQUOS LINK Control to disable the AQUOS LINK function even when an AQUOS LINKcompatible HDMI device is connected to the TV. This function prevents the device from starting to operate unexpectedly.

#### Auto Power On

If this is activated, the One Touch Play function is enabled. While the TV is in standby mode, it automatically turns on and plays back the image from the HDMI source.

#### Selecting Recorder

When multiple AQUOS LINK-compatible devices are connected, this function allows you to set the recorder for recording when you press **•REC** on the TV's remote control unit.

Press  $\mathbf{A}/\mathbf{V}$  to select the recorder for recording.

#### **Channel Select Key**

This function can be set for each input terminal. The remote control unit of the TV can be used to select the channel, display program information, and perform other operations of the connected AQUOS LINK-compatible equipment.

#### Audio Return Channel

This function allows you to listen to the TV audio via audio equipment without using an optical fiber cable, which conventionally is required.

## Requirements for using an ARC-compatible AV amplifier:

- ARC-compatible AV amplifier connected to the ARCcompatible HDMI terminal (HDMI 1). (Refer to the operation manual of the ARC-compatible
- equipment for details.)
  Use of an ARC-compatible cable.
- Auto: You can listen to the TV audio with ARCcompatible audio equipment. Off: This function does not work.
  - n: This function does not work.

#### 17(0)

 If the TV audio cannot be output from the AV amplifier even after making the necessary settings, connect the TV to the AV amplifier with an optical fiber cable and select "Off".

#### One Touch Playback

AQUOS LINK allows you to operate the HDMIconnected equipment with one remote control. Press ► to start playing back a title.

 The last played program is played back. You can use the following buttons during broadcast viewing.

| Buttons           | Description                                                                                                    |
|-------------------|----------------------------------------------------------------------------------------------------|
| POWER<br>(SOURCE) | Turns the power of the HDMI connected<br>devices on and off.                                                                                                    |
| 44                | Hold down this button to go in reverse.                                                                                                    |
|                   | Starts playback.                                                                                                    |
|                   | Hold down this button to fast forward.                                                                                                    |
|                   | Stops playback.                                                                                                    |
|                   | Sets pauses and still pictures.                                                                                                    |
| æ                 | Pressing quickly once takes you to the<br>start of the chapter currently playing.<br>Each time you press it, you move back<br>to the start of the previous chapter. |
| **                | Pressing quickly once takes you to the<br>start of the next chapter. Each time you<br>press it, you move ahead to the start of<br>the next chapter.                 |

#### NOTE

The buttons 
 Ido not function with the following Blu-ray disc players currently available.
 BD-HP20U, BD-HP50U

#### One Touch Recording

This function allows easy one-touch recording of the program being viewed on the TV to AQUOS LINKcompatible equipment with a recording function by simply pressing **@REC** on the remote control. **Prepare the connected AQUOS LINK-**

## compatible recorder for recording. Check the following items.

• Make sure that the antenna cable is connected.

- Check that there is sufficient available space on the recording media (HDD, DVD, etc.).
- On the TV, use "AQUOS LINK Setup" and "Selecting Recorder" to select the equipment for recording.
- By default, the recorder connected to HDMI 1 is selected for recording.
- 1 Press **OREC** to start recording.
  - When you are viewing a broadcast received with the AQUOS LINK-compatible recorder selected in "Selecting Recorder", recording to the AQUOS recorder of the broadcast being viewed starts.
  - When you are viewing a broadcast received with equipment other than the AQUOS LINKcompatible recorder selected in "Selecting Recorder" or other external input equipment, pressing **OREC** on the remote control does not start recording.
- Use the Link Operation Menu to stop recording.
   Press OPTION to display the Link Operation Menu screen.
  - ② Press ▲/▼ to select "Stop Recording", and then press ENTER.

#### Link Operation Menu

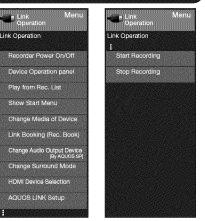

The Link Operation Menu allows you to make adjustments during operation of AQUOS LINK-compatible equipment.

- **1** Press **OPTION** to display the Link Operation Menu.
- 2 Press ▲/♥ to select the desired item, and then press ENTER.
  - Specific operations differ depending on the item you select. Following are the basic operations for each item.

#### Recorder Power On/Off

You can manually turn on/off the power of the connected AQUOS LINK-compatible equipment. Each time you press **ENTER**, the connected equipment switches on or off.

## Using AQUOS LINK

#### **Device Operation Panel**

You can use the device operation panel to control playback operations.

Press  $\mathbf{A}/\mathbf{V}/\mathbf{A}/\mathbf{b}$  to select the desired operation.

#### NOTE

 This function works only when AQUOS LINKcompatible equipment with the Device Operation Panel function is connected.

#### Play from Rec. List

This function allows you to display the title list for the connected equipment and to play back the title you want to enjoy.

#### Before using this function

Power on the AQUOS LINK-compatible equipment, and select the appropriate external input.

Select the title with A/V/A/A, and then press F to start playback.

#### NOTE

 This function works only when AQUOS LINKcompatible equipment is connected.

#### Show Start Menu

You can call up a setup menu from the connected AQUOS LINK-compatible equipment.

#### NOTE

- Depending on the status of the equipment (recording or in standby mode, etc), the setup menu will not be displayed.
- The setup menu will not be displayed with the player BD-HP20U currently available.

#### Change Media of Device

You can switch the media (HDD or DVD) for playback or recording on the AQUOS LINK-compatible recorder.

• The Media type toggles each time you press **ENTER** in "Change Media of Device".

#### Link Booking (Rec. Book)

You can call up the AQUOS LINK-compatible recorder's EPG and preset timer recordings using the TV's remote control.

Select the program on the recorder's EPG.
You can use ▲/▼/ ◀/▶, ENTER, RETURN, EXIT and the colored buttons.

#### NOTE

- This function works only when an AQUOS LINKcompatible recorder is connected.
- Refer to the operation manual of the recorder for details.

#### **Change Audio Output Device**

You can select to listen to the TV sound only from the AQUOS LINK-compatible audio system.

- By AQUOS LINE compatible adults system. By AQUOS audio SP: The sound from the TV speaker is muted and only the sound from the AQUOS LINE-compatible audio system is audible.
- You can use VOL+/- and MUTE.
   By AQUOS SP: The sound is output from the TV

#### Change Surround Mode

speaker.

You can manually change the AQUOS AUDIO

speaker system's sound mode.

The sound mode changes each time you press **ENTER**.

 Refer to the operation manual of the AQUOS LINKcompatible audio system for details.

#### HDMI Device Selection

If multiple HDMI devices are connected in a daisy chain, you can specify which device to control here. Press  $\blacktriangle / \Psi$  to select the desired device from a list of connected HDMI devices, and then press **ENTER**.

#### AQUOS Link Setup

You can also display the AQUOS LINK Setup screen from the Link Operation Menu.

#### Start/Stop Recording

You can also use the Link Operation Menu for recording on the connected AQUOS LINK-compatible equipment.

• You can also start recording by pressing **OREC** on the remote control unit.

#### Using a Smartphone with the TV

This function enables you to connect the TV to a smartphone that supports Mobile High-Definition Link  $(MHL^{TM})$  using an MHL cable.

To connect the TV to your MHL-compatible smartphone, be sure to use an MHL cable (commercially available).

- · You can view pictures and video on a large screen.
- You can play back music files.

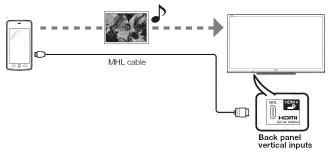

#### N(0)1[2])

- An MHL-compatible portable device is required to use this function. Connect the device to the HDMI 4 terminal.
- This product incorporates MHL 1.

#### Auto Power On

When an MHL-compatible device is connected to the TV, the TV turns on automatically.

• This function operates when "AQUOS LINK Control" is set to "On". (See page 37.)

#### Auto Input Selection

When an MHL-compatible device is connected while the TV is on, the input mode is selected automatically.

• This function operates when "AQUOS LINK Control" is set to "On". (See page 37.)

#### Operation Using the Remote Control

The remote control of the TV can be used to operate a portable device.

- ▲/▼/∢/▶, ENTER, EXIT, 0-9, (DOT), ENT, etc.
- The operations vary depending on the connected equipment and content being viewed.

## Using a PC

#### Adjusting the PC Image

You can adjust the position of the image input from a PC the settings with "System Options" > "Terminal Setting" > "PC input".

#### Auto Sync. (for Analog PC Input Mode Only)

For automatically adjusting the PC image. Yes: Auto Sync. starts and "Now adjusting the image," displays. No: This function does not work.

- When "Auto Sync," is successful, "Completed" displays, If not, "Auto Sync," failed,
- "Auto Sync." may fail even if "Completed" displays. "Auto Sync." may fail if the computer image has low
- resolution, has unclear (black) edges, or is moved while executing "Auto Sync.". Be sure to connect the PC to the TV and switch it on
- before starting "Auto Sync.".

#### Fine Sync.

Ordinarily you can easily adjust the picture as necessary to change image position using "Auto Sync.". In some cases, however, manual adjustment is needed to optimize the image.

H-Pos.: Centers the image by moving it to the left or riaht.

- V-Pos.: Centers the image by moving it up or down. Clock: Adjust when the image flickers with vertical stripes
- Phase: Adjust when characters have low contrast or when the image flickers.

- · For resetting all "Fine Sync." adjustment items to the factory preset values, press A/V to select "Reset", and then press ENTER.
- It is not necessary to adjust the "Clock" or "Phase" when a digital signal is being input, so it cannot be selected.
- The default cursor position may not be in the center. because the screen position variable ranges may be asymmetrical.
- The screen position variable ranges depend on the View Mode or the signal type. The ranges can be seen on the position-setting screen.

#### Setting Audio Input

#### Audio Select

This function sets the terminal to output the computer audio.

The adjustment items vary depending on the input source. Select the input source corresponding to the terminal connected to the PC and then adjust the desired item

To perform the operation, refer to "System Options" > "Terminal Setting" > "Audio Select".

#### PC IN

- Video: Select this when the TV and PC are connected using an analog RGB cable and the audio is not input.
- Video+Audio: Select this when the TV and PC are connected using an analog RGB cable and the audio is input via a Ø 3.5 mm stereo minijack.

#### BEHDMI 2

HDMI(Digital): Select this when the TV and PC are connected using an HDMI-certified cable and audio is input via the same cable.

HDMI+Analog: Select this when the TV and PC are connected using a DVI-HDMI conversion cable and the audio is input via a Ø 3.5 mm stereo minijack.

- When "Audio Select" is set to "HDMI(Digital)", sound will not be produced if you use only an HDMI-certified cable to connect HDMI-compatible equipment. To produce sound, you should make an analog audio connection.
- If you want to connect HDMI-compatible equipment using only an HDMI-certified cable, set "Audio Select" to "HDMI(Diaital)".

#### **Control of the TV**

- The TV can be controlled from a PC, control panels and other devices using the RS-232C or IP
- Use a cross-type RS-232C cable, ETHERNET cable (commercially available) or wireless LAN for the connections.

#### NOTE

• This operation system should be used by a person who is accustomed to using computers.

#### AQUOS Remote Control

Set this function when operating the TV from equipment connected by LAN or wireless LAN. To perform the operation, refer to "Initial Setup" > "Internet Setup",

#### AQUOS Remote Control

When "AQUOS Remote Control" is selected, "Change" will be highlighted. Press ENTER.

#### Detailed Settings

Make the detailed settings (Login ID, password, etc.). Follow the on-screen instructions to configure the settinas.

#### TV Name Setting

Set the name of the TV displayed on other network devices.

 Use the software keyboard to set the name. See page 42 for details on the software keyboard.

#### **Communication Conditions for IP**

Connect to the TV with the following settings made for IP on the PC

| IP protocol:     | TCP/IP                                             |
|------------------|----------------------------------------------------|
| Host IP address: | Set the IP address on the TV menu                  |
| Service:         | None (Do not select Telnet or<br>SSH)              |
| TCP port#:       | Set a port number on the TV<br>menu (Control port) |

When you set your ID and password on the TV menu, you need to enter them as soon as you connect to the TV.

- When you use this function, make settings for "AQUOS Remote Control".
- The connection will be cut off when there has been no communication for 3 minutes.

#### Communication Conditions for RS-232C

Set the RS-232C communication settings on the PC to match the TV's communication conditions. The TV's communication settings are as follows:

| Baud rate:    | 9,600 bps |
|---------------|-----------|
| Data length:  | 8 bits    |
| Parity bit:   | None      |
| Stop bit:     | 1 bit     |
| Flow control: | None      |

#### Communication procedure

Send the control commands from the PC via the RS-232C or IP

The TV operates according to the received command and sends a response message to the PC. Do not send multiple commands at the same time. Wait until the PC receives the OK response before sending the next command.

#### Command format

Eight ASCII codes + CR

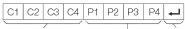

Command 4-digits Parameter 4-digits Beturn code

Command 4-digits: Command. The text of four characters. Parameter 4-digits: Parameter 0-9, x, blank, ?

#### Parameter

Input the parameter values, aligning left, and fill with blank(s) for the remainder. (Be sure that 4 values are input for the parameter.)

When the input parameter is not within an adjustable range, "ERR" returns. (Refer to "Response code format".)

Any numerical value can replace the "x" on the table.

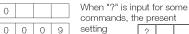

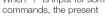

2

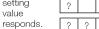

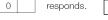

#### Response code format

Normal response

3

0

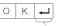

Return code (0DH)

Problem response (communication error or incorrect command)

| E | R | R | ₊ |
|---|---|---|---|
|   |   |   |   |

Return code (0DH)

| CONTR              | ROLITEM COMMAND               |          | VD. | PA | RAN      | MET | ER       | CONTROL | CONTENTS |                                                                                                    |                                                                                                    |
|--------------------|-------------------------------|----------|-----|----|----------|-----|----------|---------|----------|----------------------------------------------------------------------------------------------------|----------------------------------------------------------------------------------------------------|
| POWER ON           | COMMAND                       | R        | s   | P  | W        | 0   |          |         | 1        | Off                                                                                                    | The Power On command rejected.                                                                                                    |
| SETTING            |                               |          |     |    |          | 1   | _        | _       | i        | On [RS-232C]                                                                                                    | The Power On command accepted.                                                                                                    |
|                    |                               |          |     |    |          | 2   | _        | _       | _        | On [IP]                                                                                                    | The Power On command accepted.                                                                                                    |
| POWER SE           | TING                          | Ρ        | Ο   | W  | R        | 0   | _        | _       | I        | Power Off                                                                                                    | It shifts to standby.                                                                                                    |
|                    |                               |          |     |    | <u> </u> | 1   | _        | _       | _        | Power On                                                                                                    | Power On                                                                                                    |
| INPUT<br>SELECTION | TOGGLE                        | I        | Т   | G  | L        | ×   | -        | -       | -        | (Toggle)                                                                                                    | It input-switches by the toggle. (It is the same a<br>an input change key)                                                                                                    |
|                    | TV                            | I        |     | V  |          | 0   | -        | -       | -        |                                                                                                    | It input-switches to TV. (A channel remains as i<br>is. (Last memory))                                                                                                    |
|                    | 1-8                           | 1        | A   | V  | D        |     | -        | -       | -        | 1: HDMI 1, 2: HDMI 2, 3: HDMI 3, 4: HDMI 4,<br>5: COMPONENT, 6: VIDEO 1, 7: VIDEO 2,<br>8: PC IN                                                                                                    |                                                                                                    |
| AV MODE S          | ELECTION                      | A        | V   | М  | D        | ,   | ,        | *       | -        | 0: (Toggle), 1: STANDARD (ENERGY STAR),<br>2: MOVIE, 3: GAME, 4: USER, 5: DYNAMIC (Fixed),<br>6: DYNAMIC, 7: PC, 100: AUTO                                                                                                    | Although it can choose now, it is toggle operati<br>in inside.                                                                                                    |
| VOLUME             |                               | L        | 0   |    |          | ŕ   | -        | _       | <u> </u> | Volume (0-100)                                                                                                    |                                                                                                    |
| POSITION           | H-POSITION                    | <u> </u> | Ρ   | ÷  | ÷        |     | <u> </u> | ^       | _        | -                                                                                                    | The screen position variable ranges depend on                                                                                                    |
|                    | V-POSITION                    | V        | Ρ   | 0  | s        | 1   |          | Ľ       | -        |                                                                                                    | the View Mode or the signal type. The ranges<br>can be seen on the position-setting screen.                                                                                                    |
|                    | CLOCK                         | С        | L   | С  | К        | ŕ   | *        | *       | _        | Only PC mode. (0-180)                                                                                                    |                                                                                                    |
|                    | PHASE                         | Ρ        | Н   | S  | Ε        | *   |          | _       | _        | Only PC mode. (0-40)                                                                                                    |                                                                                                    |
| VIEW MODE          |                               | W        |     | D  | E        |     |          |         |          | <ol> <li>(Toggle) [AV], 1: Side Bar [AV], 2: S.Stretch [AV],</li> <li>2: Zoom [AV], 4: Stretch [AV], USB-Video, DLNA-Video or Internet applications], 5: Normal [PC]</li> <li>6: Zoom [PC], 7: Stretch [PC],</li> <li>8: Dot by Dot [PC] [AV], 9: Full Screen [AV]</li> <li>10: Auto [USB-Video, DLNA-Video or Internet applications],</li> <li>11: Orginal [USB-Video, DLNA-Video or Internet applications]</li> </ol> | C: Although it can choose now, it is toggle<br>operation in hiside.<br>1: Only available when 4:3 signal is being input.<br>5: Conly available when 4:3 signal is being<br>input.<br>8: IPC] Available except when UXGA is being inp<br>[AV] Only available when 100 [or is being input.<br>9: Only available when 1050 [or is being input.<br>10, 11: Available when USB-Video, DLNA-Vide<br>or Internet application is used. |
| MUTE               |                               |          | U   | ÷  |          | Ľ   | _        | _       | _        | 0: (Toggle), 1: On, 2: Off                                                                                                    |                                                                                                    |
| SURROUNE           | )                             |          | С   |    | L        | Ľ   | -        | -       | -        | 0: (Toggle), 1: On, 2: Off                                                                                                    |                                                                                                    |
| AUDIO SELE         |                               |          | С   | ÷  | *****    | х   | _        | _       | _        | (Toggle)                                                                                                    |                                                                                                    |
| SLEEP TIME         | R                             | 0        | F   | Т  | М        | Ľ   | -        | -       | -        | 0: Off, 1: OFF TIMER - 30 MIN., 2: OFF TIMER - 60 MIN.,<br>3: OFF TIMER - 90 MIN., 4: OFF TIMER - 120 MIN.                                                                                                    |                                                                                                    |
| CHANNEL            | DIRECT<br>CHANNEL<br>(ANALOG) | D        | С   | С  | н        | ,   | ,        | *       | -        | The channel number of TV<br>(1-135)                                                                                                    | An Input change is included if it is not TV displa<br>In Air, 2-69ch is effective.<br>In Cable, 1-135ch is effective.                                                                                                    |
|                    | DIRECT<br>CHANNEL             | D        | A   | 2  | Ρ        | ŕ   | ,        |         | ŀ        | (0100-9999)                                                                                                    | DIGITAL Air (Two-Part numbers, 2-digit plus<br>2-digit)                                                                                                    |
|                    | (DIGITAL)                     | D        | С   | 2  | U        | •   | ·        | ÷       | -        | (1-999)                                                                                                    | DIGITAL Cable (Two-Part numbers, 3-digit plus<br>3-digit)<br>Front half of DIGITAL CABLE CHANNEL NO.<br>(Designate major channel)                                                                                                    |
|                    |                               | D        | С   | 2  | L        | ,   | *        | *       | -        | (0-999)                                                                                                    | DIGITAL Cable (Two-Part numbers, 3-digit plus<br>3-digit)<br>Rear half of DIGITAL CABLE CHANNEL NO.<br>(Designate minor channel)                                                                                                    |
|                    | DIRECT<br>CHANNEL             | D        | С   | 1  | 0        | ,   | ,        |         | ŀ        | (0-9999)                                                                                                    | DIGITAL Cable (One-Part numbers, 5-digit, les<br>than 10,000)                                                                                                    |
|                    | (DIGITAL)                     | D        | С   | 1  | 1        | ŕ   |          | *       |          | (0-6383)                                                                                                    | DIGITAL Cable (One-Part numbers, 5-digit, mo<br>than 10,000)                                                                                                    |
|                    | CH UP                         |          | Н   |    | <u> </u> | ×   | -        | -       | -        | The channel number of TV +1                                                                                                    | If it is not TV display, it will input-switch to TV. (same function as $CH\Lambda$ )                                                                                                    |
|                    | CH<br>DOWN                    |          | Н   |    | ļ        | х   | -        | -       | -        | The channel number of TV -1                                                                                                    | If it is not TV display, it will input-switch to TV.<br>(same function as CHV)                                                                                                    |
| cc                 |                               |          | L   |    | ÷        | X   | -        | _       | _        | (Toggle)                                                                                                    | Toggle operation of a closed caption.                                                                                                    |
| DEVICE NAM         |                               | Т        | ۷   | N  | М        | 1   | -        | -       | -        |                                                                                                    | The device name set in "TV Name Setting" is<br>displayed.                                                                                                    |
| MODEL NAM          |                               |          | N   |    |          | 1   |          |         |          |                                                                                                    | The model name of the TV                                                                                                    |

| CONTROL ITEM              | C | ЭM | MA | ND | F | PAF | RAMETER CONTROL CONTENTS |   |   |                                                                                                    |                                                                 |
|---------------------------|---|----|----|----|---|-----|--------------------------|---|---|----------------------------------------------------------------------------------------------------|-----------------------------------------------------------------|
| SOFTWARE VERSION          | S | W  | V  | ١  | 1 | 1   | -                        | - | - |                                                                                                    | The current version of the TV software is<br>displayed.         |
| IP PROTOCOL<br>VERSION    | 1 | Ρ  | F  |    | 1 | 1   | -                        | - | - |                                                                                                    | The currently supported version of IP protocol is<br>displayed. |
| REMOTE CONTROL<br>BUTTONS | R | С  | ×  |    |   |     | *                        | - | _ | C-9: 0-9, 10: DOT, 11: ENT, 12: POWER;<br>13: DISPLAY, 14: POWER (SOURCE) 15: ◀◀<br>16: ▷, 17: ▷, 18: □ 19: ◀◀, 20: ◼, 21: ▷, 14:<br>22: ○FRC, 23: OPTION, 24: SLEEP, 27: CC,<br>28: AV MODE, 29: UNEW MODE, 30: FLASHBACK,<br>11: MUTE, 32: VOL., 33: VOL., 34: OL +, 34: OL +,<br>35: CH ∨, 36: INPUT, 38: MENU, 39: SmartCentral,<br>45: RETURN, 46: EXT, 47: FAVORITE CH,<br>45: RETURN, 46: EXT, 47: FAVORITE CH,<br>49: AUDIO, 54: FREZZ, 55: FAV APP 1,<br>56: FAV APP 3, 59: NETFLX, |                                                                 |

NOTE

If an underbar (\_) appears in the parameter column, enter a space.
If an asterisk (\*) appears, enter a value in the range indicated in brackets under CONTROL CONTENTS.
Any numerical value can replace the "x" on the table.

#### PC Compatibility Chart

It is necessary to set the PC correctly to display XGA and WXGA signal.

| R     | esolution   | Horizontal<br>Frequency | Vertical Frequency | VESA Standard |
|-------|-------------|-------------------------|--------------------|---------------|
|       | 720 x 400   | 31.5 kHz                | 70 Hz              | 0             |
| Not   |             | 31.5 kHz                | 60 Hz              | 0             |
| VGA   | 640 x 480   | 37.9 kHz                | 72 Hz              | 0             |
|       |             | 37.5 kHz                | 75 Hz              | 0             |
|       |             | 35.1 kHz                | 56 Hz              | 0             |
| SVGA  | 000000      | 37.9 kHz                | 60 Hz              | 0             |
| SVGA  | 800 x 600   | 48.1 kHz                | 72 Hz              | 0             |
|       |             | 46.9 kHz                | 75 Hz              | 0             |
|       |             | 48.4 kHz                | 60 Hz              | 0             |
| XGA   | 1024 x 768  | 56.5 kHz                | 70 Hz              | 0             |
|       |             | 60.0 kHz                | 75 Hz              | 0             |
| WXGA  | 1360 x 768  | 47.7 kHz                | 60 Hz              | 0             |
| SXGA  | 1280 x 1024 | 64.0 kHz                | 60 Hz              | 0             |
| SXGA+ | 1400 x 1050 | 65.3 kHz                | 60 Hz              | 0             |
| UXGA  | 1600 x 1200 | 75.0 kHz                | 60 Hz              | 0             |
| 1080p | 1920 x 1080 | 67.5 kHz                | 60 Hz              |               |

By connecting your TV to a broadband system, you can access the Internet from the TV.

You can enjoy a variety of streaming content and Internet applications. (See page 44.)

#### **Connecting to the Internet**

- To connect your TV to the Internet, you must have a broadband Internet connection.
- If you do not have a broadband Internet connection, consult the store where you purchased your TV or ask your Internet service provider or telephone company.
- When an Internet connection is made, an Ethernet and wireless connection cannot be used at the same time. Use only one of the connection types.

#### Using an ETHERNET cable

Use an ETHERNET cable (commercially available) to connect the ETHERNET terminal on the TV to your broadband router (commercially available).

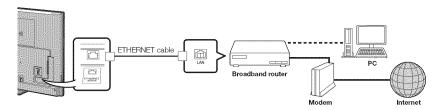

#### Using the wireless LAN

This TV is equipped with a wireless LAN function.

For a wireless LAN connection, you must use "Wireless Setup" to connect the access point and TV.

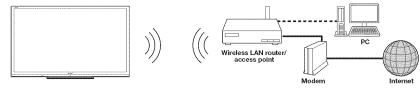

#### NOTE

- This TV has a built-in wireless LAN function. Using a separate wireless USB LAN adapter may result in radio communications that do not comply with regulations on radio communications. Therefore, do not use a separate wireless LAN adapter.
- A wireless LAN connection and performance cannot be guaranteed for all residential environments. In the following cases, the wireless LAN signal may be poor or drop, or the connection speed may become slower.
- When used in buildings made with concrete, reinforced steel, or metal
- When placed near objects that obstruct the signal
- When used with other wireless devices that emit the same frequency
- When used in the vicinity of microwave ovens and other devices that emit a magnetic field, electrostatic charge, or electromagnetic interference
- When there is significant interference in the 2.4-GHz frequency (such as from other wireless LAN devices, Bluetooth<sup>®</sup> devices, 2.4-GHz cordless telephones, and microwave ovens), it is recommended that you use a wireless LAN router/access point that supports IEEE802.11a/n (5 GHz) and set the access point to transmit at 5 GHz. For setup details, see the operation manual of your access point.

#### Internet Setup

Perform the procedure below to make adjustments or to confirm the settings for accessing the Internet.

- **1** Press **MENU** to display the MENU screen, and then press **ENTER**.
- 2 Press ∢/▶ to select "Initial Setup", and then press ENTER.
- 3 Press ▲/▼ to select "Internet Setup", and then press ENTER.
- 4 Press ▲/♥ to select "Network Setup" or "Interactive Service", and then press ENTER.
  - Select "Network Setup" when you make general adjustments to connect to the Internet.
  - If you want to make settings to restrict access to the Internet, then select "Interactive Service".
- **5** Press  $\blacktriangle/\Psi$  to select a specific item, and then press **ENTER**.
- 6 Press ▲/♥ (or ◀/▶) to select the desired setting, and then press ENTER.
- 7 Press MENU to exit.

#### Network Setup

You can connect your TV to the Internet using the setting item "Network Setup".

#### Auto Setup

Adjustments for network connection will be made automatically. Select "Wired" or "Wireless" and follow the instructions displayed on the screen.

• Automatic adjustments for wireless LAN connection can be made only for the WPS method. If your access point uses any other method, perform

"Manual Setup". Select the desired connection method and follow the instructions shown on the display.

#### Manual Setup

You can make adjustments manually for network connection.

#### Connection Type

Select the connection type.

- Wired: The signal is detected and setup is performed automatically. Use "IP Setup" to check and change the settings as necessary.
- Wireless: Configure the access point settings on "Wireless Setup".

#### Wireless Setup

Make adjustments and confirm the settings necessary for wireless LAN connection (such as search for the access point and registration of it).

- WPS push button: Allows the TV to automatically establish the connection using a button on the access point.
- **WPS PIN code:** Sets up the connection by registering a PIN code for the access point.
- Selecting wireless network: Searches for and selects the access point to be connected.
- **Registering wireless network:** Allows you to make the connection by entering an SSID for the access point.

If your access point supports Wi-Fi Protected Setup (WPS push button method), it is recommended that you use this function for the wireless connection. You can press the WPS button on the access point to configure the settings automatically.

- The name of the WPS button function may differ depending on the access point. See the operation manual of the access point for details.
- 1 Confirm the current settings in "Connection Type".
- If "Wired" is selected, press ◀/▶ to select "Wireless".
- 2 Press ▲/▼ to select "Wireless Setup", and then press ENTER.
  - Confirm the settings. If each setting item is correct, press **MENU** to exit.
  - If you are configuring the wireless setup for the first time or changing the settings, go to step 3.
- 3 Press ∢/▶ to select "Change", and then press ENTER.
- **4** Select the desired connection method and follow the instructions shown on the display.
- **5** When a connection is established, the connection details are displayed. Press **ENTER**.

#### NO

- Operations cannot be guaranteed when used with access points that do not have Wi-Fi<sup>®</sup> certification.
- A wireless LAN router/access point is required to connect the TV to the Internet using a wireless LAN.
   See the operation manual of your access point for setup.
- If your access point is set to a stealth mode (that prevents detection by other devices), you may not be able to establish a connection. In this case, disable the stealth mode on the access point.
- A stable connection speed is required to play back streaming content. Use an Ethemet connection if the wireless LAN speed is unstable.
- Before transferring to a third party or disposal, be sure to initialize the wireless LAN settings.
- Please follow the legislation in your country when using the wireless LAN outdoors.

#### IP Setup

- You can make adjustments manually for the IP.
- Check that numbers are displayed for each setting.
- If there are any settings without numbers, specify the numbers by following the on-screen instructions.
- Input the IP address by using remote control buttons 0-9.

#### Example

| 0.000 |             | ·                    |
|-------|-------------|----------------------|
|       | Se          | tting IP information |
|       |             | [Current Setup]      |
|       | IP Address  | Auto Setup           |
|       | Netmask :   | Auto Setup           |
|       |             | Auto Setup           |
|       | DNS :       | Auto Setup           |
|       | MAC Address | XX:XX:XX:XX:XX:XX    |
|       | Change      | Initialize           |
|       |             |                      |

#### **Connection Test**

After the connecting and setting procedures have been completed, you can check that the preparation is correct. Press "Yes" to start the "Connection Test".

 When the test results are displayed, follow the instructions shown on the screen.

#### Interactive Service

If you do not want other people to connect to the Internet in your absence, you can make settings to keep the TV away from the Internet.

Input the 4-digit secret number by using 0-9.

#### NOTE

- If you have failed to connect to the Internet in the above operation, then an error message will appear. In this case, press EXIT to exit from the connected TV feature to make changes to the network settings.
- If you still cannot connect to the Internet, please consult your Internet service provider or telephone company.
- When an application is used, you cannot make settings for "Internet Setup".
- If you need to make the settings of "Internet Setup", press  $\mbox{\bf EXIT}$  to exit from the connected TV feature.

#### If you cannot connect to the Internet

If the TV fails to connect to the Internet, then select "Network Setup" and;

- When the TV is in a wired LAN connection, make sure the values for "IP Setup" are all correctly set.
- In the case of a wireless LAN connection, check the settings of "Wireless Setup".

#### **Entering Text (Software Keyboard)**

When you are editing an input screen or specifying the Network settings used for accessing the Internet, enter text from the software keyboard.

#### NOTE

- You can enter up to 128 characters for text.
- Some special characters or diacritics may not be available depending on where you enter the text.

The text you enter is displayed as you type it in. To move the cursor (the current input position), use "kea" or "kea" on the software keyboard.

| 1       | 1 | 2    | 3  | 4              | 5 | 6   | 7      | 8 | 9    | 0  | -   | <ul> <li>Back<br/>space</li> </ul> |
|---------|---|------|----|----------------|---|-----|--------|---|------|----|-----|------------------------------------|
| Ø       | q | w    | е  | r              | t | У   | u      | i | 0    | p  | [   | ] Delete                           |
| aps off | а | S    | d  | f              | g | h   | ,<br>, | k | . 1. |    |     | Enter                              |
| Shift   | Z | ×    | С  | v              | b | n . | m      |   |      | 1  | ? . | Shift                              |
| < Sign  | > | .com | ج> | and the second |   | Spa | ace    |   |      | => |     | Clear                              |

While you are entering text, likely input conversion candidates are displayed based on what you typed in.

#### Caps Off/Caps Lock

If "alphabet" is selected, this switches characters between uppercase and lowercase. Each time you press **ENTER**, the character type switches as shown below: Caps Off: all the characters are lowercased Caps Lock: all the characters are uppercased

#### Shift

Capitalizes the first character entered.

#### alphabet/Sign

Press **ENTER** to select the type of characters entered: alphabet, or sign.

#### Back space/Delete

Erases text one character at a time.

Enter Applies the entered information and closes the software keyboard.

#### Space

Enters a space.

#### Clear

Erases the character string.

- When the cursor is somewhere in a line: the character string to the right of the cursor will be erased.
- When the cursor is at the right end of a line: the entire line will be erased.

#### Quit

Closes the software keyboard without applying the entered information.

| Buttons on the<br>remote control unit | Description                                                                                                    |  |  |  |  |
|---------------------------------------|----------------------------------------------------------------------------------------------------|--|--|--|--|
| <u></u>                               | Moves the focus. When moved at the far edge, the focus moves to the opposite edge.                                                                                                    |  |  |  |  |
| ENTER                                 | Performs the processing for the button currently in the focus.                                                                                                    |  |  |  |  |
| EXIT                                  | Closes the software keyboard without applying the original input elements for the entered text.                                                                                                    |  |  |  |  |
| RETURN                                | When the cursor is at the end of a sentence, this acts as a back space.                                                                                                    |  |  |  |  |
| 0-9                                   | Directly enters the single-byte number for that button.                                                                                                    |  |  |  |  |
| A, B, C                               | When <b>A</b> , <b>B</b> or <b>C</b> is pressed on the remote control while the characters to be entered in<br>the likely input conversion candidate are displayed in A, B or C on the keyboard, that<br>character string is entered into the display field. |  |  |  |  |
| D                                     | Enters a space                                                                                                    |  |  |  |  |

#### Using the Browser

- 1 Press SmartCentral to display the application window.
  - Press SmartCentral again to display a list of applications by category.
- 2 Press ◀/▶(or ▲/♥) to select the Web Browser icon, and then press ENTER.
  - If you changed the display to the list of applications in step 1, select a category and then select the Web Browser icon.

#### Buttons for Using the Browser

#### **VIEW MODE**

 Each time you press VIEW MODE when a browser screen is shown, the display pattern toggles between a website-only screen and a TV+Web screen.

#### FAV APP1, 2, 3 (TV+Web)

 You can change the screen display method when a Web browser application is assigned to the FAV APP buttons. Each time a FAV APP button assigned to a browser application is pressed while a browser is open, the screen switches between Web-site only screen and TV+Web screen.

#### ENTER, ▲/▼/◀/►

 Press ▲/♥/ ◄/► to select a link that you want to jump, and then press ENTER.

#### EXIT

• Press the button to return to the TV screen.

#### RETURN

- Press the button to return to the previous page.
- D
  - Display the toolbar.

#### NOTI

- You cannot play audio or movies in the browser screen while a TV+Web screen is displayed.
- When displaying TV+Web with a channel in which the V-Chip is enabled, the cursor keys on the remote control unit do not function.
- Restrictions apply to window display.

#### Pages with security protection, "a" will be displayed.

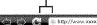

. ...

Tool bar

| Selected item | Description                                                                                                    |
|---------------|----------------------------------------------------------------------------------------------------|
| ¢,            | Allows you to go back to the previous page.                                                                                                    |
|               | Allows you to go to the next page.                                                                                                    |
| U             | Refreshes the page.<br>Interrupts a page while it is loading.                                                                                                    |
| <b>1</b>      | Switches between virtual mouse and<br>spatial navigation modes. Switching<br>modes also switches the display.<br>Depending on the page displayed,<br>switching this function may make it<br>easier to use the browser. |
| Ř             | Opens a search window below the<br>toolbar. You can use this to search<br>for a word within the displayed<br>page.                                                                                                    |
| 6             | Displays the home page. You can<br>set the page displayed as your<br>home page when the browser starts<br>up. (See page 44.)                                                                                           |
| *             | Displays the bookmarks list.                                                                                                    |
| 0             | Displays your browsing history.                                                                                                    |
| 4             | Configures browser settings such<br>as your home page and browsing<br>security. (See page 44.)                                                                                                    |
| ø             | Zooms the display in or out.                                                                                                    |
| Ð             | Restrictions apply to window display.                                                                                                    |

#### About links

 Web pages on the Internet often include "links" that allow you to jump to other web pages (or sites).

b D d ± 0 %

- "Links" can take various forms, including words or images, but they always work in the same way letting you jump to the link destination when you select them.
- Selected items (such as links of text input fields) are enclosed in a frame.
- You can jump from a "link" to the corresponding link destination.

#### DISCLAIMERS

SHARP corporation bears no responsibility regarding the content and quality of the content provided by the content serve provider.

#### CAUTIC

 If the power is cut due to a power failure or the TV being unplugged while you are using the Internet, information such as bookmarks or cookies may not be saved correctly.

#### NOTE

When a security notification window is displayed: • Press **ENTER** to close the window.

- This window appears when you visit a web page that has security protection, or when you move from a protected page to an unprotected page.
- In "Security" you can set whether or not this window is displayed. (See page 44.)
- To users who access the Internet from a PC
- When you access the Internet from this TV, the procedures may not be the same as regular browser-based access on a PC.
- On some pages, video and audio, text or images may not be displayed correctly.

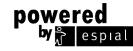

#### http://www.espial.com

#### Using the Toolbar

You can use the toolbar to control the browser and to specify settings.

- **1** Press **D** to control the toolbar.
- 2 Press ∢/► to select a function, and then press ENTER.

#### Browsing Web Contents

You can display the web content you want to enjoy.

- 1 Press D to display the toolbar.
- Press 
  to move to the address area in the toolbar, and then press ENTER.
  The Enter Address menu is displayed.
- 3 Enter an address, and then press ENTER.
  - The web content you want to view is displayed.

#### Browser Settings

You can check or modify your browser settings from the Browser menu.

- **1** Press **D** to display the toolbar.
- 2 Press ∢/▶ to select "State "in the toolbar, and then press ENTER.
- 3 Press ▲/▼ to select and confirm the item you want to set.
- 4 Press ▲/▼/ ∢/► to specify the required setting, and then press ENTER.
- 5 Press D to exit.

Home Page: You can set the page displayed as

your home page when the browser starts up. **Encoding:** You can select the desired encoding from the list below:

Western (ISO-8859-1)/Unicode (UTF-8)

**Page Information:** Displays information about the currently displayed page.

#### Security:

Secure sites: When set to "Disabled", HTTPS sites cannot be accessed.

#### Security warnings:

When set to "Enabled", displays warning dialogs when going HTTP ↔ HTTPS.

**Certificates:** Display the list of certificates. You can choose to enable/disable a certificate.

• Disable certificate are shown unticked in the certificate list screen.

#### Cookies:

Accept all: Select this option to accept all cookies. Reject all: Select this option when you do not want to accept cookies.

Delete All Cookies: Deletes all your cookies.

#### Using Keyboard and Mouse

You can use a keyboard or mouse for operating the TV while using the browser.

• When you use the USB devices, connect the device to the USB terminal on the TV.

#### NOTE

- The keyboard and mouse can only be used on a browser screen.

   The keyboard or mouse mouse to count a screen between the screen between the screen between the screen between the screen between the screen between the screen between between
- The keyboard or mouse may not operate properly depending on the application being used.

#### Using Applications via the Internet

By connecting the TV to the Internet, you can enjoy a variety of broadband content, including videos, music and photos.

Please check that the most current software is loaded on TV by selecting "Auto Update Setting" on "Software Update" (see page 28) or by visiting http://www.sharpusa.com/products/support/ to check for a download of the newest software version.

Use the application window to access your favorite Internet applications. Press **SmartCentral** to display the application window.

Follow the on-screen instructions for each application.

- When using this TV to access an Internet application for the first time, the Disclaimer appears on the screen.
   Press ▲/▼ to select "Agree", and then press ENTER.
   (You must select "Agree" to use the application.)
- Check the web site of the provider for details on setup and use of the functions.

#### OTTE

- If "I and the second second sec
- Additional applications will be available in the future.
- These applications are provided by content providers. The available applications vary depending on your country or region.
- The delivery speed of applications varies depending on the network speed. Check the web site of the provider for details on application setup and other information.

#### **Using the Application Window**

#### **During Dock Display**

You can move the application icons and delete any unused icons.

#### Example

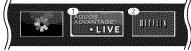

- 1 Select an application, and then press  ${}_{\blacktriangle}$  .
- 2 Press ▲/▼ to select "Move App" or "Delete App", and then press ENTER.

#### Move the Icons

You can move the icons of the more commonly used applications closer to the left.

Press  $\checkmark$  to move the icon to the desired location.

#### Delete an Application

Select "Delete App" to delete the icon.

#### Saving Favorite Applications

You can set your favorite applications to the **FAV APP1**, **2**, and **3** buttons on the remote control for easier startup.

The applications whose icons are moved onto ①, ② and ③ during Dock Display will be assigned to the **FAV APP 1**, **2** and **3** buttons respectively.

#### NOTE

• The SmartCentral icon cannot be moved or deleted.

#### **During Gallery Display**

During Dock display, press **SmartCentral** again to display a list of applications by category.

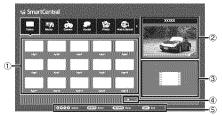

- **1** Press  $\checkmark$  to select a category, and then press **ENTER** or  $\checkmark$ .
- 2 Press ▲/▼/ ∢/ ► to select an application, and then press ENTER.
  - ① Displays a list of applications for the selected category that can be displayed on the TV. Press **ENTER** to add or delete applications to or from the application window and favorites.
  - (2) Displays the image now playing.
- ③Provides a description of the selected application.
- ④Displayed when there are multiple pages. Press
   ◄/► to change pages.
- (5) Guide display of required operation buttons.

#### **Deactivating Netflix Function**

You can deactivate the Netflix function. Refer to "Information" > "Netflix Help" and select "Deactivate".

• To confirm the Netflix status, check the information displayed on the screen and click "OK".

#### Deactivating the VUDU Function

To deactivate the VUDU function, refer to "Information" > "VUDU Help" and select "Yes".

When you access the Internet application for the first time, the following appears. • This message is available only in English.

This message is available only in t

#### DISCLAIMERS

- This SHARP device facilitates the access to content and services provided by third parties. The content and services accessible via this device belong to and may be proprietary to third parties. Therefore, any use of such third party content and services must be in accordance with any authorization or terms of use provided by such content or service provider. SHARP shall not be liable to you or any third party for your failure to abide by such authorization or terms of use. Unless otherwise specifically authorized by the applicable content or service provider, all third party content and services provided are for personal and non-commercial use; you may not modify, copy, distribute, transmit, display, perform, reproduce, upload, publish, license, create derivative works from, transfer or sell in any manner or medium any content or services available via this device.
- SHARP is not responsible, nor liable, for customer service-related issues related to the third party
  content or services. Any questions, comments or service-related inquiries relating to the third party
  content or service should be made directly to the applicable content or service provider.
  You may not be able to access content or services from the device for a variety of reasons which may
  be unrelated to the device itself, including, but not limited to, power failure, other Internet connection, or
  failure to configure your device properly. SHARP, its directors, officers, employees, agents, contractors
  and affiliates shall not be liable to you or any third party with respect to such failures or maintenance
  outages, regardless of cause or whether or not it could have been avoided.
- ALL THIRD PARTY CONTENT OR SERVICES ACCESSIBLE VIA THIS DEVICE IS PROVIDED TO YOU
  ON AN "AS-IS" AND "AS AVAILABLE" BASIS AND SHARP AND ITS AFFILIATES MAKE NO WARRANTY
  OR REPRESENTATION OF ANY KIND TO YOU, EITHER EXPRESS OR IMPLIED, INCLUDING,
  WITHOUT LIMITATION, ANY WARRANTIES OF MERCHANTABILITY, NON-INFRINGEMENT, FITNESS
  FOR A PARTICULAR PURPOSE OR ANY WARRANTIES OF SUITABILITY, AVAILABILITY, ACCURACY,
  COMPLETENESS, SECURITY, TITLE, USEFULNESS, LACK OF NEGLIGENCE OR ERROR-FREE OR
  UNINTERRUPTED OPERATION OR USE OF THE CONTENT OR SERVICES PROVIDED TO YOU OR
  THAT THE CONTENT OR SERVICES WILL MEET YOUR REQUIREMENTS OR EXPECTATIONS.
- SHARP IS NOT AN AGENT OF AND ASSUMES NO RESPONSIBILITY FOR THE ACTS OR OMISSIONS OF THIRD PARTY CONTENT OR SERVICE PROVIDERS, NOR ANY ASPECT OF THE CONTENT OR SERVICE RELATED TO SUCH THIRD PARTY PROVIDERS.
- IN NO EVENT WILL SHARP AND/OR ITS AFFILIATES BE LIABLE TO YOU OR ANY THIRD PARTY FOR ANY DIRECT, INDIRECT, SPECIAL, INCIDENTAL, PUNITIVE, CONSEQUENTIAL OR OTHER DAMAGES, WHETHER THE THEORY OF LIABILITY IS BASED ON CONTRACT, TORT, NEGLIGENCE, BREACH OF WARRANTY, STRICT LIABILITY OR OTHERWISE AND WHETHER OR NOT SHARP AND/ OR ITS AFFILIATES HAVE BEEN ADVISED OF THE POSSIBILITY OF SUCH DAMAGES.

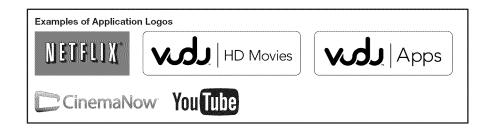

## Appendix

#### **Removing the Stand**

• Before detaching (or attaching) the stand, make sure to turn off the TV and unplug the AC cord.

#### CAUTIO

- Do not remove the stand from the TV unless using an optional wall mount bracket to mount it.
- 1 Unfasten the four screws used to secure the stand in place.
- **2** Detach the stand from the TV.

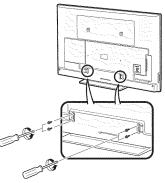

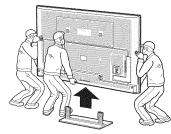

- Be sure to always carry the TV by three people holding it with two hands.
- In the installation procedure, be careful not to catch your fingers between the TV set and the floor.

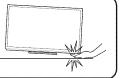

#### Setting the TV on the Wall

The wall mount kit (sold separately) allows you to mount the TV on the wall.

For detailed information on installing the wall mount, see the instructions provided with the product. We recommend you to contact a technician for assistance when installing it.

SHARP is not responsible for any damage to the product or injury to yourself or others if you elect to install the wall mount on your own.

#### CAUTION

- · Install your wall mount on a solid wall perpendicular to the floor.
- When you want to attach the wall mount to surfaces other than plaster board, please contact your nearest retailer/adviser for additional information. If you install the TV on a ceiling or slanted wall, it may fall and result in severe personal injury. Always have two people mount the TV on a wall.

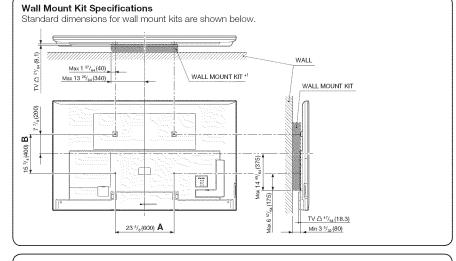

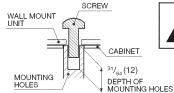

Do not install the wall mount kit while your TV is turned on. It may result in personal injury due to electric shock.

For the screws, refer to the table shown below.

| VESA screw hole specs (A - B)<br>in millimeters     Standard screw     Quantity |
|---------------------------------------------------------------------------------|
|---------------------------------------------------------------------------------|

\*1 Must be smaller than the shaded area.

\*2 Use 1.25 pitch screws.

#### NOT

- Do not mount the TV at a tilt.
- To use this TV mounted on a wall, remove the cable tie as needed.
- Do not use screws that do not comply with the VESA standard screw specifications.
- Do not use screws that are longer than the standard length. Screws that are too long may cause damage to the inside of the TV.
- Do not fasten the screws too firmly or loosely. This may damage the product or cause the product to fall, leading to personal injury. SHARP is not liable for these kinds of accidents.
- SHARP is not liable for product damage or personal injury when a non-VESA or non-specified wall mount is
  used or the consumer fails to follow the product installation instructions.

## Appendix

| Troubleshooting                                                                                                    |                                                                                                    | Problem                                                                                                    | Problem Possible Solution                                                                                                    |                                                                                                    |  |
|----------------------------------------------------------------------------------------------------|----------------------------------------------------------------------------------------------------|----------------------------------------------------------------------------------------------------|----------------------------------------------------------------------------------------------------|----------------------------------------------------------------------------------------------------|--|
| Problem <ul> <li>No power</li> </ul>                                                                                                    | Possible Solution     Check if you pressed POWER on the remote control unit. ⇒ Page 14     Is the AC cord disconnected? ⇒ Page 7     Has the power been turned on? ⇒ Page 14                                                                                                    | • No sound                                                                                                    | <ul> <li>Is connection to other components correct? ➡ Pages 11 to 13 and 36</li> <li>Is the volume too low? ➡ Page 16</li> <li>Is "Variable" selected in "Output Select"? ➡ Page 25</li> <li>Have you pressed MUTE on the remote control unit? ➡ Page 16</li> <li>Check the audio output of the connected external equipment. Is the volume too low or</li> </ul>                                                                                                    |                                                                                                    |  |
| Unit cannot be operated.                                                                                                    | <ul> <li>External influences such as lightning, static electricity, may cause improper operation.<br/>In this case, operate the unit after first turning off the power of the TV or unplugging<br/>the AC cord and replugging it in after 1 or 2 minutes.</li> </ul>                                                                                                    |                                                                                                    | <ul> <li>When e the aud</li> <li>When a</li> </ul>                                                                                                    | muted?<br>When external equipment is connected via an HDMI cable, you may need to configu<br>the audio to be output through the HDMI cable.<br>When audio is not output from external equipment connected to the PC IN or HDMI                                                                      |  |
| Remote control unit<br>does not operate.                                                                                                    | <ul> <li>cable connection may be required depending on the type of equipme being played back. In this case, in addition to connecting an HDMI-ce to the HDMI 2 terminal, connect a Ø 3.5 mm stereo minijack cable to terminal and set "Audio Select" to "HDMI+Analog". Page 39</li> <li>When connecting a PC via an HDMI-certified cable, check the following a location output of the PC configured correctly? Check the audio</li> </ul> |                                                                                                    | hen external equipment is connečted using an HDMI-certified cable, an audio<br>onnection may be required depending on the type of equipment and the me<br>layed back. In this case, in addition to connecting an HDMI-certified cable<br>HDMI 2 terminal, connect a Ø 3.5 mm stereo minijack cable to the AUDIO IN<br>Il and set "Audio Select" to "HDMI-Analog". <b>⇒ Page 39</b><br>connecting a PC via an HDMI-certified cable, check the following:<br>a audio output of the PC configured correctly? Check the audio output setting |                                                                                                    |  |
| Is "RC Control Lock" selected in "Operation Lock Out"? → Page 25     Is the image position correct? → Pages 25 and 39     Are screen mode adjustments such as picture size made correctly?     → Pages 18 and 19     Strange color,     light color, or color     misalignment |                                                                                                    |                                                                                                    | and output audio format in Sound Properties on the PC.<br>The audio formats compatible with this TV are PCM, Dolby Digital and DTS. V<br>other formats, audio cannot be output.<br>Depending on the board, only video signals may be output. In this case, in ac                                                                                                    |                                                                                                    |  |
|                                                                                                    |                                                                                                    | to<br>m<br>" -                                                                                                    |                                                                                                    | to connecting an HDMI-certified cable to the HDMI 2 terminal, connect a Ø 3.5<br>mm stereo minijack cable to the AUDIO IN terminal and set "Audio Select" to<br>"HDMI+Analog".  → Page 39<br>you are using a DVI-HDMI conversion cable to connect external equipment to the                         |  |
| Power is suddenly<br>turned off.                                                                                                    | is suddenly  ● Is the sleep timer set?  ● Page 17                                                                                                    |                                                                                                    | TÝ, che<br>- Is an :<br>Conn                                                                                                    | he following:<br>he following:<br>to cable connected? The DVI-HDMI conversion cable is for video only.<br>a Ø 3.5 mm stereo minijack cable to listen to the audio.<br>2 being used? When the TV is connected to another HDMI terminal, the                                                          |  |
| No picture                                                                                                    | <ul> <li>Is connection to other components correct? ➡ Pages 11 to 13 and 36</li> <li>Is the correct input selected? ➡ Pages 11 and 16</li> <li>Is "On" selected in "Audio Only"? ➡ Page 24</li> <li>If the PC image is not displayed, check the following:</li> </ul>                                                                                                    |                                                                                                    | audio<br>conne                                                                                                    | and video are not output together even if a Ø 3.5 mm stereo minijack cable<br>ected to the shared AUDIO IN terminal for PC IN and HDMI 2.<br>k the "Audio Select" setting. Set "Audio Select" to "HDMI+Analog". <b>Page</b>                                                                         |  |
|                                                                                                    | <ul> <li>When connecting a laptop PC to the TV, check that display output mode of the PC is set to external monitor.</li> <li>Check the resolution setting on the PC. Is a non-compatible signal being input?</li> </ul>                                                                                                    | Troubleshooting - Error Message                                                                                   |                                                                                                    |                                                                                                    |  |
| <ul> <li>Picture quality of HD programs is poor.</li> </ul>                                                                                                    | <ul> <li>To enjoy HD images from external equipment, you are required to set up HDMI connection or component connection.</li> </ul>                                                                                                    | The example of an error<br>message displayed on a<br>screen                                                       | Error<br>code                                                                                                    | Possible Solution                                                                                                    |  |
| programs is poor.                                                                                                    | <ul> <li>If the program content is not of HD quality, HD images cannot be displayed. Check that the program you are viewing provides HD images.</li> <li>The HD cable/satellite set too box may need to be configured to output HD images</li> </ul>                                                                                                    | <ul> <li>Failed to receive<br/>broadcast.</li> </ul>                                                              | E202                                                                                                    | Check the antenna cable. Check that the antenna is correctly setup.                                                                                                    |  |
|                                                                                                    | via cable/satellite.                                                                                                    | <ul> <li>No broadcast now.</li> </ul>                                                                             | E203                                                                                                    | Check the broadcast time in the program guide.                                                                                                    |  |
| <ul> <li>The TV sometimes<br/>makes a cracking<br/>sound.</li> </ul>                                                                                                    | <ul> <li>The cable/satellite broadcast may not support a signal resolution of 1080p.</li> <li>This is not a malfunction. This happens when the cabinet slightly expands and contracts according to change in temperature. This does not affect the TV's performance.</li> </ul>                                                                                                    | <ul> <li>An incompatible<br/>audio signal has been<br/>received. Check the<br/>output device settings.</li> </ul> | _                                                                                                    | <ul> <li>This message is displayed when an audio format other than PCM, DTS Dolby Digital is input.</li> <li>Set the audio output format of connected external HDMI equipment to PCM, DTS or Dolby Digital.</li> <li>Refer to the operation manual of the external equipment for setting</li> </ul> |  |
| <ul> <li>Some Internet<br/>functions used on a PC<br/>are not available from<br/>the TV.</li> </ul>                                                                                                    | <ul> <li>The TV has only limited functions compared with regular PC browsers. Page 43</li> </ul>                                                                                                    |                                                                                                    |                                                                                                    | - Refer to the operation manual of the external equipment for setting details.                                                                                                    |  |

#### Information on the Software License for This Product

#### Software License

You can read the software licenses in the on-screen display menu. Refer to "Information" > "Software License".

#### Software composition

The software included in this product is comprised of various software components whose individual copyrights are held by SHARP or by third parties.

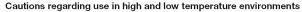

- When the unit is used in a low temperature space (e.g. room, office), the picture may leave trails or appear slightly delayed. This is not a malfunction, and the unit will recover when the temperature returns to normal.
- Do not leave the unit in a hot or cold location. Also, do not leave the unit in a location exposed to direct sunlight or near a heater, as this may cause the cabinet to deform and the front panel to malfunction. Storage temperature: - 4°F to +140°F (-20°C to +60°C)

#### CLEARING THE SECRET NUMBER

If you forget the secret number, clear the secret number using the following procedure.

- 1 Select an item from the list below to display the secret number input screen. (For operating the onscreen display menu, see page 20.)
  - "Color system" (← "Terminal Setting" ← System Options menu).
  - "EZ Setup" or "Reset" (← Initial Setup menu).
  - "CH Setup" ( $\leftarrow$ "Broadcasting Setup"  $\leftarrow$  Initial Setup menu).
  - "Parental CTRL" (← "Individual Setup" ← Initial Setup menu).
  - "Interactive Service" (← "Internet Setup" ← Initial Setup menu).
  - "Software Update" (-Information menu).
- 2 Press and hold both CHA and VOL+ on the TV simultaneously until the message appears on the screen.

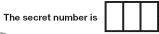

NOTE

• As a precautionary measure, make a note of your secret number above, and keep it in a safe place.

## **Specifications**

| TV                                                                                   |                                    |                                         |                                                                                                    |  |  |  |  |
|--------------------------------------------------------------------------------------|------------------------------------|-----------------------------------------|----------------------------------------------------------------------------------------------------|--|--|--|--|
|                                                                                      | lter                               | n                                       | Model: LC-80LE642U                                                                                   |  |  |  |  |
| LCD                                                                                  | Size                               |                                         | 80" Class (80" Diagonal)                                                                             |  |  |  |  |
| panel                                                                                | Resolution                         |                                         | 2,073,600 pixels (1,920 × 1,080)                                                                     |  |  |  |  |
|                                                                                      | TV-standard                        | (CCIR)                                  | American TV Standard ATSC/NTSC System                                                                |  |  |  |  |
|                                                                                      |                                    | VHF/UHF                                 | VHF 2-13ch, UHF 14-69ch                                                                              |  |  |  |  |
| TV<br>Function                                                                       |                                    | CATV                                    | 1-135ch (non-scrambled channel only)                                                                 |  |  |  |  |
|                                                                                      | Receiving<br>Channel               | Digital Terrestrial<br>Broadcast (8VSB) | 2-69ch                                                                                               |  |  |  |  |
|                                                                                      |                                    | Digital cable*1<br>(64/256 QAM)         | 1-135ch (non-scrambled channel only)                                                                 |  |  |  |  |
|                                                                                      | Audio multip                       | lex                                     | BTSC System                                                                                          |  |  |  |  |
| Audio out                                                                            |                                    |                                         | 10W × 2                                                                                              |  |  |  |  |
|                                                                                      |                                    | HDMI 1                                  | HDMI in with HDCP, ARC                                                                               |  |  |  |  |
|                                                                                      |                                    | HDMI 2                                  | HDMI in with HDCP, Audio in (Ø 3.5 mm stereo jack)                                                   |  |  |  |  |
|                                                                                      | Back panel                         | HDMI 3                                  | HDMI in with HDCP                                                                                    |  |  |  |  |
|                                                                                      | vertical                           | HDMI 4                                  | HDMI in with HDCP, MHL                                                                               |  |  |  |  |
|                                                                                      | inputs                             | AUDIO OUT                               | Audio out (Ø 3.5 mm stereo jack)                                                                     |  |  |  |  |
|                                                                                      |                                    | USB 1*2                                 | Photo/Music/Video mode, Software update, USB keyboard/mouse,<br>Wallpaper Picture                    |  |  |  |  |
|                                                                                      |                                    | COMPONENT                               | COMPONENT in                                                                                         |  |  |  |  |
|                                                                                      |                                    | VIDEO 1                                 | AV in                                                                                                |  |  |  |  |
| Terminals                                                                            | Back panel surface                 | VIDEO 2                                 | AV in                                                                                                |  |  |  |  |
|                                                                                      | inputs                             | PC IN                                   | ANALOG RGB (PC) in (15-pin mini D-sub female connector),<br>Audio in (Ø 3.5 mm stereo jack)          |  |  |  |  |
|                                                                                      |                                    | RS-232C                                 | 9-pin D-sub male connector                                                                           |  |  |  |  |
|                                                                                      | Back panel<br>horizontal<br>inputs | ANT/CABLE                               | $75~\Omega$ Unbalance, F Type $\times$ 1 for Analog (VHF/UHF/CATV) and Digital (AIR/CABLE)           |  |  |  |  |
|                                                                                      |                                    | AUDIO IN                                | Audio in (Ø 3.5 mm stereo jack)                                                                      |  |  |  |  |
|                                                                                      |                                    | DIGITAL AUDIO OUT                       | Optical Digital audio out $	imes$ 1 (PCM/Dolby Digital/DTS)                                          |  |  |  |  |
|                                                                                      |                                    | ETHERNET                                | Network connector                                                                                    |  |  |  |  |
|                                                                                      |                                    | USB 2*2                                 | Photo/Music/Video mode, Software update, USB keyboard/mouse,<br>Wallpaper Picture                    |  |  |  |  |
| OSD langua                                                                           | age                                |                                         | English/French/Spanish                                                                               |  |  |  |  |
| Power Req                                                                            | uirement                           |                                         | AC 120 V, 60 Hz                                                                                      |  |  |  |  |
| On Mode P                                                                            | ower                               |                                         | 111 W                                                                                                |  |  |  |  |
| Power Con                                                                            | sumption                           |                                         | 307 W (0.1 W Standby with AC 120 V)                                                                  |  |  |  |  |
| Weight                                                                               |                                    | TV + stand                              | 123.5 lbs. / 56.0kg                                                                                  |  |  |  |  |
| -                                                                                    |                                    | TV only                                 | 114.6 lbs. / 52.0kg                                                                                  |  |  |  |  |
| $\begin{array}{l} \text{Dimensions} \\ \text{(W} \times \text{H} \times \end{array}$ |                                    | TV + stand                              | $73^{5}_{16} \times 45^{3}_{32} \times 17^{3}_{32}$                                                  |  |  |  |  |
| (inch)                                                                               |                                    | TV only                                 | 73 <sup>5</sup> / <sub>16</sub> × 43 <sup>25</sup> / <sub>32</sub> × 3 <sup>29</sup> / <sub>32</sub> |  |  |  |  |
| Operating                                                                            | temperature                        |                                         | +32°F to +104°F (0°C to +40°C)                                                                       |  |  |  |  |

\*1 Emergency alert messages via Cable are unreceivable.

\*2 Skype™ is available for the USB terminal. See page 9 for details.

\*3 The dimensional drawings are shown on the inside back cover.

 As part of policy of continuous improvement, SHARP reserves the right to make design and specification changes for product improvement without prior notice. The performance specification figures indicated are nominal values of production units. There may be some deviations from these values in individual units.

• On Mode Power Consumption is measured according to Energy Star program requirements for televisions.

#### Wireless LAN

This TV has received the following certifications.

- Wi-Fi CERTIFIED™ (certification program from the Wi-Fi Alliance®)

- Wi-Fi Protected Setup™ (certification program from the Wi-Fi Alliance®)

#### FCC

This device complies with part 15 of the FCC Rules. Operation is subject to the following two conditions: (1) This device may not cause harmful interference, and (2) this device must accept any interference received, including interference that may cause undesired operation. Changes or modifications not expressly approved by the party responsible for compliance could void the user's authority to operate the equipment. To comply with the FCC RF exposure compliance requirements, this device and its antenna must not be co-located or operated in conjunction with any other antenna or transmitter.

The device for the band 5150-5250 MHz is only for indoor usage to reduce potential for harmful interference to cochannel mobile satellite systems;

The maximum antenna gain permitted (for devices in the bands 5250-5350 MHz and 5470-5725 MHz) to comply with the e.i.r.p. limit; and High-power radars are allocated as primary users (meaning they have priority) of the bands 5250-5350 MHz and 5650-5850 MHz and these radars could cause interference and/or damage to LE-LAN devices.

#### COFETEL

This equipment operates on a secondary basis and, consequently, must accept harmful interference, including from station of the same kind, and may not cause harmful interference to systems operating on a primary basis. CONTAINS TRANSMITTER MODULE COFETEL ID: RCPSHTW11-1252 Brand: SHARP Model: TWFM-B005D

| Specification  |                                                                                                    |  |
|----------------|----------------------------------------------------------------------------------------------------|--|
| Standard       | IEEE 802.11a/b/g/n                                                                                                    |  |
| Frequency Band | 2412-2484 MHz<br>5150-5850 MHz                                                                                                    |  |
| Security       | Static WEP (64/128 bit key Index 1 only)<br>WPA-PSK (TKIP)<br>WPA2-PSK (AES)                                                                    |  |
| Modulation     | DBPSK@1Mbps<br>DQPSK@2Mbps<br>CCK@5,/11Mbps<br>BPSK@6/9 Mbps<br>QPSK@12/18Mbps<br>16-QAM@24Mbps<br>64-QAM@48/54Mbps and above, Rx up to 300Mbps |  |

# Trademarks

| SmartCentral is a registered trademark of Sharp Corporation.                                                                                                    | <ul> <li>Manufactured under license under U.S. Patent Nos: 5,956,674; 5,974,380; 6,487,535 &amp; other U.S. and<br/>worldwide patents issued &amp; pending. DTS, the Symbol, &amp; DTS and the Symbol together are registered<br/>trademark of DTS 10 - Digital Out is a trademark of DTS has Product issludes activate @ DTS has All</li> </ul> |  |  |
|----------------------------------------------------------------------------------------------------|----------------------------------------------------------------------------------------------------|--|--|
| <ul> <li>Products that have earned the ENERGY STAR<sup>®</sup> are designed to protect the environment through superior<br/>energy efficiency.</li> </ul>                                                                                                    | trademarks & DTS 2.0+Digital Out is a trademark of DTS, Inc. Product includes software. © DTS, Inc. All Rights Reserved.                                                                                                    |  |  |
| <ul> <li>Manufactured under license from Dolby Laboratories. Dolby and the double-D symbol are trademarks of<br/>Dolby Laboratories.</li> </ul>                                                                                                    | <ul> <li>MHL, the MHL Logo, and Mobile High-Definition Link are trademarks or registered trademarks of MHL LLC<br/>in the United States and other countries.</li> <li>MHL<sup>™</sup></li> </ul>                                                                                                    |  |  |
| <ul> <li>The terms HDMI and HDMI High-Definition Multimedia Interface, and the HDMI Logo are trademarks or<br/>registered trademarks of HDMI Licensing LLC in the United States and other countries.</li> </ul>                                                                                                    |                                                                                                    |  |  |
| <ul> <li>DivX<sup>®</sup>, DivX Certified<sup>®</sup>, DivX Plus<sup>®</sup> HD and associated logos are trademarks of Rovi Corporation or its<br/>subsidiaries and are used under license.</li> </ul>                                                                                                    |                                                                                                    |  |  |
| <ul> <li>The Wi-Fi CERTIFIED Logo is a certification mark of the Wi-Fi Alliance.</li> <li>The Wi-Fi Protected Setup Mark is a mark of the Wi-Fi Alliance.</li> </ul>                                                                                                    |                                                                                                    |  |  |
| <ul> <li>DLNA<sup>®</sup>, the DLNA Logo and DLNA CERTIFIED<sup>™</sup> are trademarks, service marks, or certification marks of<br/>the Digital Living Network Alliance.</li> </ul>                                                                                                    |                                                                                                    |  |  |
| This product includes DLNA Software 'DiXiM' developed by DigiOn, Inc.                                                                                                    |                                                                                                    |  |  |
| ・ L C フォント、L C F O N T、エルシーフォント and LC logo mark are registered trademarks of SHARP<br>Corporation.<br>This product is embedded with LC Font technology, which was developed by SHARP Corporation for<br>clearly displaying easy-to-read characters on LCD screens. However, other fonts are used for some screen<br>pages, too.                                                                                                    |                                                                                                    |  |  |
| <ul> <li>ABOUT DIVX VIDEO: DivX<sup>®</sup> is a digital video format created by DivX, LLC, a subsidiary of Rovi Corporation. This is an official DivX Certified<sup>®</sup> device that plays DivX video. Visit divx.com for more information and software tools to convert your files into DivX videos.</li> <li>ABOUT DIVX VIDEO-ON-DEMAND: This DivX certified<sup>®</sup> device must be registered in order to play purchased DivX Video-on-Demand (VOD) movies. To obtain your registration code, locate the DivX VOD section in your device setup menu. Go to vod.divx.com for more information on how to complete your registration.</li> </ul> |                                                                                                    |  |  |
| Netflix and the Netflix logo are the registered trademarks of Netflix, Inc.                                                                                                    |                                                                                                    |  |  |
| VUDU™ is a trademark of VUDU, Inc.                                                                                                    |                                                                                                    |  |  |
| <ul> <li>Skype<sup>™</sup>, the Skype Logo and the S logo and other marks indicated on these instructions are trademarks of<br/>Skype Limited or other related companies.</li> </ul>                                                                                                    |                                                                                                    |  |  |

## **Calling for Service**

For location of the nearest Sharp Authorized Service, or to obtain product literature, accessories, supplies, or customer assistance, please call 1-800-BE-SHARP.

## LIMITED WARRANTY

#### CONSUMER LIMITED WARRANTY

SHARP ELECTRONICS CORPORATION warrants to the first consumer purchaser that this Sharp brand Liquid Crystal Display product (the "Product"), when shipped in its original container, will be free from defective workmanship and materials, and agrees that it will, at its option, either repair the defect or replace the defective Product or part thereof with a new or remanufactured equivalent at no charge to the purchaser for parts or labor for the period(s) set forth below.

This warranty does not apply to any appearance items of the Product or if the serial number or model number affixed to the Product has been removed, defaced, changed, altered or tampered with. This warranty does not cover installation or signal reception problems. This limited warranty will not apply if the Product has been or is being used in a commercial setting or application; this warrant is meant solely for the non-commercial, household use of the Product by consumers in their home or residence. If you intend to or already use this Product for commercial purposes or in a commercial setting, there are warranties available to cover your use of this Product, the terms of which may vary. Please contact **1**-**888-GO-SHARP** for further information.

In order to enforce your rights under this limited warranty, you should follow the steps set forth below. You must be able to provide proof of purchase to the servicer, which proof must include the date of purchase.

To the extent permitted by applicable state law, the warranties set forth are in lieu of, and exclusive of, all other warranties, express or impide Specifically ALL OTHER WARRANTIES OTHER THAN THOSE SET FORTH ABOVE ARE EXCLUDED. ALL EXPRESS AND IMPLIED WARRANTIES INCLUDING THE WARRANTIES OF MERCHANTABILITY, FITNESS FOR USE, AND FITNESS FOR A PARTICULAR PURPOSE ARE SPECIFICALLY EXCLUDED. IF, UNDER APPLICABLE STATE LAW, MPLIED WARRANTIES MAY NOT VALIDLY BE DISCLAMMED OR EXCLUDED. THE DURATION OF SUCH IMPLIED WARRANTES IS LIMITED TO THE PERIOD(S) FROM THE DATE OF PURCHASE SET FORTH BELOW. THIS WARRANTY GIVES YOU SPECIFIC LEGAL RIGHTS, YOU MAY ALSO HAVE OTHER RIGHTS WHICH VARY FROM STATE TO STATE.

The warranties given herein shall be the sole and exclusive warranties granted by Sharp and shall be the sole and exclusive remedy available to the purchaser and only for the time periods set forth herein. No other representations or promises made by anyone are permitted. Correction of detects, in the manner and for the period of time described herein, shall constitute complete fulfillment of all liabilities and responsibilities of Sharp to the purchaser with respect to the Product, and shall constitute full satisfaction of all claims, whether based on contract, negligence, strict liability or otherwise. Sharp does not warrant nor shall Sharp be liable, or in any way responsible, for Products which have been subject to abuse (including, but not limited to, improper voltage), accident, misuse, negligence, lack of responsible.

responsible, for Products which have been subject to abuse (including, but not limited to, improper voltage), accident, misuse, negligence, lack of reasonable care, alteration, modification, tampering, misuse, improper operation or maintenance or any damages or defects in the Product which were caused by repairs or attempted repairs performed by anyone other than a Sharp authorized servicer. Nor shall Sharp be liable or in any way responsible for any incidental or consequential economic or property damage. Some states do not allow limits on warranties or on remedies for breach in certain transactions; in such states, the limits herein may not apply.

#### THIS LIMITED WARRANTY IS VALID ONLY IN THE FIFTY (50) UNITED STATES, THE DISTRICT OF COLUMBIA AND PUERTO RICO.

#### Model Specific Section

| Your Product Model Number & Description:                  | LC-80LE642U<br>LCD Color Television<br>(Be sure to have this information available when you need service for your Product.)                                                                                                    |
|-----------------------------------------------------------|----------------------------------------------------------------------------------------------------|
| Warranty Period for this Product:                         | One (1) year parts and labor from the date of purchase.                                                                                                    |
| Additional Exclusions from<br>Warranty Coverage (if any): | In order for the Product to be serviced, the Product must be readily available to<br>the servicer, free and clear of any complex or non-standard installation, mounting<br>or other encumbrance which would unreasonably interfere with servicing the<br>Product. The Servicer will remount the Product after service, provided that such<br>remounting is not into a complex or non-standard installation. Any additional labor<br>and materials required to remove and/or reinstall a Product above and beyond the<br>foregoing are not covered by this warranty, may result in additional charges and<br>are the responsibility of the consumer.<br>Image Retention resulting from a fixed image being displayed for long periods of time is<br>not covered by this lumited Warranty (see Operation Manual on how to prevent this). |
| Where to Obtain Service:                                  | From a Sharp Authorized Servicer located in the United States. To find the<br>location of the nearest Sharp Authorized Servicer, please call Sharp toll free at<br>1-800-BE-SHARP.                                                                                                    |
| What to do to Obtain Service:                             | Contact your Sharp Authorized Servicer to obtain in home service for this<br>product. The Servicer will come to your location and if necessary remove the unit<br>for repair at the Servicer's facility and return the set to you once completed. Be<br>sure to have Proof of Purchase available.                                                                                                    |

TO OBTAIN PRODUCT INFORMATION OR PURCHASE ACCESSORIES AND EXTENDED WARRANTIES, CALL 1-800-BE-SHARP

OR VISIT www.sharpusa.com

## SHARP=

#### LIMITED WARRANTY

Consumer Electronics Products

#### Congratulations on your purchase!

Sharp Electronics of Canada Ltd. ("Sharp") warrants to the first purchaser for this Sharp brand product ("Product"), when shipped in its original container and sold or distributed in Canada by Sharp or by an authorized Sharp dealer, and Product was not sold "as is" or "sales final" that the Product will during the applicable warranty period, be free from defects in material and workmanship, and will within the applicable warranty period, either repair the defective Product or provide the first purchaser a replacement of the defective Product.

#### Conditions: This limited warranty shall not apply to:

(a) Any defects caused or repairs required as a result of abusive operation, negligence, accident, improper installation or inappropriate use as outlined in the owner's manual or other applicable Product documentation.

(b) Any defects caused or repairs required as a result of any Product that has been tampered with, modified, adjusted or repaired by any person other than Sharp, a Sharp authorized service centre or a Sharp authorized servicing dealer.

(c) Any defects caused or repairs required as a result of the use of the Product with items not specified or approved by Sharp, including but not limited to, head cleaning tapes and chemical cleaning agents.

(d) Any replacement of accessories, glassware, consumable or peripheral items required through normal use of the Product, including but not limited to, earphones, remote controls, AC adapters, batteries, temperature probe, trays, filters, belts, ribbons, cables and paper.

(e) Any cosmetic damage to the Product surface or exterior that has been defaced or caused by normal wear and tear.

(f) Any defects caused or repairs required as a result of damage caused by any external or environmental conditions, including but not limited to, transmission line/power line voltage or liquid spillage or acts of God.

(g) Warranty claims for Products returned with illegible or without appropriate model, serial number and CSA/cUL markings. (h) Any Products used for rental or commercial purposes.

(i) Any installation, delivery, setup and/or programming charges

(i) The removal and reinstallation of Over-The-Range Microwave or Microwave Drawer if it is installed in an inaccessible location or requiring removal of cupboards, handles or other cosmetic parts, or is not installed in accordance with installation instructions included with Product.

How to get service: Warranty service may be obtained upon delivery of the Product, together with proof of purchase (including date of purchase) and a copy of this limited warranty statement, to an authorized Sharp service centre or an authorized Sharp servicing dealer. In home warranty service will be carried out to locations accessible by on-road service vehicle and within 50 km of an authorized Sharp service centre on any Sharp Television with the screen size of 42" or larger and on any Over-The-Range Microwave Oven or Microwave Drawer Oven. The servicer may if necessary take the unit for repair at the servicer's facility. No other person (including any Sharp dealer or service centre) is authorized to extend, enlarge or transfer this warranty on behalf of Sharp. The purchaser will be responsible for any and all removal, reinstallation, transportation and insurance costs incurred with exception for Over-The-Range Microwave Oven or Microwave Drawer Oven whereby Sharp will be responsible for the removal and reinstallation.

The express warranties in this limited warranty are, except for consumer purchasers domidled in Quebec, in lieu of and, except to the extent prohibited by applicable law, Sharp disclaims all other warranties and conditions, express or implied, whether arising by law, statute, by course of dealing or usage of trade, including, without limitation, implied warranties or conditions of merchantability and/or quality. fitness for a particular use or purpose, and/or non-infringement. Limitations (not applicable to consumer purchasers domiciled in Quebec to the extent prohibited under Quebec law; lag Narp shall not be liable for any incidental, special, consequential, economic, exemplary or indirect damages of any kind or nature (including lost profits or damages for loss of time or loss of use or loss of data) arising from or in any connection with the use or performance of a Product or a failure of a Product, even if Sharp is aware of or has been advised of the possibility of such damages; (b) the remedies described in this limited warranty constitute complete fulfillment of all obligations and responsibilities of Sharp to the purchaser with respect to the Product and shall constitute fulfillemot of call alloing and manages, or initis on the duration or voking of implied warranties or conditions; in such provinces, the exclusions and limits herein may not apply. This limited warranty is, except for consumer purchasers domiciled in Quebec, governed by the laws of the Province in Canada in which the purchaser thas purchased the Product. For consumer purchasers domiciled in Quebec, the work of a governed by the laws of Duebec.

| Audio Product               | 1 year                                  |
|-----------------------------|-----------------------------------------|
| Blu-Ray Product             | 1 year                                  |
| Projector                   | 1 year (lamp 90 days)                   |
| LCD/LED TV                  | 1 year                                  |
| Microwave Oven              | 1 year (magnetron - 4 additional years) |
| Air Purifier                | 1 year                                  |
| Portable Air Conditioner    | 1 vear                                  |
| Plasmacluster Ion Generator | 1 year                                  |
| 3D Glasses                  | 1 vear                                  |
| Wireless LAN Adapter        | 1 vear                                  |

To obtain the name and address of the nearest Authorized Sharp Service Centre or Dealer, or for more information on this Limited Warranty, Sharp Extended Warranty Offers, Sharp Canada Products or Accessory Sales, please contact Sharp:

- By writing to Sharp Electronics Of Canada Ltd, at 335 Britannia Road East Mississauga, Ontario L4Z 1W9
- Calling: at 905-568-7140
- Visiting our Web site: www.sharp.ca

THIS LIMITED WARRANTY IS VALID ONLY IN CANADA

WAR

OBE THE BEST

SHARP

SERVICE

CUSTOMER S

## **Dimensional Drawings**

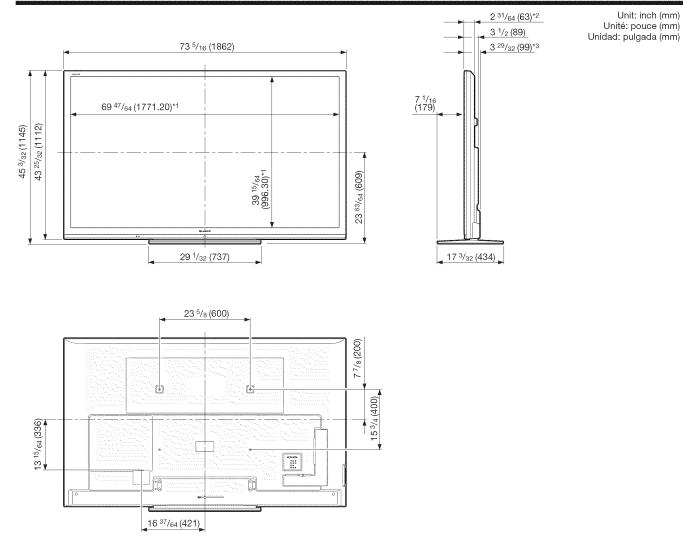

\*1 Active area/Área activa/Zone active
 \*2 Thinnest part/Parte más delgada/Partie la plus mince
 \*3 Including projecting parts/Incluyendo partes salientes/Parties saillantes incluses

# **SHARP**<sup>®</sup>

## SHARP ELECTRONICS CORPORATION

Sharp Plaza, Mahwah, New Jersey 07495-1163

# SHARP CORPORATION

Printed in Mexico Imprimé au Mexique Impreso en México TINS-F954WJZZ 13P06-MX-ND

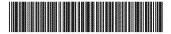